# **BDL9870EU** V2.00

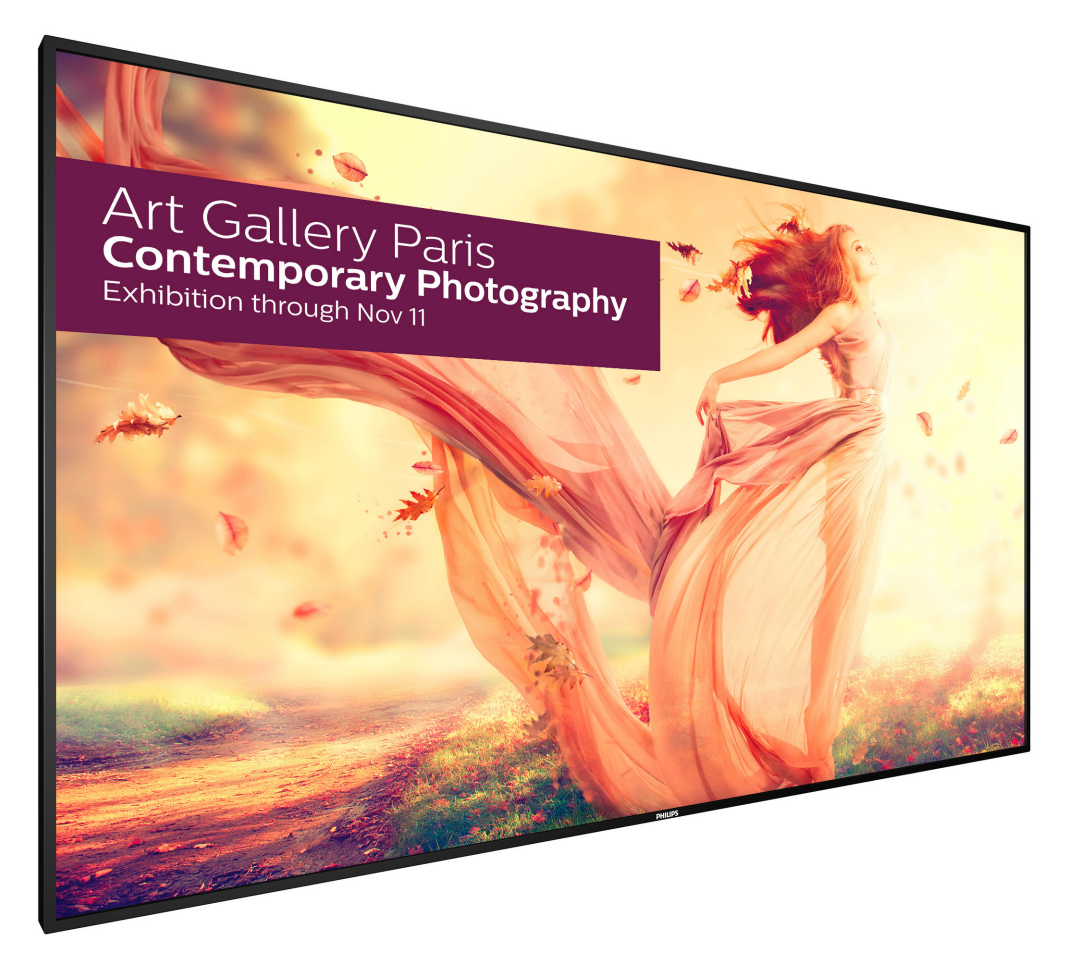

www.philips.com/welcome Podręcznik użytkownika (Polski)

# **PHILIPS SignageSolutions**

## **Instrukcje bezpieczeństwa**

## **Środki bezpieczeństwa i konserwacja**

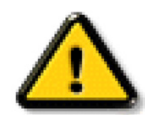

OSTRZEŻENIE: Używanie elementów sterowania, regulacji lub innych procedur niż te, które opisano w niniejszej dokumentacji, może spowodować porażenie prądem i/lub zagrożenia mechaniczne.

#### **Należy przeczytać i zastosować się do podanych instrukcji podczas podłączania i używania monitora:**

#### **Działanie:**

- • Wyświetlacz należy trzymać z dala bezpośredniego światła słonecznego oraz od pieców lub innych źródeł ciepła.
- Należy usunąć jakiekolwiek obiekty, które mogą blokować szczeliny wentylacyjne lub uniemożliwić prawidłowe chłodzenie elementów elektronicznych monitora.
- Nie wolno blokować szczelin wentylacyjnych obudowy.
- Podczas ustawiania wyświetlacza należy się upewnić, że zapewniony jest łatwy dostęp do wtyczki i gniazda zasilania.
- • W celu zapewnienia normalnego działania po wyłączeniu monitora poprzez odłączenie przewodu zasilającego, przed jego ponownym podłączeniem należy odczekać 6 sekund.
- Przez cały czas eksploatacji monitora należy używać zatwierdzonego przewodu zasilającego, dostarczonego przez firmę Philips. Brak przewodu zasilającego należy zgłosić do lokalnego punktu serwisowego.
- W czasie działania nie należy narażać monitora na silne drgania ani uderzenia.
- Podczas działania lub przenoszenia nie należy uderzać ani dopuszczać do upadku monitora.

#### **Konserwacja:**

- Aby chronić monitor przed możliwym uszkodzeniem, nie należy nadmiernie naciskać na panel LCD. Aby podnieść monitor w celu przeniesienia, należy chwycić go za ramę; nie należy podnosić monitora, umieszczając ręce lub palce na panelu LCD.
- Jeśli wyświetlacz nie będzie używany w dłuższym okresie czasu, należy go odłączyć od zasilania.
- Przed czyszczeniem lekko zwilżoną szmatką należy odłączyć wyświetlacz od zasilania. Ekran możną wycierać suchą szmatka, przy wyłączonym zasilaniu. Nie należy nigdy używać do czyszczenia monitora rozpuszczalników organicznych, takich jak alkohol lub opartych na amoniaku płynów.
- Aby uniknąć ryzyka porażenia lub trwałego uszkodzenia zestawu, nie należy narażać monitora na działanie kurzu, deszczu, wody ani nadmiernej wilgoci.
- Po zamoczeniu monitora należy go jak najszybciej wytrzeć suchą szmatką.
- Jeśli do wnętrza monitora przedostanie się obca substancja lub woda, należy natychmiast wyłączyć zasilanie i odłączyć przewód zasilający. Następnie należy usunąć obcą substancję lub wodę i wysłać monitor do punktu naprawczego.
- Nie należy przechowywać ani używać monitora w miejscach narażonych na oddziaływanie ciepła, bezpośredniego światła słonecznego lub ekstremalnie niskich temperatur.
- Aby zapewnić najlepsze funkcjonowanie monitora i jego długą żywotność, zaleca się, aby był on używany w miejscach, w których temperatura i wilgotność mieszczą się w podanym zakresie.
	- Temperatura: 0-40°C 32-104°F
	- Wilgotność: 20–80% RH

WAŻNE: Po pozostawieniu monitora bez nadzoru należy zawsze uaktywniać program wygaszacza ekranu z ruchomym obrazem.Aby zapobiec pozostawaniu na monitorze trwałego, statycznego obrazu, należy zawsze uaktywniać aplikację do okresowego odświeżania ekranu.Wydłużone nieprzerwane wyświetlanie stałych lub nieruchomych obrazów, może spowodować na ekranie "wypalenie", znane również jako "powidok" lub "poobraz". Jest to dobrze znane zjawisko dotyczące technologii LCD.W większości przypadków, "wypalenie" lub "powidok" albo "poobraz" znika stopniowo po pewnym czasie od wyłączenia zasilania.

OSTRZEŻENIE: W poważniejszych przypadkach "wypalenia" ub "powidoku" albo "poobrazu" obrazy nie znikają i nie można tego naprawić. Nie jest to ponadto objęte warunkami gwarancji.

#### **Serwis:**

- • Pokrywę obudowy może otwierać wyłącznie wykwalifikowany personel serwisu.
- Jeśli wymagana jest jakakolwiek naprawa lub integracja, należy skontaktować się z lokalnym punktem serwisowym.
- Monitora nie należy pozostawiać w bezpośrednim świetle słonecznym.

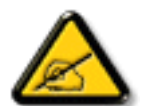

Jeśli nie działa normalnie po wykonaniu instrukcji z tego dokumentu, należy skontaktować się z technikiem lub lokalnym punktem serwisowym.

#### **Należy przeczytać i zastosować się do podanych instrukcji podczas podłączania i używania monitora:**

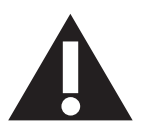

- Jeśli wyświetlacz nie będzie używany w dłuższym okresie czasu, należy go odłączyć od zasilania.
- Przed czyszczeniem lekko zwilżoną szmatką należy odłączyć wyświetlacz od zasilania. Ekran można wycierać suchą szmatka, przy wyłaczonym zasilaniu. Jednakże, nigdy nie należy stosować alkoholu, rozpuszczalników lub płynów opartych na amoniaku.
- leśli wyświetlacz nie działa normalnie, mimo zastosowania się do instrukcji z tego podręcznika należy skontaktować się z technikiem serwisu.
- Pokrywę obudowy może otwierać wyłącznie wykwalifikowany personel serwisu.
- • Wyświetlacz należy trzymać z dala bezpośredniego światła słonecznego oraz od pieców lub innych źródeł ciepła.
- Należy usunąć jakiekolwiek obiekty, które mogą się dostać do szczelin wentylacyjnych lub uniemożliwić prawidłowe chłodzenie elementów elektronicznych wyświetlacza.
- Nie wolno blokować szczelin wentylacyjnych obudowy.
- • Wyświetlacz powinien być suchy.Aby uniknąć porażenia prądem eleketrycznym nie należy narażać urządzenia na deszcz lub nadmierną wilgoć.
- Jeśli monitor został wyłączony poprzez odłączenie kabla zasilającego lub przewodu prądu stałego, w celu uzyskania normalnego działania należy zaczekać 6 sekund przed ponownym podłączeniem kabla zasilającego lub przewodu prądu stałego.
- Aby uniknąć niebezpieczeństwa porażenia lub trwałego uszkodzenia zestawu, nie należy narażać wyświetlacza na działanie deszczu lub nadmiernej wilgoci.
- Podczas ustawiania wyświetlacza należy się upewnić, że zapewniony jest łatwy dostęp do wtyczki i gniazda zasilania.
- • WAŻNE: Podczas stosowania należy zawsze uaktywnić wygaszacz ekranu. Jeśli na ekranie długo wyświetlany jest stały obraz o wysokim kontraście, może pozostać na nim 'powidok' lub 'poobraz'. Jest to dobrze znane zjawisko, spowodowane mankamentami technologii LCD.W większości przypadków, poobraz stopniowo zanika po pewnym czasie od wyłączenia zasilania. Należy pamiętać, że symptomów powidoku nie można naprawić i nie są one objęte gwarancją.

#### **Deklaracja zgodności WE**

Urządzenie to spełnia wymogi dyrektywy Rady w sprawie zbliżenia ustawodawstw państw członkowskich odnoszących się do kompatybilności elektromagnetycznej (2014/30/UE), dyrektywy niskonapięciowej (2014/35/UE) i dyrektywy RoHS (2011/65/UE).

Te produkt został poddany testom, które stwierdziły, że spełnia on normy zharmonizowane w zakresie urządzeń techniki informatycznej, które to normy zostały opublikowane w ramach dyrektyw w Oficjalnym Dzienniku Unii Europejskiej.

#### **Ostrzeżenie:**

Urządzenie spełnia wymagania Klasy A wg EN55032/CISPR 32.W środowisku mieszkalnym urządzenie może powodować zakłócenia radiowe.

## **Uwaga FCC (Federalna Komisja ds. Telekomunikacji) (tylko USA)**

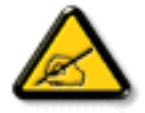

UWAGA: To urządzenie zostało poddane testom, które stwierdziły, że jest ono zgodne z ograniczeniami dla urządzeń cyfrowych klasy A,zgodnie z częścią 15 przepisów FCC.Te ograniczenia mają zapewnić odpowiednie zabezpieczenie przed szkodliwymi zakłóceniami, podczas używania urządzenia w środowisku komercyjnym.To urządzenie generuje, wykorzystuje i może emitować energię częstotliwości radiowej, a jeśli nie zostanie zainstalowane i nie będzie używane zgodnie z tym podręcznikiem, może powodować szkodliwe zakłócenia komunikacji radiowej. Działanie tego urządzenia w obszarze zamieszkałym, może powodować szkodliwe zakłócenia, a koszty usunięcia zakłóceń ponosić będzie wtedy użytkownik.

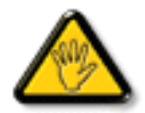

Zmiany lub modyfikacje wykonane bez wyraźnego zezwolenia strony odpowiedzialnej za zgodność, spowodują pozbawianie użytkownika prawa do używania tego urządzenia.

Do podłączania tego wyświetlacza do urządzenia komputerowego należy używać wyłącznie ekranowany kabel RF, dostarczony z wyświetlaczem. Aby zapobiec uszkodzeniu, które może spowodować pożar lub porażenie prądem elektrycznym nie należy narażać tego urządzenia na deszcz lub nadmierną wilgoć.

To urządzenie jest zgodne z częścią 15 przepisów FCC. Jego działanie podlega następującym dwóm warunkom: (1) to urządzenie nie może powodować szkodliwych zakłóceń oraz (2) to urządzenie musi akceptować wszystkie odbierane zakłócenia, włącznie z tymi, które mogą doprowadzać do niepożądanego działania.

## **Uwaga Polskiego Centrum Badań i Certyfikacji**

To urządzenie powinno być zasilane z gniazda z podłączonym obwodem ochronnym (gniazdo z trzema kołkami).Wszystkie podłączone razem urządzenia (komputer, wyświetlacz, drukarka, itd.) powinny mieć to samo źródło zasilania.

Przewód fazowy instalacji elektrycznej pomieszczenia, powinien mieć urządzenie zabezpieczające przed zwarciami w formie bezpiecznika o wartości nominalnej nie większej niż 16 amperów (A).

W celu pełnego wyłączenia urządzenia należy odłączyć kabel zasilający od gniazda zasilania, które powinno się znajdować w pobliżu urządzenia i być łatwo dostępne.

Znak ochrony "B" potwierdza,że urządzenie jest zgodne z wymaganiami dotyczącymi korzystania z ochrony standardów PN-93/T-42107 i PN-89/E-06251.

## Wymagania Polskiego Centrum Badań i Certyfikacji

Urządzenie powinno być zasilane z gniazda z przyłączonym obwodem ochronnym (gniazdo z kołkiem). Współpracujące ze sobą urządzenia (komputer, monitor, drukarka) powinny być zasilane z tego samego zródła.

Instalacja elektryczna pomieszczenia powinna zawierać w przewodzie fazowym rezerwowa ochrone przed zwarciami, w postaci bezpiecznika o wartości znamionowej nie większej niż 16A (amperów).

W celu całkowitego wyłączenia urządzenia z sieci zasilania, należy wyjąć wtyczkę kabla zasilającego z gniazdka, które powinno znajdować się w pobliżu urządzenia i być łatwo dostępne.

Znak bezpieczeństwa "B" potwierdza zgodność urządzenia z wymaganiami bezpieczeństwa użytkowania zawartymi w PN-93/T-42107 i PN-89/E-06251.

## Pozostałe instrukcje bezpieczeństwa

- Nie należy używać wtyczek adapterowych lub usuwać kołka obwodu ochronnego z wtyczki. Jeżeli konieczne jest użycie przedłużacza to należy użyć przedłużacza 3-żyłowego z prawidłowo połączonym przewodem ochronnym.
- System komputerowy należy zabezpieczyć przed nagłymi, chwilowymi wzrostami lub spadkami napięcia, używając eliminatora przepięć, urządzenia dopasowującego lub bezzakłóceniowego źródła zasilania.
- Należy upewnić się, aby nic nie leżało na kablach systemu komputerowego, oraz aby kable nie były umieszczone w miejscu, gdzie można byłoby na nie nadeptywać lub potykać się o nie.
- Nie należy rozlewać napojów ani innych płynów na system komputerowy.
- Nie należy wpychać żadnych przedmiotów do otworów systemu komputerowego, gdyż może to spowodować pożar lub porażenie prądem, poprzez zwarcie elementów wewnętrznych.
- System komputerowy powinien znajdować się z dala od grzejników i źródeł ciepła. Ponadto, nie należy blokować otworów wentylacyjnych. Należy unikać kładzenia lużnych papierów pod komputer oraz umieszczania komputera w ciasnym miejscu bez możliwości cyrkulacji powietrza wokół niego.

## **Pola elektryczne, magnetyczne i elektromagnetyczne ("EMF")**

- 1. Produkujemy i sprzedajemy wiele produktów przeznaczonych dla klientów detalicznych, które, jak wszystkie urządzenia elektroniczne, mogą emitować oraz odbierać sygnały elektromagnetyczne.
- 2. Jedną z naszych najważniejszych zasad jest podejmowanie wszelkich koniecznych działań zapewniających bezpieczne i nieszkodliwe dla zdrowia korzystanie z jej produktów. Obejmuje to spełnienie wszystkich mających zastosowanie przepisów prawnych oraz wymogów standardów dotyczących emisji pola magnetycznego (EMF) już na etapie produkcji..
- 3. Jesteśmy czynnie zaangażowani w opracowywanie, wytwarzanie i sprzedawanie produktów, które nie mają niekorzystnego wpływu na zdrowie.
- 4. Potwierdzamy,że zgodnie z posiadaną obecnie wiedzą naukową wytwarzane przez nas produkty są bezpieczne, jeżeli są używane zgodnie z ich przeznaczeniem.
- 5. Aktywnie uczestniczymy także w doskonaleniu międzynarodowych standardów EMF i przepisów bezpieczeństwa, co umożliwia nam przewidywanie kierunków rozwoju standaryzacji i szybkie dostosowywanie naszych produktów do nowych przepisów.

## **Informacje wyłącznie dla Wielkiej Brytanii**

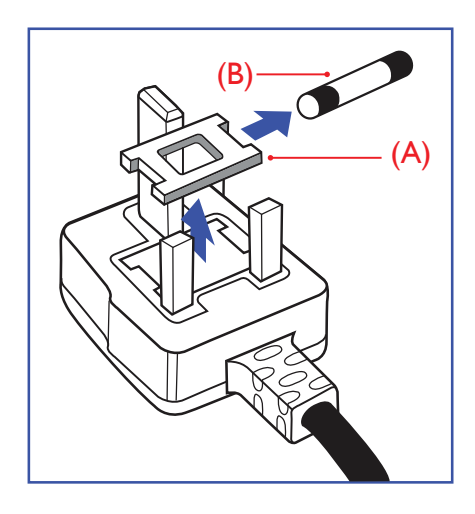

### **OSTRZEŻENIE - TO URZĄDZENIE MUSI BYĆ UZIEMIONE.**

#### **Ważne:**

To urządzenie jest dostarczane z certyfikowaną wtyczką 13A. Aby zmienić bezpiecznik we wtyczce tego typu, należy wykonać następujące działania: +

- 1. Zdejmij pokrywę bezpiecznika i wyjmij bezpiecznik.
- 2. Dopasuj nowy bezpiecznik, którym powinien być bezpiecznik BS 1362 5A,A.S.T.A. lub bezpiecznik z ceryfikatem BSI.
- 3. Dopasuj ponownie pokrywę bezpiecznika.

Jeśli dopasowana wtyczka nie pasuje do gniazda zasilania należy ją odciąć i zastąpić odpowiednią wtyczką 3-kołkową.

Jeśli wtyczka zasilania zawiera bezpiecznik, jego war tość powinna wynosić 5A. Gdy jest używana wtyczka bez bezpiecznika, w tablicy rozdzielczej musi być zainstalowany bezpiecznik o prądzie znamionowym nie przekraczającym 5 A.

UWAGA: Aby uniknąć ryzyka porażenia prądem elektrycznym, które może wystąpić po włożeniu odciętej wtyczki do gniazdka sieciowego 13 A, odciętą wtyczkę należy zniszczyć.

#### **Jak podłączyć wtyczkę**

Przewody kabla sieciowego są oznaczone następującymi kolorami: NIEBIESKI - "ZERO" ("N")

BRĄZOWY - "FAZA" ("L")

ZIELONY I ŻÓŁTY - "UZIEMIENIE" ("E")

- 1. Przewód ZIELONY I ŻÓŁTY należy podłączyć do zacisku wtyczki oznaczonego literą "E" lub symbolem Ziemi lub kolorem ZIELONYM albo ZIELONYM i ŻÓŁTYM.
- 2. Przewód NIEBIESKI należy podłączyć do zacisku oznaczonego literą "N" lub kolorem CZARNYM.
- 3. Przewód BRAZOWY należy podłączyć do zacisku oznaczonego literą "l" lub kolorem CZERWONYM.

Przed zamknięciem obudowy wtyczki należy upewnić się, czy obejma kabla jest zaciśnięta na koszulce kabla – a nie tylko na obu przewodach.

## **Informacje dla Europy Północnej (Kraje nordyckie)**

#### Placering/Ventilation

#### **VARNING:**

FÖRSÄKRA DIG OM ATT HUVUDBRYTARE OCH UTTAG ÄR LÄTÅTKOMLIGA, NÄR DU STÄLLER DIN UTRUSTNING PÅPLATS.

#### Placering/Ventilation

#### **ADVARSEL:**

SØRGVED PLACERINGEN FOR,AT NETLEDNINGENS STIK OG STIKKONTAKT ER NEMTTILGÆNGELIGE.

#### Paikka/Ilmankierto

#### **VAROITUS:**

SIJOITA LAITE SITEN, ETTÄVERKKOJOHTO VOIDAANTARVITTAESSA HELPOSTI IRROTTAA PISTORASIASTA.

Plassering/Ventilasjon

#### **ADVARSEL:**

NÅR DETTE UTSTYRET PLASSERES, MÅ DU PASSE PÅ AT KONTAKTENE FOR STØMTILFØRSEL ER LETTE Å NÅ.

## 中国大陆RoHS

电子电气产品有害物质限制使用标识要求 (中国RoHS法规标识要求) 产品中有害物质的名称及含量。

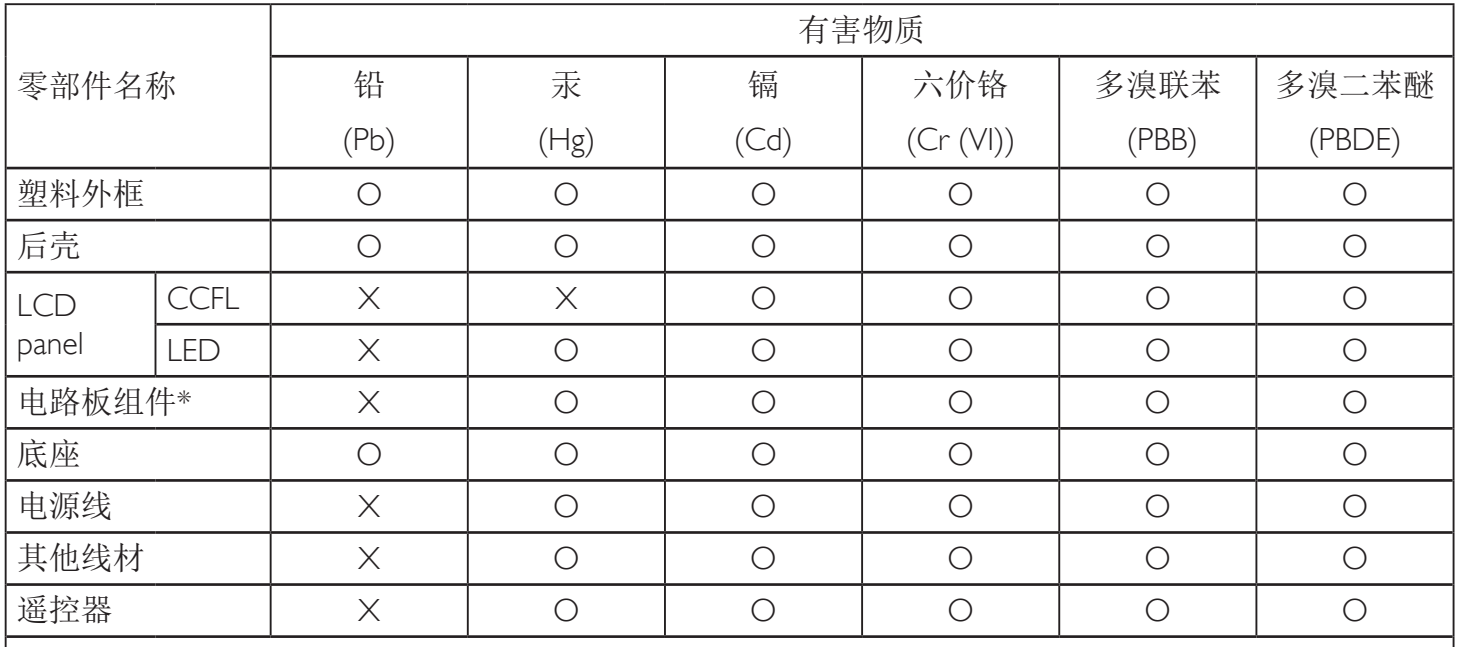

\*:电路板组件包括印刷电路板及其构成的零部件,如电阻、电容、集成电路、连接器等。

本表格依据SJ/T 11364的规定编制。

O: 表示该有害物质在该部件所有均质材料中的含量均在 GB/T 26572 标准规定的限量要求以下. X: 表示该有害物质至少在该部件的某一均质材料中的含量超出 GB/T 26572 标准规定的限量要求. 上表中打"X"的部件中,应功能需要,部分有害物质含量超出GB/T 26572规定的限量要求,但是符 合欧盟RoHS法规要求(属于豁免部分)。

备注:上表仅做为范例,实际标示时应依照各产品的实际部件及所含有害物质进行标示。

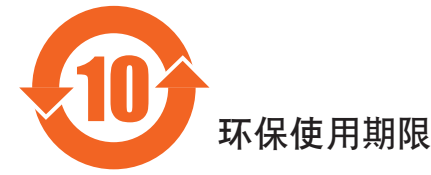

此标识指期限(十年), 电子电气产品中含有的有害物质在正常使用的条件下不会发生外泄或突变, 电子电气产品用户使用该电气产品不会对环境造成严重污染或对其人身、财产造成严重损害的期限。

## 《废弃电器电子产品回收处理管理条例》提示性说明

为了更好地关爱及保护地球,当用户不再需要此产品或产品寿命终止时,请遵守国家废弃电器电子产品 回收处理相关法律法规,将其交给当地具有国家认可的回收处理资质的厂商进行回收处理。

### 警告

此为A级产品。在生活环境中,该产品可能会造成无线电干扰。在这种情况下,可能需要用户 对于扰采取切实可行的措施。

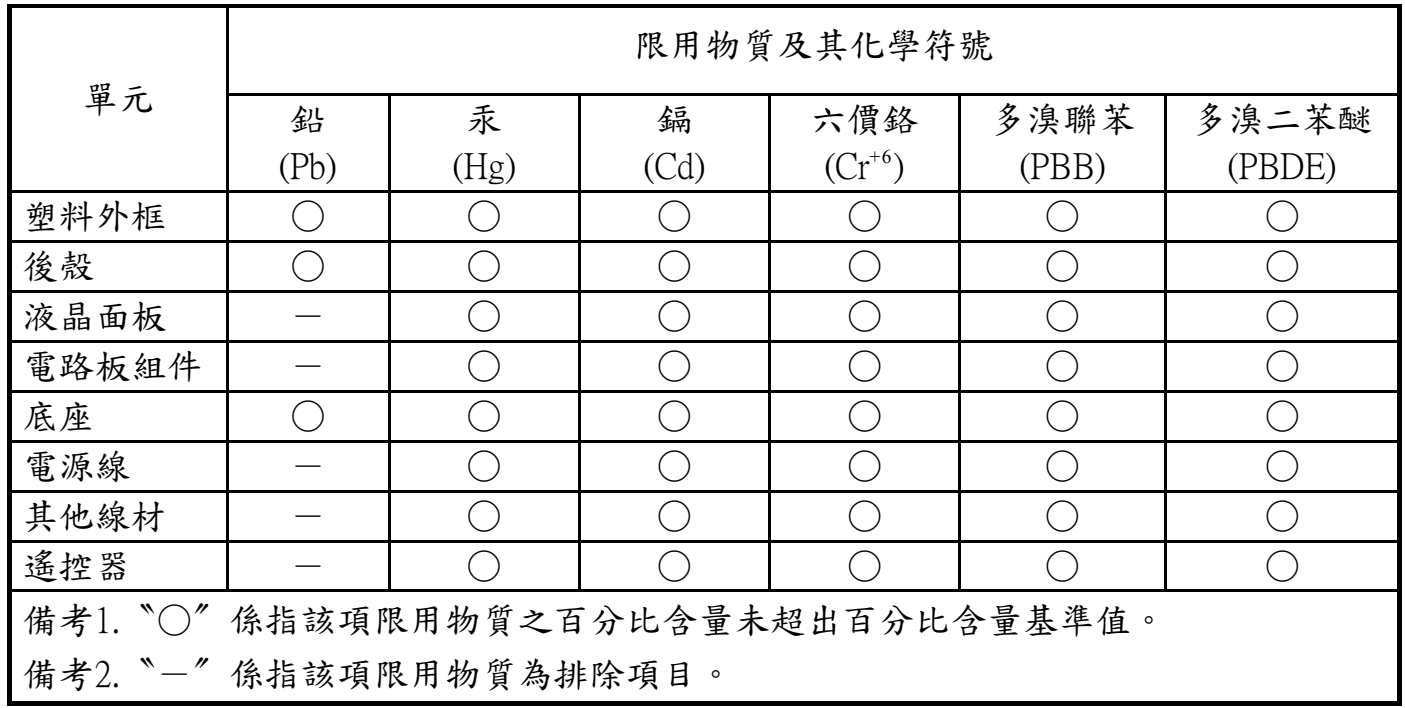

警語 : 使用過度恐傷害視力。

注意事項 :

- (1) 使用30分鐘請休息10分鐘。
- (2) 未滿2歲幼兒不看螢幕,2歲以上每天看螢幕不要超過1小時。

## 警告使用者 :

 此為甲類資訊技術設備 , 於居住環境中使用時 , 可能會造成射頻擾動 , 在此種情況下 , 使用者會被 要求採取某些適當的對策。

#### **Turkey RoHS:**

Türkiye Cumhuriyeti: EEEYönetmeliğine Uygundur

#### **Ukraine RoHS:**

Обладнання відповідає вимогам Технічного регламенту щодо обмеження використання деяких небезпечних речовин в електричному та електронному обладнанні, затвердженого постановою Кабінету Міністрів України від 3 грудня 2008 № 1057

## **Utylizacja po zakończeniu użyteczności**

Nowy wyświetlacz informacji publicznych zawiera materiały, które nadają się do recyklingu i ponownego wykorzystania. Produkt może zostać poddany recyklingowi przez wyspecjalizowane firmy w celu zwiększenia ilości ponownie wykorzystywanych materiałów i zminimalizowania ilości materiałów usuwanych.

Należy sprawdzić u lokalnego dostawcy Philips lokalne przepisy dotyczące utylizacji starego wyświetlacza.

#### **(Dla klientów z Kanady i USA)**

Ten produkt może zawierać ołów i/lub r tęć. Utylizację należy wykonać zgodnie z lokalnymi-stanowymi i federalnymi przepisami. Dodatkowe informacje dotyczące kontaktów w sprawie recyklingu www.eia.org (Inicjatywa Edukacji Konsumentów)

## **WEEE (Waste Electrical and Electronic Equipment [Utylizacja odpadów elektrycznych i elektronicznych])**

#### **Uwaga dla użytkowników z gospodarstw domowych krajów Unii Europejskiej**

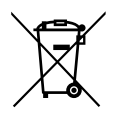

To oznaczenia na produkcie lub na jego opakowaniu wskazuje, że zgodnie z Dyrektywą Unii Europejskiej 2012/19/UE dotyczącą zużytych urządzeń elektrycznych i elektronicznych, produktu tego nie można wyrzucać z normalnymi śmieciami domowymi. Za przekazanie tego urządzenia do wyznaczonego punktu zbiórki zużytych urządzeń elektrycznych i elektronicznych odpowiada użytkownik.Aby określić miejsca usuwania zużytych urządzeń elektrycznych i elektronicznych należy skontaktować się z lokalnym urzędem, organizacją zajmującą się utylizacją odpadów lub ze sklepem, w którym zakupiono produkt.

#### **Uwaga dla użytkowników z USA:**

Utylizację należy wykonywać zgodnie ze wszystkimi prawami lokalnymi, stanowymi i federalnymi. Informacje o utylizacji lub recyklingu można uzyskać pod adresem: www.mygreenelectronics.com lub www.eiae.org.

#### **Dyrektywy dotyczące recyklingu po zakończeniu okresu żywotności**

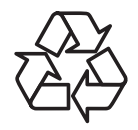

Nowy wyświetlacz informacji publicznych zawiera materiały, które nadają się do recyklingu dla nowych użytkowników.

Utylizację należy wykonać zgodnie ze wszystkimi prawami lokalnymi, stanowymi i federalnymi.

#### **Oświadczenie dotyczące ograniczeń w zakresie substancji niebezpiecznych (Indie)**

Produkt ten spełnia wymagania "E-Waste (Management) Rules, 2016" ROZDZIAŁV, punkt 16, podpunkt (1). Nowe urządzenia elektryczne i elektroniczne oraz ich komponenty, materiały eksploatacyjne, części lub części zamienne nie zawierają ołowiu, r tęci, kadmu, chromu sześciowar tościowego, polibromowanych bifenyli i polibromowanych eterów difenylowych w stężeniach przekraczających 0,1% wagi w materiałach jednorodnych w przypadku ołowiu, r tęci, chromu sześciowar tościowego, polibromowanych bifenyli i polibromowanych eterów difenylowych oraz 0,01% wagi w materiałach jednorodnych w przypadku kadmu, poza wyjątkami określonymi w wykazie 2 powyższego przepisu.

#### **Deklaracja E-Waste dla Indii**

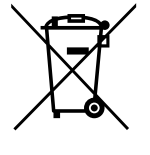

Obecność tego symbolu na produkcie lub na jego opakowaniu, oznacza,że tego produktu nie można usuwać z odpadami domowymi. Na użytkowniku spoczywa odpowiedzialność za usuwanie zużytych urządzeń poprzez ich przekazanie do wyznaczonego punktu zbiórki w celu recyklingu zużytych urządzeń elektrycznych i elektronicznych. Oddzielna zbiórka i recykling zużytych urządzeń podczas usuwania, pomaga w oszczędzaniu zasobów naturalnych i zapewnia ich recykling, chroniąc zdrowie ludzi i środowisko.W celu uzyskania dalszych informacji o miejscu pozostawiania zużytych urządzeń w celu ich recyklingu w Indiach, należy sprawdzić zamieszczone poniżej łącze do strony internetowej.

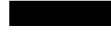

Więcej informacji o odpadach elektronicznych można znaleźć na stronie http://www.india.philips.com/about/sustainability/recycling/ index.page.Aby dowiedzieć się, gdzie można przekazać zużyty sprzęt do recyklingu w Indiach, należy skorzystać z poniższych danych kontaktowych.

Telefon pomocy: 1800-425-6396 (od poniedziałku do soboty, 9:00–17:30)

Centralny punkt zbiórki odpadów elektronicznych

Adres: TPV Technology India Private Limited, 59, Maheswari Nagar, 1st Main Road, Mahadevapura Post,

Whitefield Road Bangalore, Karnataka, PIN: 560048,Tel.: 080-3023-1000

E-mail: india.callcentre@tpv-tech.com

#### **Baterie**

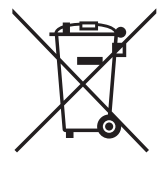

Dla UE: Symbol przekreślonego kosza na śmieci oznacza,że zużytych baterii nie należy umieszczać razem z ogólnymi śmieciami! Do zbiórki zużytych baterii wyznaczony jest oddzielny system zbiórki, umożliwiający ich prawidłową obróbkę i recykling zgodnie z obowiązującym prawem.

W celu uzyskania szczegółowych informacji o schematach zbiórki i recyklingu, należy się skontaktować z lokalnymi władzami.

Dla Szwajcarii: Zużytą baterię należy zwrócić do punktu sprzedaży.

Dla krajów spoza UE:W celu uzyskania prawidłowej metody usuwania zużytej baterii należy się skontaktować z lokalnymi władzami.

Zgodnie z dyrektywą UE 2006/66/WE baterii nie można usuwać w nieprawidłowy sposób. Baterie powinny zostać oddzielone do zbiórki przez lokalny zakład usuwania odpadów.

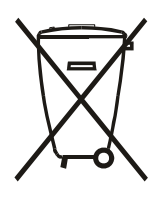

Após o uso, as pilhas deverão ser entregues ao estabelecimento comercial ou e/ou baterias rede de assistência técnica autorizada.

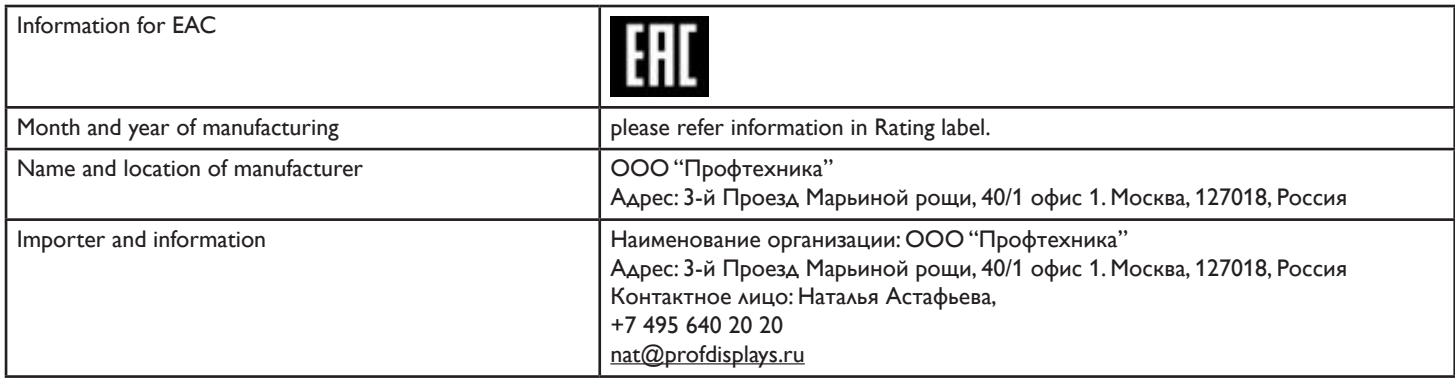

### BDL9870EU

# **Spis treści**

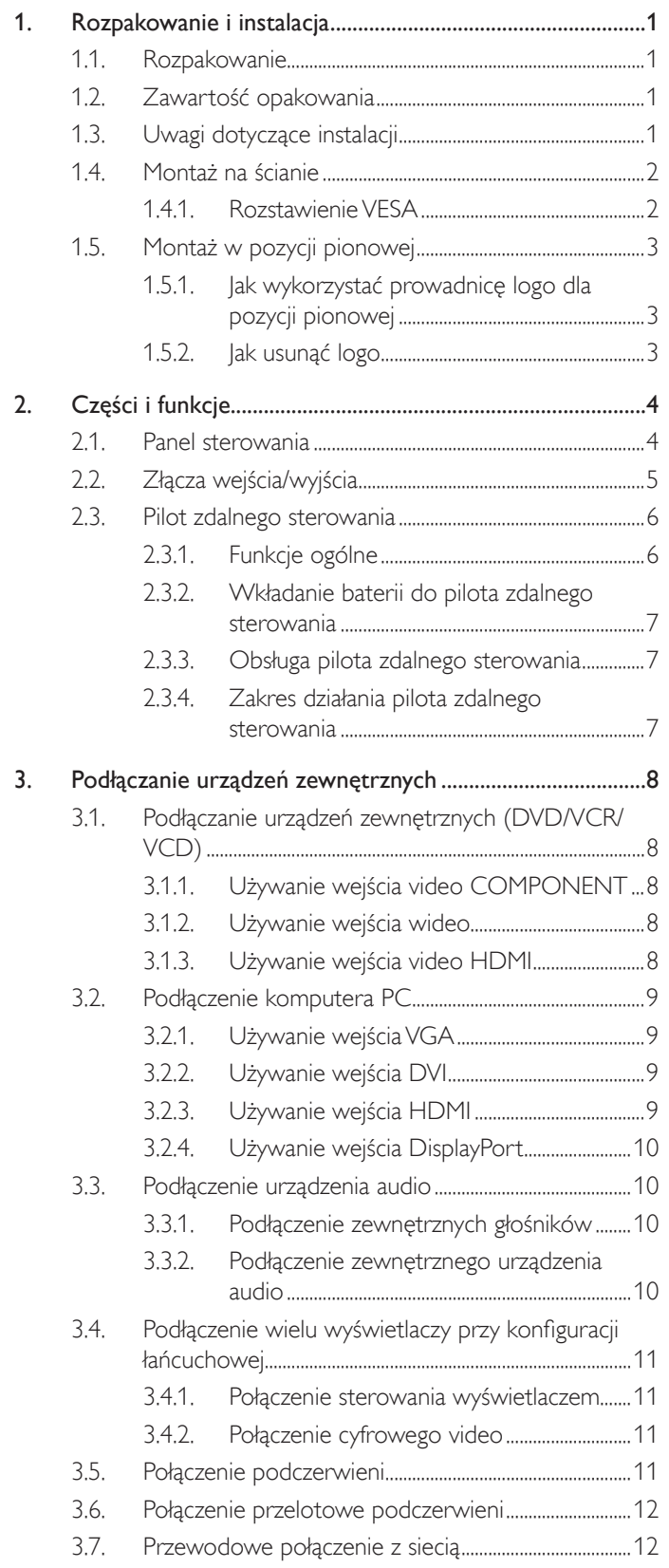

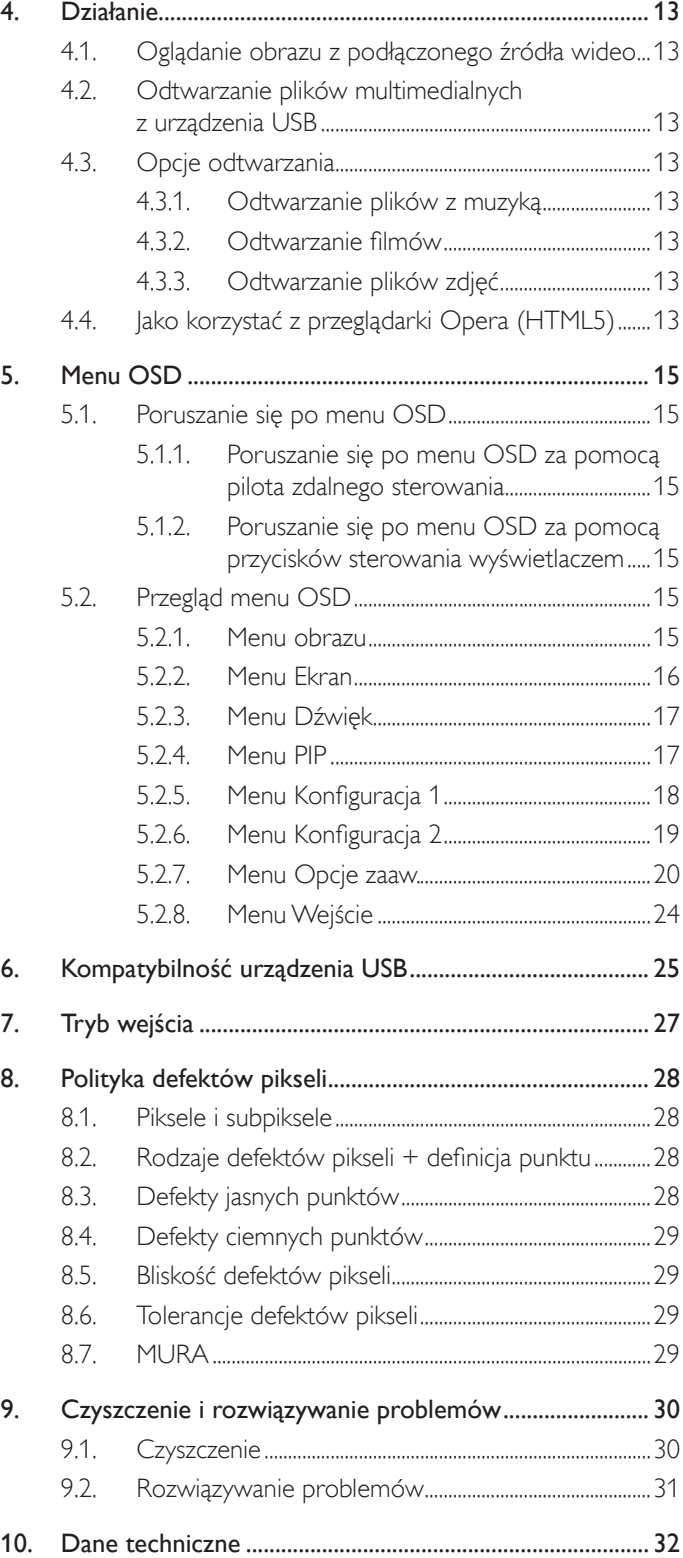

## <span id="page-10-0"></span>**1. Rozpakowanie i instalacja**

## **1.1. Rozpakowanie**

- Ten produkt jest zapakowany w kartonowe opakowanie, razem ze standardowymi akcesoriami.
- Wszelkie inne opcjonalne akcesoria zostaną zapakowane osobno.
- Ze względu na rozmiar i wagę tego wyświetlacza, do jego przenoszenia potrzebne są dwie osoby.
- Po otwarciu kartonu opakowania należy upewnić się, że zawartość jest kompletna i w dobrym stanie.

## **1.2. Zawartość opakowania**

Należy sprawdzić, czy w opakowaniu znajdują się następujące elementy:

- Wyświetlacz LCD
- • Skrócona instrukcja obsługi
- Pilot zdalnego sterowania z bateriami AAA
- Przewód zasilający
- Kabel HDMI
- Kabel RS232
- Kabel połączenia łańcuchowego RS232
- Kabel czujnika IR
- Prowadnica do logo i logo

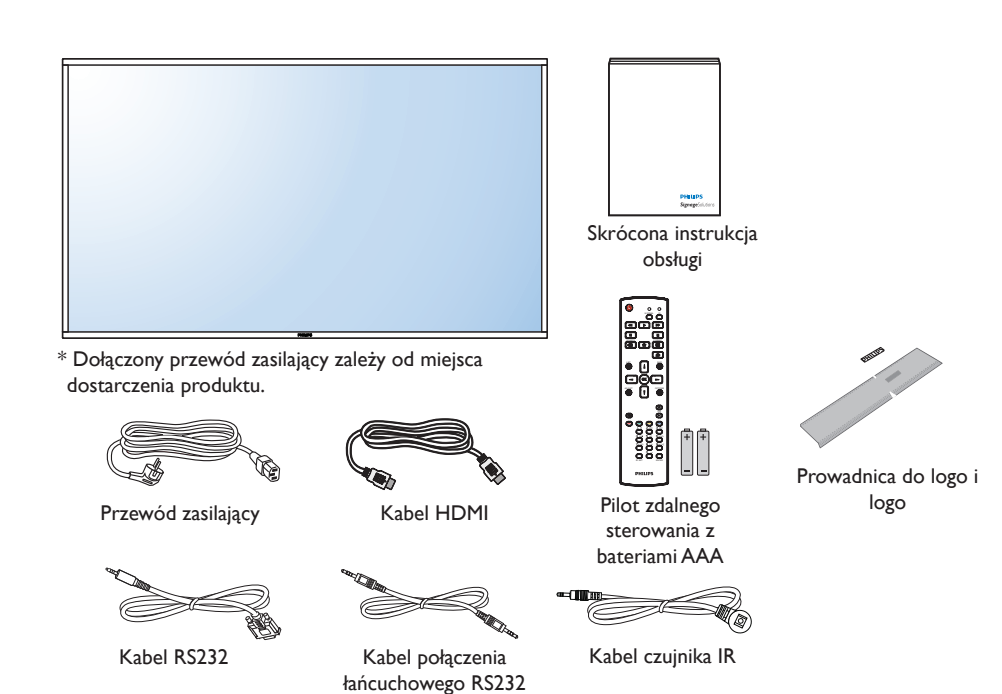

\* Różne w zależności od regionu.

Konstrukcja monitora i akcesoria mogą się różnić pod pokazanych na ilustracjach.

#### UWAGI:

- • Dla wszystkich innych regionów dodawany jest przewód zasilający, któy spełnia wymagania dotyczące napięcia prądu zmiennego gniazda zasilania i posiada certyfikat zgodności z przepisami bezpieczeństwa określonego kraju.
- • Użytkownik może zachować opakowanie i materiały pakujące do przewożenia wyświetlacza.

## **1.3. Uwagi dotyczące instalacji**

- • Ze względu na wysokie zużycie energii naelży zawsze stosować wtyczkę przeznaczoną dla tego produktu. Jeśli wymagane jest użycie przedłużacza należy to skonsultować z przedstawicielem serwisu.
- • Aby uniknąć przewrócenia produkt należy zainstalować na płaskiej powierzchni. Dla prawidłowej wentylacji należy zapewnić odpowiednią odległość pomiędzy tyłem produktu, a ścianą. Należy unikać instalacji tego produktu w kuchni, łazience lub w innych miejscach o dużej wilgotności, ponieważ może to skrócić czas użyteczności komponentów elektronicznych.
- • Ten produkt może normalnie działać na wysokości poniżej 3 000m. Przy instalacji na wysokości powyżej 3 000m, może wystąpić nienormalne działanie.

## <span id="page-11-0"></span>**1.4. Montaż na ścianie**

W celu montażu wyświetlacza na ścianie należy załatwić standardowy zestaw do montażu na ścianie (dostępny w handlu). Zalecamy użycie interfejsu montażowego zgodnego ze standardemTUV-GS i/lub UL1678 w Ameryce Północnej.

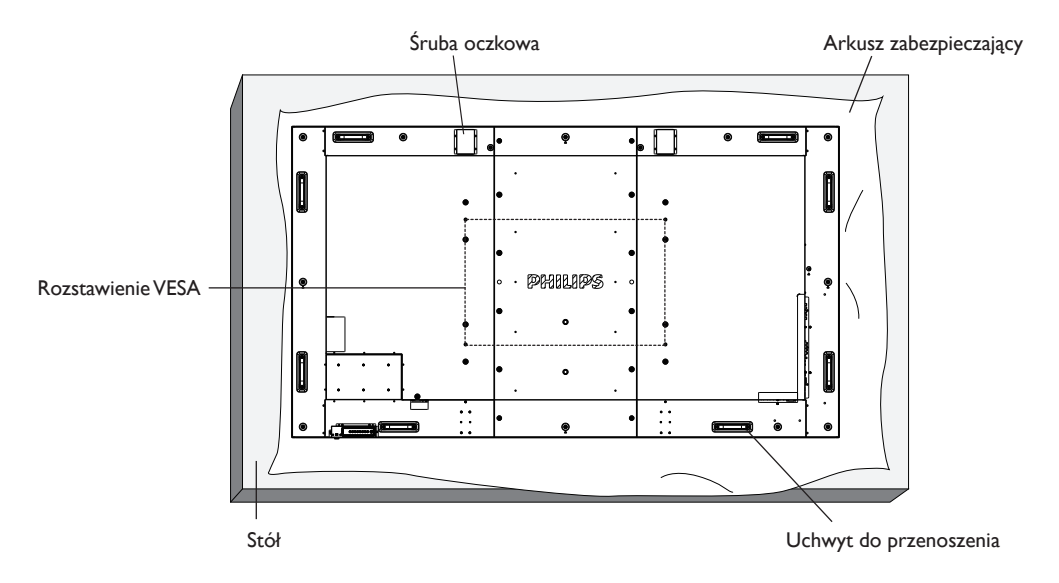

- 1. Połóż arkusz zabezpieczający na stole, zawiniety dookoła wyświetlacza podczas pakowania, poniżej powierzchni ekranu, aby nie zarysować powierzchni ekranu.
- 2. Sprawdź, czy są dostępne wszystkie akcesoria do montażu tego wyświetlacza (montaż na ścianie, montaż sufitowy, podstawa stołowa, itd).
- 3. Wykonaj instrukcje dostarczone z zestawem do montażu podstawy. Niezastosowanie się do prawidłowych procedur montażowych, może spowodować uszkodzenie urządzenia lub obrażenia użytkownika albo instalatora. Gwarancja produktu nie pokrywa uszkodzeń spowodowanych nieprawidłową instalacją.
- 4. Do zestawu do montażu na ścianie należy wykorzystać śruby montażowe M8 (o 15 mm dłuższe od grubości wspornika montażowego) i pewnie je dokręcić.
- 5. Śruba oczkowa służy do krótkotrwałych czynności konserwacyjnych i instalacyjnych. Nie zaleca się używania śruby oczkowej dłużej niż godzinę. Długotrwałe użytkowanie jest niedozwolone. Podczas korzystania ze śruby oczkowej ekran należy umieścić na czystej i bezpiecznej powierzchni.

## **1.4.1. Rozstawienie VESA**

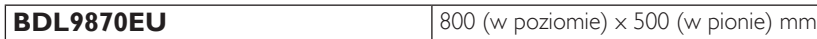

#### **Przestroga:**

Aby zabezpieczyć wyświetlacz przed upadkiem:

- • Do instalacji na ścianie lub na suficie zalecamy zainstalowanie wyświetlacza z metalowymi wspornikami, dostępnymi w handlu. Szczegółowe objaśnienia dotyczące instalacji znajdują się w instrukcji odpowiedniego wspornika.
- • Aby zmniejszyć możliwość obrażeń i uszkodzeń spowodowanych upadkiem wyświetlacza w przypadku trzęsienia ziemi lub innych katastrof naturalnych należy skonsultować z producentem wspornika miejsce instalacji.

#### **Wymagania dotyczące wentylacji podczas umieszczania w zamkniętym miejscu**

Aby umożliwić odprowadzanie ciepła należy pozostawić miejsce pomiędzy sąsiadującymi obiektami, jak pokazano na rysunku poniżej.

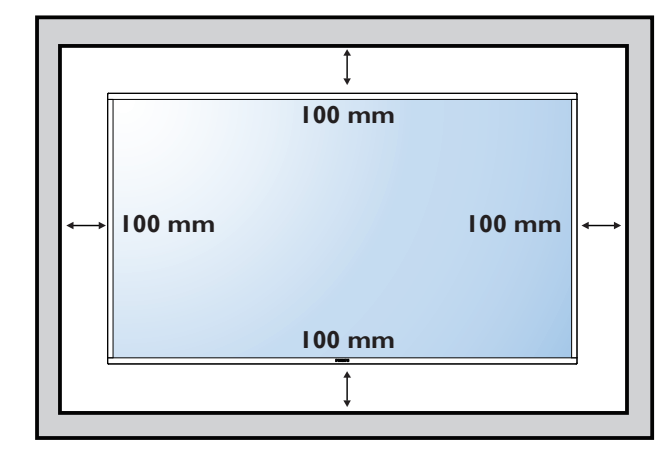

## <span id="page-12-0"></span>**1.5. Montaż w pozycji pionowej**

- Ten wyświetlacz można zainstalować w pozycji pionowej.
- 1. Jeśli jest założona, zdejmij podstawę.
- 2. Obróć o 90 stopni w kierunku ruchu wskazówek zegara. Logo "PHILIPS" powinno znajdować się z LEWEJ strony od frontu wyświetlacza.

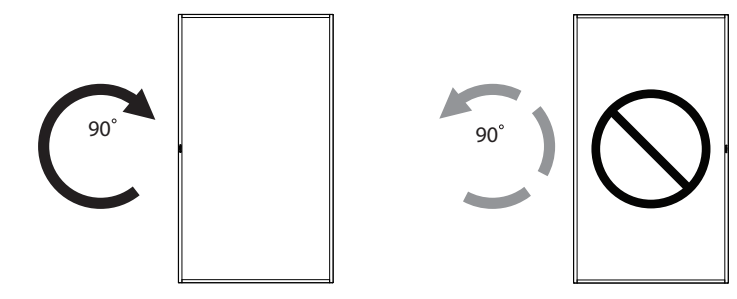

## **1.5.1. Jak wykorzystać prowadnicę logo dla pozycji pionowej**

- 1. Umieść prowadnicę w dolnym, lewym rogu ramki przedniej wyświetlacza. Złóż jej obydwa brzegi.
- 2. Ściągnij folię zabezpieczającą z tyłu naklejki z logo "PHILIPS". Przytrzymaj i naciśnij prowadnicę lewą ręką. Umieść prawą ręką naklejkę z logo "PHILIPS" stroną przyklejania na otworze logo i przyciśnij mocno do ramki przedniej.
- 3. Usuń prowadnice.

### **1.5.2. Jak usunąć logo**

- 1. Przygotuj kawałek papieru z wyciętym miejscem jakie zajmuje logo w celu zabepieczenia ramki przedniej przed zarysowaniem.
- 2. Używając noża, ostrożnie usuń naklejkę logo z papierem pod spodem.
- 3. Ściągnij naklejkę logo.

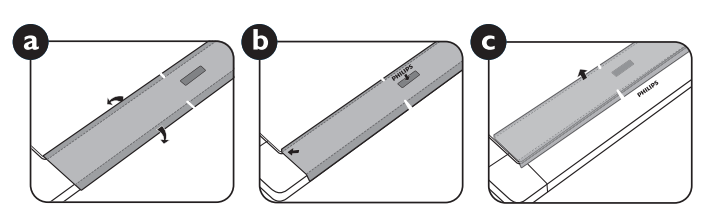

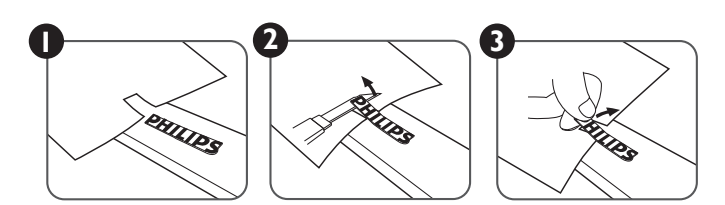

UWAGA: W celu prawidłowego wykonania instalacji monitora na ścianie należy skontaktować się z profesjonalnym technikiem. Nie odpowiadamy za instalacje nie wykonane przez profesjonalnego technika.

## <span id="page-13-0"></span>**2. Części i funkcje**

## **2.1. Panel sterowania**

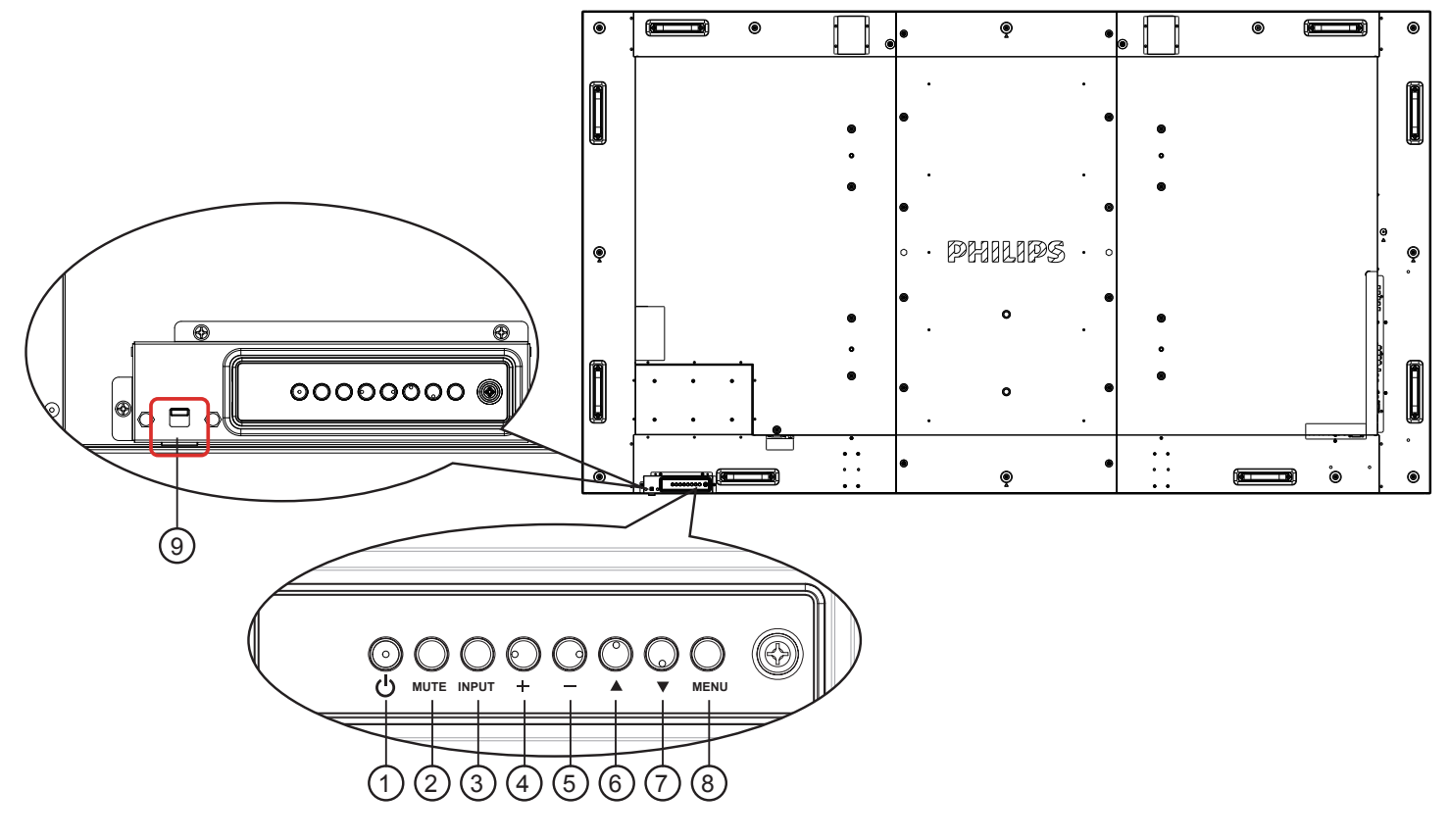

## <sup>1</sup> **Przycisk [ ]**

Przycisk ten służy do włączania wyświetlacza lub do przełączania wyświetlacza do trybu oczekiwania.

### <sup>2</sup> **Przycisk [MUTE]**

Przełączanie WŁĄCZENIA/WYŁĄCZENIA wyciszenia audio.

### <sup>3</sup> **Przycisk [INPUT]**

Wybór źródła sygnału wejściowego.

### 4 **Przycisk [ ]**

Zwiększenie wartości regulacji przy włączonym menu OSD lub zmniejszenie poziomu wyjścia audio, przy wyłączonym menu OSD.

Używany jako przycisk  $[OK]$  w menu ekranowym OSD.

### <sup>5</sup> **Przycisk [ ]**

Zmniejszenie wartości regulacji przy włączonym menu OSD lub zmniejszenie poziomu wyjścia audio, przy wyłączonym menu OSD.

#### <sup>6</sup> **Przycisk [ ]**

Przesuwanie paska podświetlenia w górę w celu regulacji wybranego elementu, przy włączonym menu OSD.

#### <sup>7</sup> **Przycisk [ ]**

Przesuwanie paska podświetlenia w dół w celu regulacji wybranego elementu, przy włączonym menu OSD.

#### <sup>8</sup> **Przycisk [MENU]**

Powrót do poprzedniego menu, przy włączonym menu OSD lub uaktywnienie menu OSD, przy wyłączonym menu OSD.

#### <sup>9</sup> **Sensor pilota zdalnego sterowania i wskaźnik stanu zasilania**

- Odbiera sygnały poleceń z pilota zdalnego sterowania.
- Wskazuje stan działania wyświetlacza:
	- Zielone światlo oznacza włączenie wyświetlacza
	- Czerwone światło oznacza tryb oczekiwania wyświetlacza
	- Bursztynowe światło oznacza, że wyświetlacz przeszedł do trybu oszczędzania energii lub w stan uśpienia.
	- Po włączeniu {Harmonogram}, miga zielone i czerwone światło
	- Jeśli miga czerwone światło, oznacza to wykrycie awarii
	- Światło jest wyłączane, po wyłączeniu zasilania wyświetlacza
- Pchnij w górę, aby ukryć soczewkę:

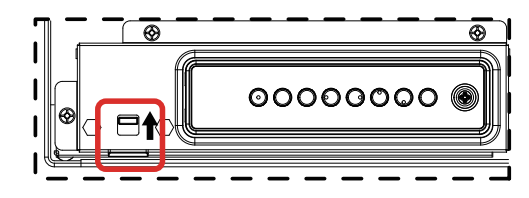

## <span id="page-14-0"></span>**2.2. Złącza wejścia/wyjścia**

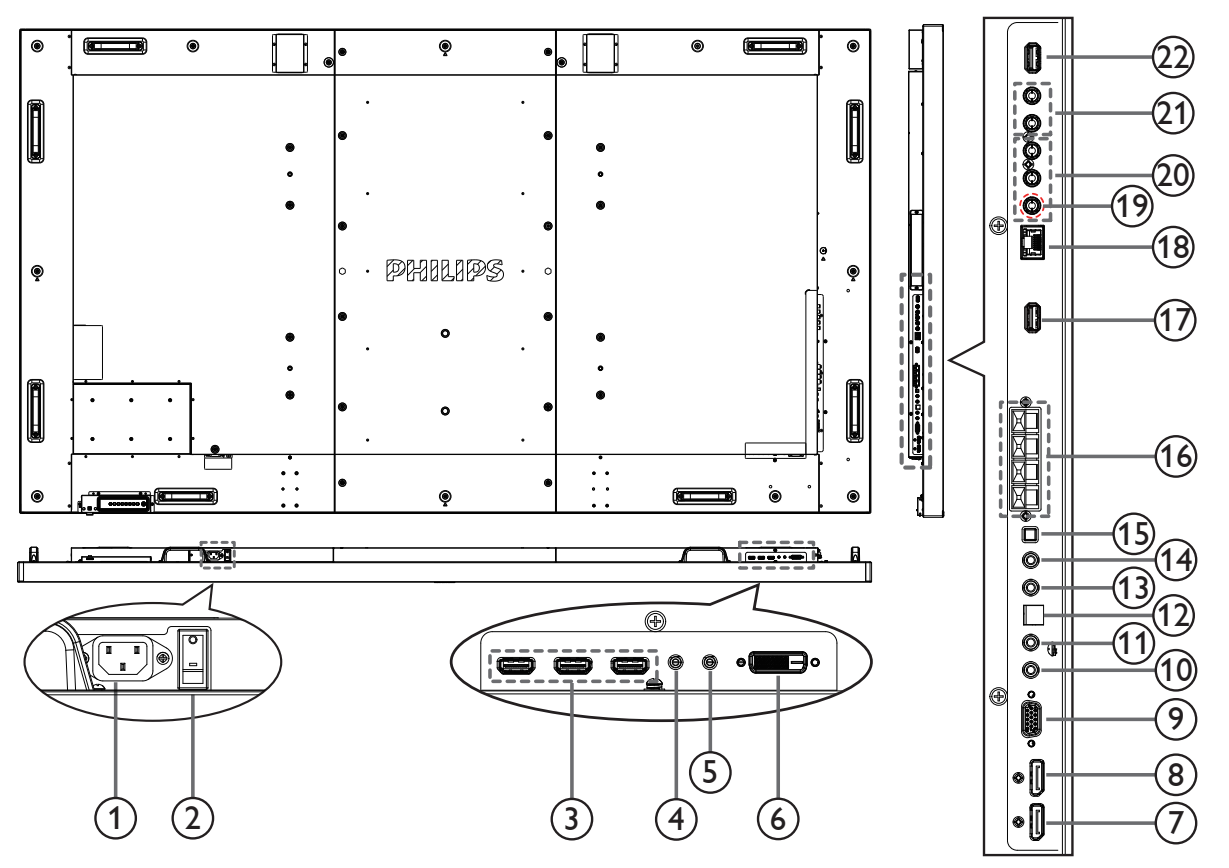

## <sup>1</sup> **WEJŚCIE PRĄDU ZMIENNEGO**

Wejście prądu zmiennego z gniazdka ściennego.

- <sup>2</sup> **GŁÓWNY PRZEŁĄCZNIK ZASILANIA** Przełączanie włączenia/wyłączenia zasilania sieciowego.
- <sup>3</sup> **WEJŚCIE HDMI1 / WEJŚCIE HDMI2 / WEJŚCIE HDMI3** Wejście wideo/audio HDMI.

## <sup>4</sup> **WEJŚCIE RS232C /** 5 **WYJŚCIE RS232C**

Wejście/wyjście sieciowe RS232C dla funkcji połączenia przelotowego (loop-through).

<sup>6</sup> **WEJŚCIE DVI**

Wejście wideo DVI-D.

<sup>7</sup> **WEJŚCIE DisplayPort /** 8 **WYJŚCIE DisplayPort** Wejście/wyjście wideo DisplayPort.

## <sup>9</sup> **WEJŚCIE VGA (D-Sub)**

Wejście sygnału wideoVGA.

### <sup>10</sup> **WEJŚCIE PODCZERWIENI /** 11 **WYJŚCIE PODCZERWIENI**

Wejście/wyjście sygnału podczerwieni dla funkcji połączenia przelotowego (loop-through).

#### UWAGI:

- Czujnik zdalnego sterowania wbudowany w wyświetlacz przestanie działać po podłączeniu przewodu do wejścia podczerwieni.
- Informacje na temat zdalnego sterowania urządzeniami audiowideo za pośrednictwem tego wyświetlacza można znaleźć na stronie 12 w punkcie dotyczącym przelotowego połączenia podczerwieni.

## <sup>12</sup> **WYJŚCIE SPDIF**

Cyfrowe wyjście audio

### <sup>13</sup> **WEJŚCIE AUDIO**

Wejście audio dla źródłaVGA (stereofoniczne 3,5 mm).

#### <sup>14</sup> **WYJŚCIE AUDIO**

Wyjście audio na zewnętrzne urządzenie audio-wideo.

<sup>15</sup> **PRZEŁĄCZNIK GŁOŚNIKA**

Przełącznik do włączania/wyłączania wewnętrznego głośnika.

<sup>16</sup> **WYJŚCIE GŁOŚNIKÓW**

Wyjście audio na głośniki zewnętrzne.

#### <sup>17</sup> **GNIAZDO SERWISOWE USB**

Podłącz do pamięci masowej USB w celu aktualizacji oprogramowania sprzętowego płyty głównej.

UWAGI: Służy ono wyłącznie do aktualizacji oprogramowania sprzętowego.

#### <sup>18</sup> **ZŁĄCZE RJ-45**

Funkcja sterowania LAN do zastosowania sygnału zdalnego sterowania z centrum sterowania.

#### <sup>19</sup> **WEJŚCIE Y/CVBS**

Wejście źródła wideo.

#### <sup>20</sup> **WEJŚCIE KOMPONENTOWE**

Wejście źródła rozdzielonych składowych sygnału wideoYPbPr.

#### <sup>21</sup> **WEJŚCIE AUDIO**

Wejście audio z zewnętrznego urządzenia audio-wideo (RCA).

#### 22 **PORT USB**

Podłączanie urządzenia pamięci USB.

### <span id="page-15-0"></span>**2.3. Pilot zdalnego sterowania**

### **2.3.1. Funkcje ogólne**

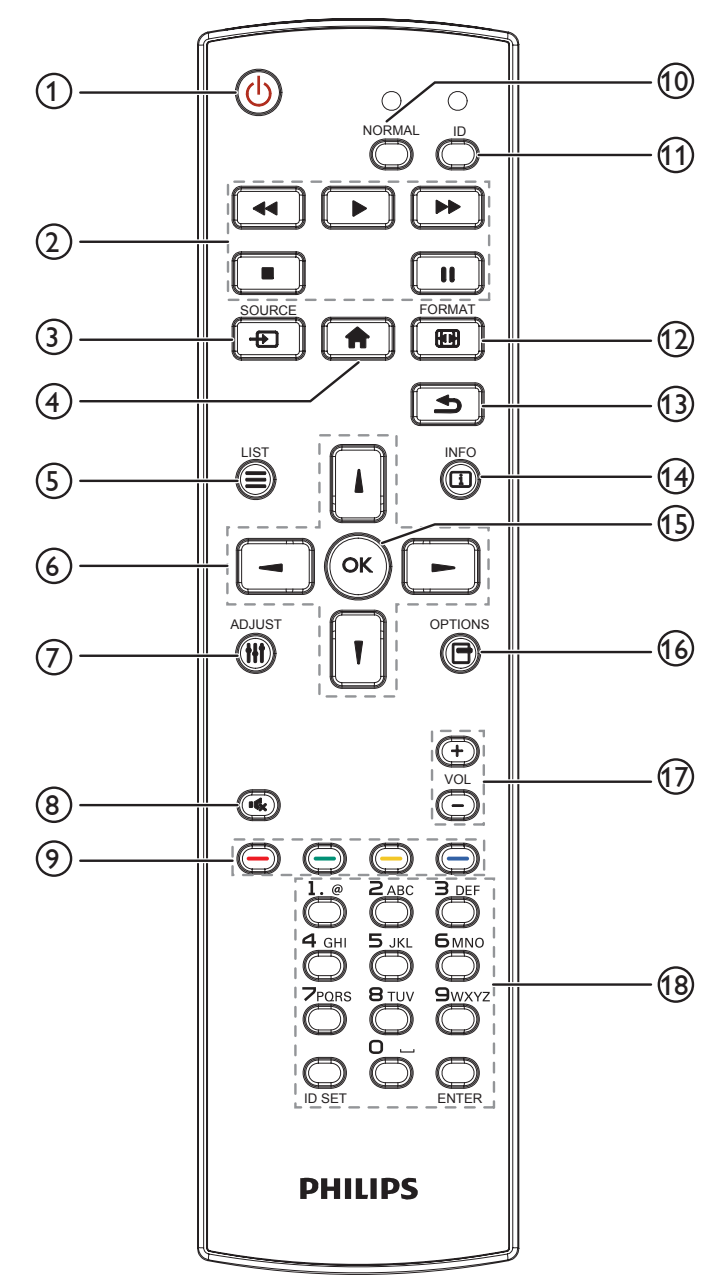

### <sup>1</sup> **Przycisk POWER [ ]**

Włączanie wyświetlacza lub przełączanie wyświetlacza do trybu oczekiwania.

#### <sup>2</sup> **Przyciski [PLAY]**

Sterowanie odtwarzaniem plików multimedialnych.

<sup>3</sup> **Przycisk SOURCE [ ]**

Wybór źródła sygnału wejściowego. Naciśnij przycisk [1] lub [1], aby wybrać **DisplayPort**, **DVI-D**, **VGA**, **HDMI 1**, **HDMI 2**, **HDMI 3**, **Komponentowy**,**Wideo**, **USB**, **PRZEGLĄDARKA**, **SmartCMS** lub **Card OPS**. Naciśnij przycisk [OK], aby potwierdzić i wyjść.

<sup>4</sup> **Przycisk HOME [ ]**

Dostęp do menu OSD.

<sup>5</sup> **Przycisk LIST [ ]**

Brak funkcji.

- <sup>6</sup> **Przyciski NAVIGATION [ ] [ ] [ ] [ ]** Poruszanie się po menu i wybór opcji.
- <sup>7</sup> **Przycisk ADJUST [ ]** Automatyczna regulacja wyłącznie dla wejściaVGA.
- <sup>8</sup> **Przycisk MUTE [ ]**

Naciśnij, aby włączyć/wyłączyć funkcję wyciszenia.

- <sup>9</sup> **Przyciski KOLORÓW [ ] [ ] [ ] [ ]** Wybór zadań lub opcji.
- <sup>10</sup> **Przycisk [NORMAL]**

Przejście do trybu normalnego.

- <sup>11</sup> **Przycisk [ID]** Przejście do trybu ID.
- <sup>12</sup> **Przycisk FORMAT [ ]** Zmiana trybu powiększenia.
- <sup>13</sup> **Przycisk BACK [ ]** Powrót do poprzedniej strony menu lub wyjście z poprzedniej funkcji.

<sup>14</sup> **[ ] Przycisk INFO**

Wyświetlanie informacji o obecnie wykonywanej czynności.

- <sup>15</sup> **Przycisk [ ]** Potwierdzenie wpisu lub wyboru.
- <sup>16</sup> **Przycisk OPTIONS [ ]**

Przejście do obecnie dostępnych menu opcji, obrazu i dźwięku.

<sup>17</sup> **Przycisk VOLUME [ ] [ ]**

Regulacja głośności.

#### <sup>18</sup> **Przyciski [NUMERIC]**

Wprowadzanie tekstu dla ustawień sieciowych i konfiguracja ID dla trybu ID.

### <span id="page-16-0"></span>**2.3.2. Wkładanie baterii do pilota zdalnego sterowania**

Pilot zdalnego sterowania jest zasilany dwoma bateriami AAA 1,5V.

W celu instalacji lub wymiany baterii:

- 1. Naciśnij, a następnie wsuń pokrywę w celu otwarcia.
- 2. Dopasuj baterie do znaków (+) i (–) we wnęce baterii.
- 3. Załóż pokrywę.

#### **Przestroga:**

Nieprawidłowe użycie baterii, może spowodować wycieki lub rozerwanie. Należy zastosować się do podanych instrukcji:

- Włóż baterie "AAA" dopasowując znaki (+) i (-) na każdej baterii do znaków (+) i (-) we wnęce baterii.
- Nie należy mieszać baterii różnych typów.
- Nie należy łączyć baterii nowych ze starymi. Spowoduje to skrócenie żywotności lub przeciek baterii.
- Zużyte baterie należy jak najszybciej usunąć, aby zapobiec ich wyciekowi do wnęki baterii. Nie należy dotykać do wylanego kwasu baterii, może to spowodować obrażenia skóry.

UWAGA: leśli pilot nie będzie długo używany, baterie należy wyjąć.

#### **2.3.3. Obsługa pilota zdalnego sterowania**

- • Nie należy narażać pilota na silne wstrząsy.
- Nie wolno dopuścić do ochlapywania pilota zdalnego sterowania wodą lub innymi płynami. Jeśli pilot ulegnie zamoczeniu należy go jak najszybciej wytrzeć.
- Należy unikać wysokiej temperatury i pary.
- Nie należy otwierać pilota zdalnego sterowania w innym celu niż instalacja baterii.

### **2.3.4. Zakres działania pilota zdalnego sterowania**

Podczas naciskania przycisku, skieruj górną część pilota zdalnego sterowania w kierunku sensora pilota zdalnego sterowania.

Pilota zdalnego sterowania należy używać w odległości do 5 m/26 stóp (opuścić soczewkę, sterowanie od przodu) od czujnika monitora, przy kącie odchylenia w poziomie i w pionie do 20 stopni.

UWAGA: Pilot zdalnego sterowania może nie działać prawidłowo, gdy na czujnik zdalnego sterowania na monitorze skierowane jest bezpośrednie światło słoneczne lub silne oświetlenie albo, gdy na drodze sygnału transmisji znajduje się przeszkoda.

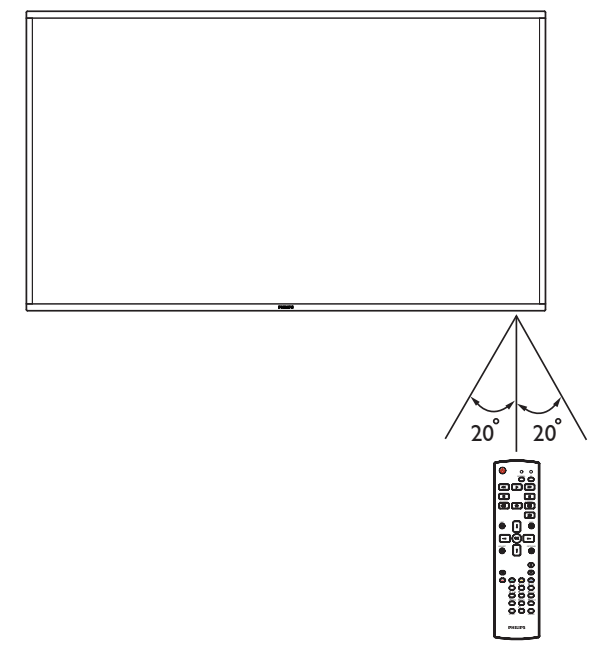

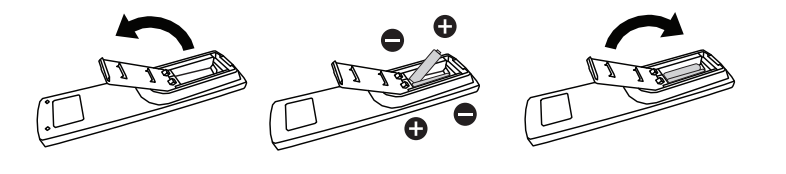

## <span id="page-17-0"></span>**3. Podłączanie urządzeń zewnętrznych**

## **3.1. Podłączanie urządzeń zewnętrznych (DVD/VCR/VCD)**

## **3.1.1. Używanie wejścia video COMPONENT**

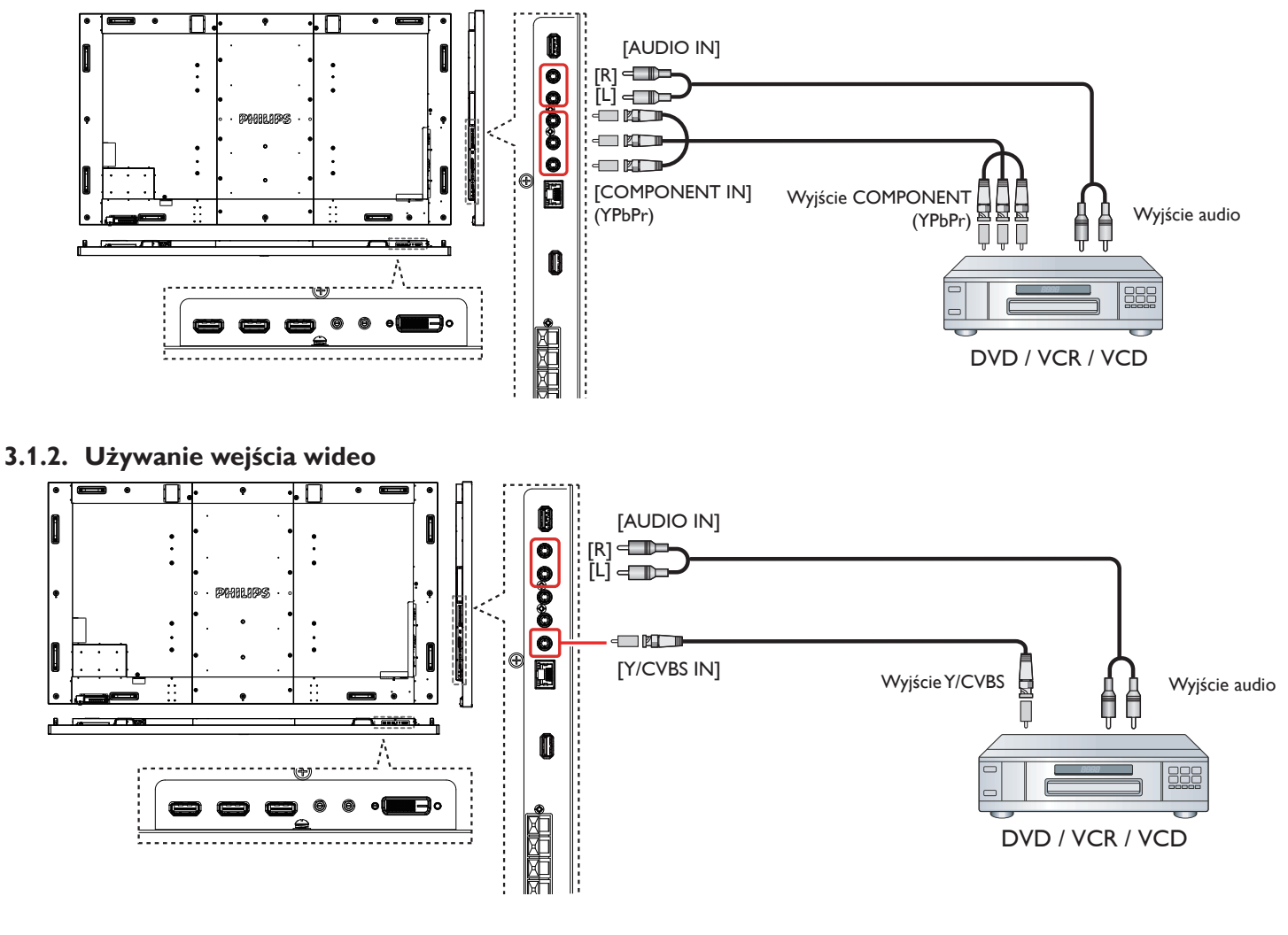

**3.1.3. Używanie wejścia video HDMI**

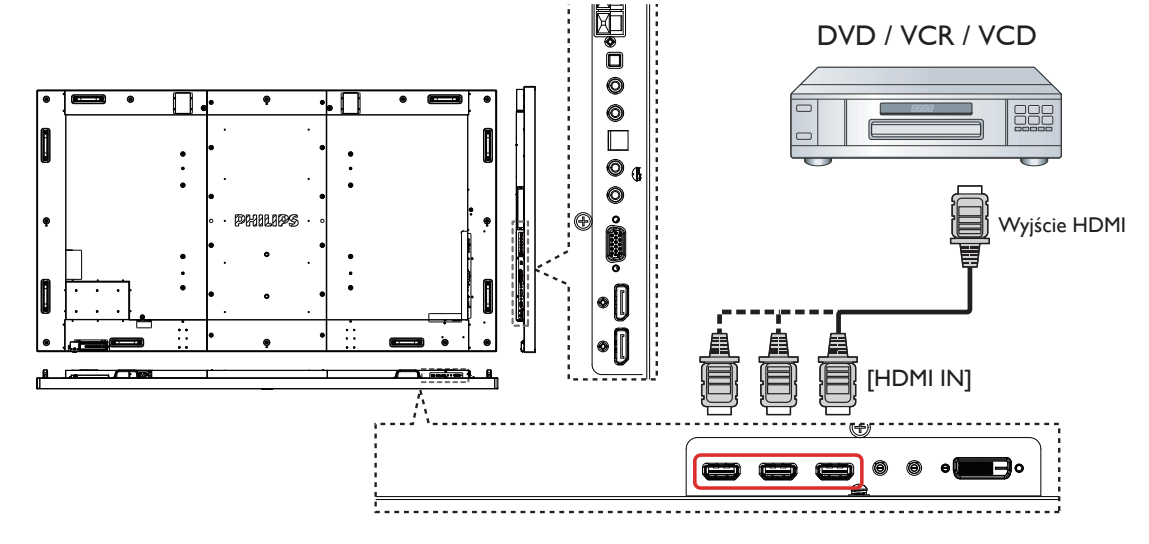

## <span id="page-18-0"></span>**3.2. Podłączenie komputera PC**

## **3.2.1. Używanie wejścia VGA**

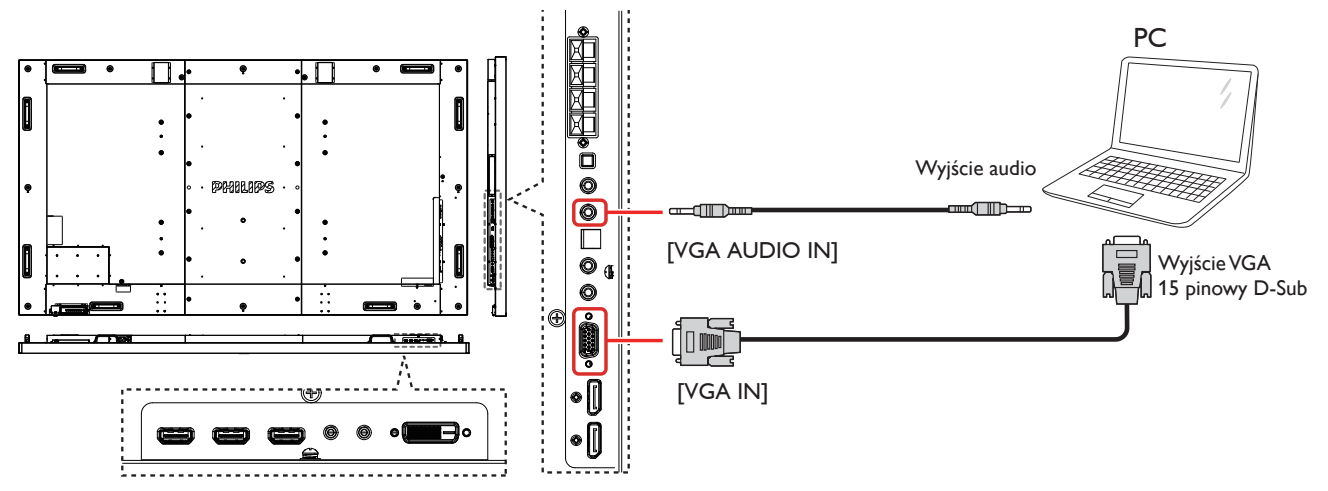

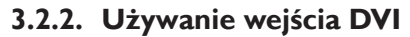

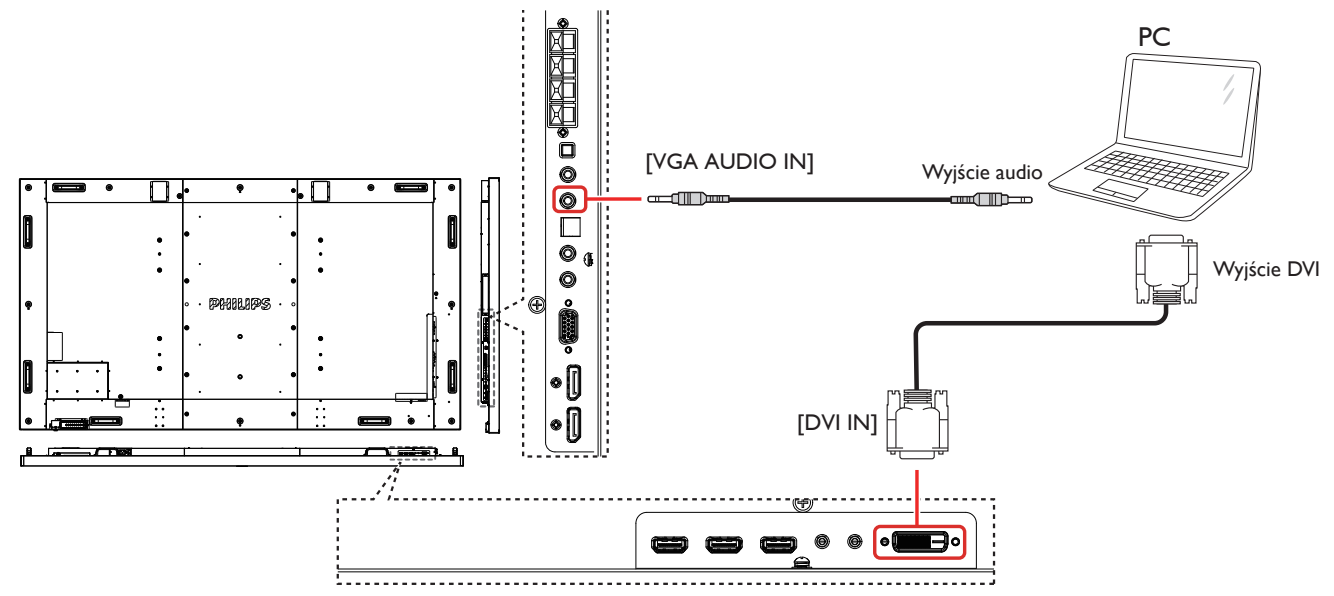

### **3.2.3. Używanie wejścia HDMI**

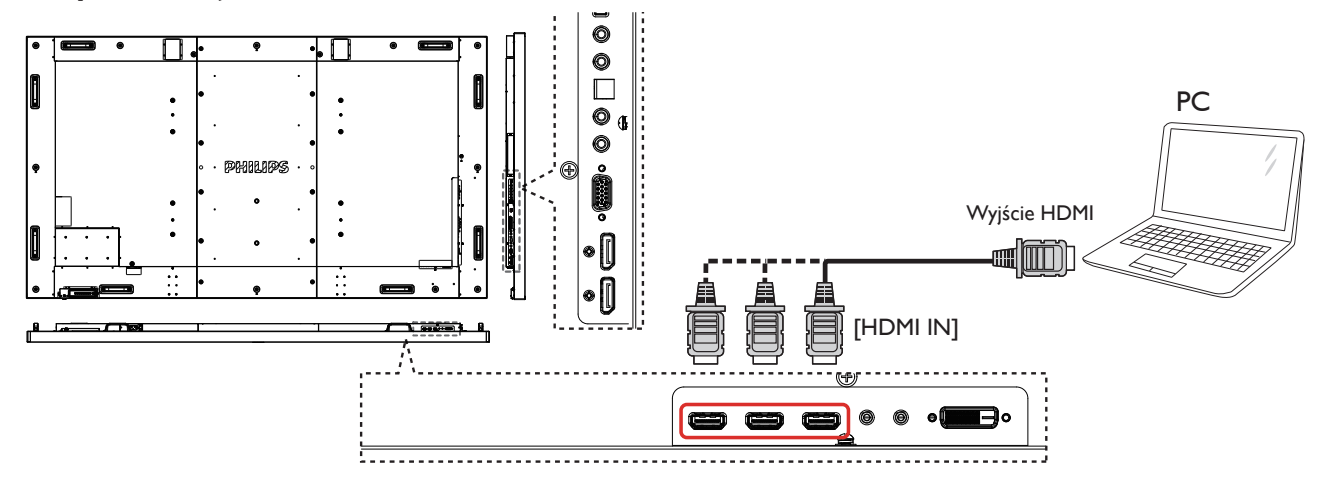

## <span id="page-19-0"></span>**3.2.4. Używanie wejścia DisplayPort**

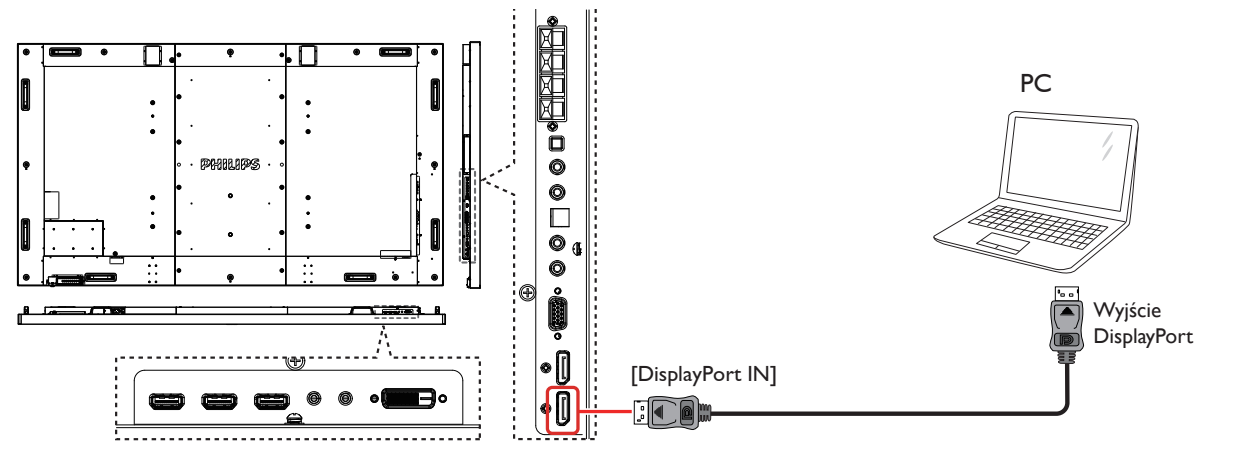

## **3.3. Podłączenie urządzenia audio**

## **3.3.1. Podłączenie zewnętrznych głośników**

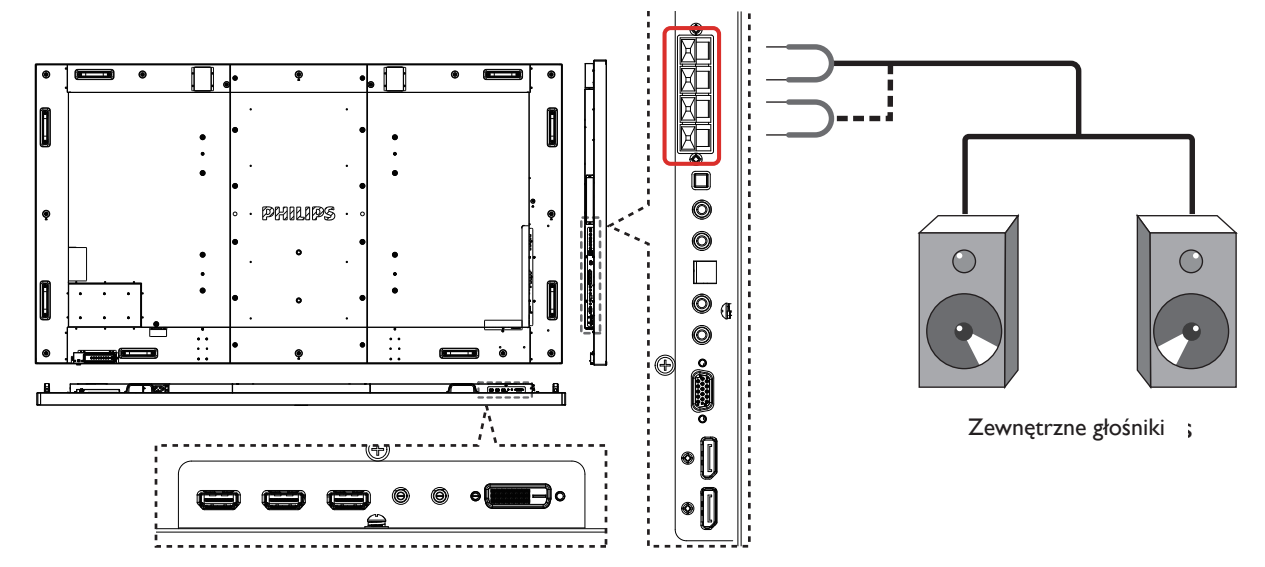

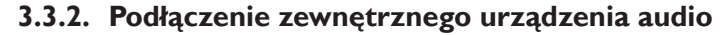

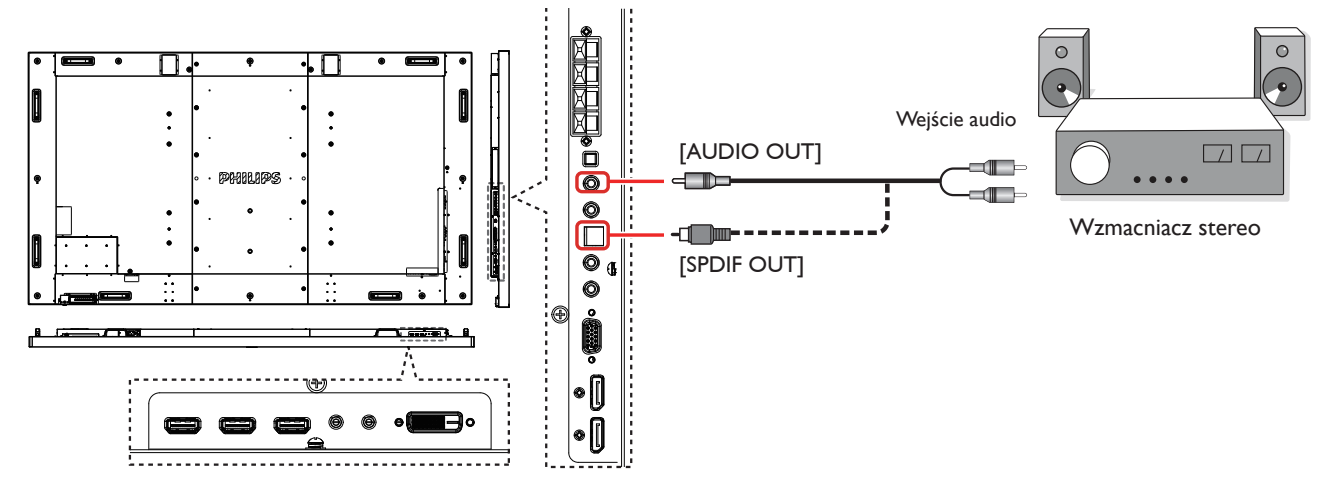

## <span id="page-20-0"></span>**3.4. Podłączenie wielu wyświetlaczy przy konfiguracji łańcuchowej**

Możliwe jest współ podłączenie wielu wyświetlaczy w celu utworzenia konfiguracji łańcuchowej dla takich aplikacji jak ściana video. UWAGA: Do konfiguracji łańcuchowej można użyć maksymalnie 25 wyświetlaczy (5x5).

## **3.4.1. Połączenie sterowania wyświetlaczem**

Podłącz złącze [RS232C OUT] WYŚWIETLACZ 1, do złącza [RS232C IN] WYŚWIETLACZ 2.

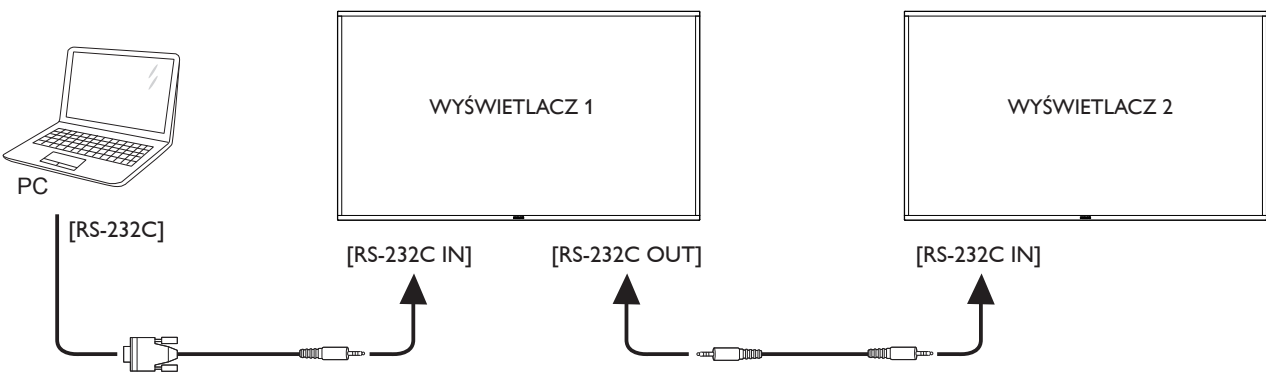

## **3.4.2. Połączenie cyfrowego video**

Podłącz złącze [DP OUT] WYŚWIETLACZ 1, do złącza [DP IN] WYŚWIETLACZ 2.

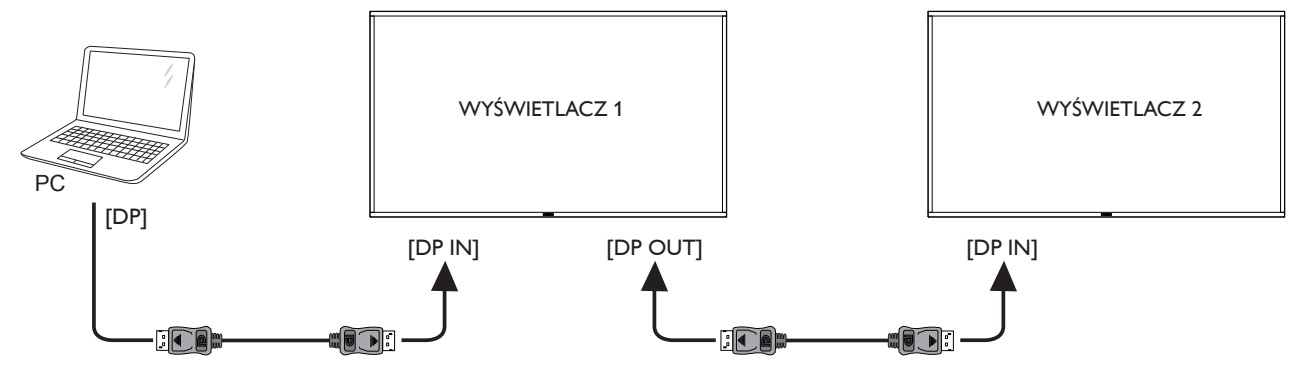

## **3.5. Połączenie podczerwieni**

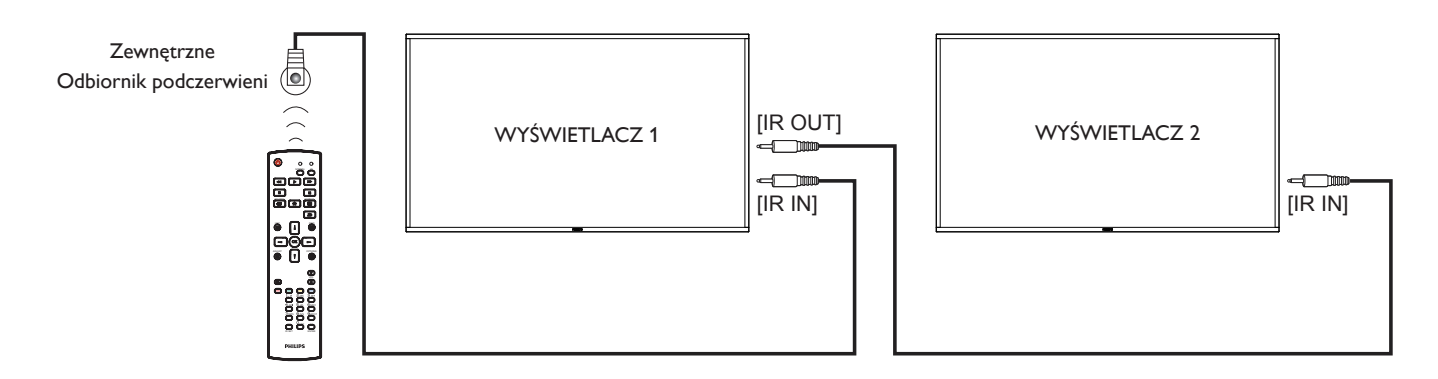

UWAGA: Czujnik zdalnego sterowania wbudowany w monitor przestanie działać po podłączeniu przewodu [IR IN].

## <span id="page-21-0"></span>**3.6. Połączenie przelotowe podczerwieni**

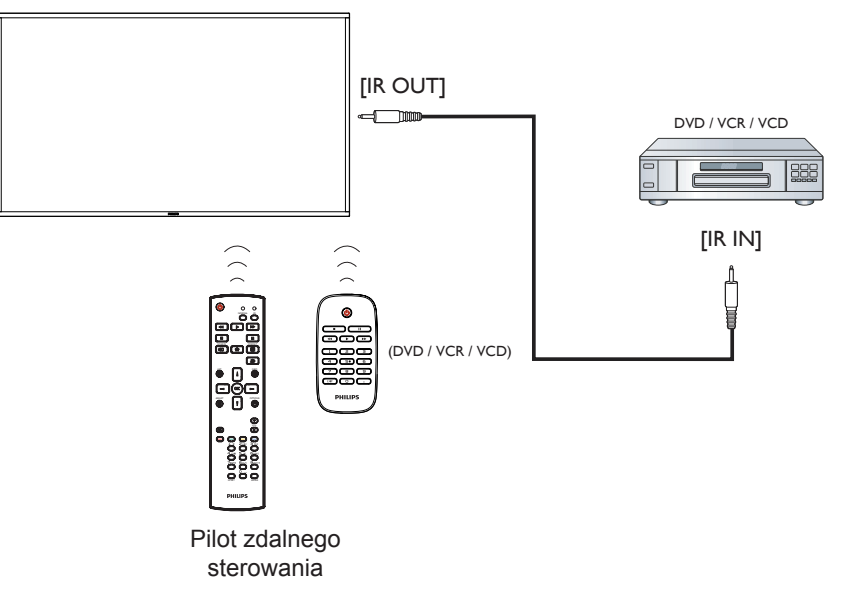

## **3.7. Przewodowe połączenie z siecią**

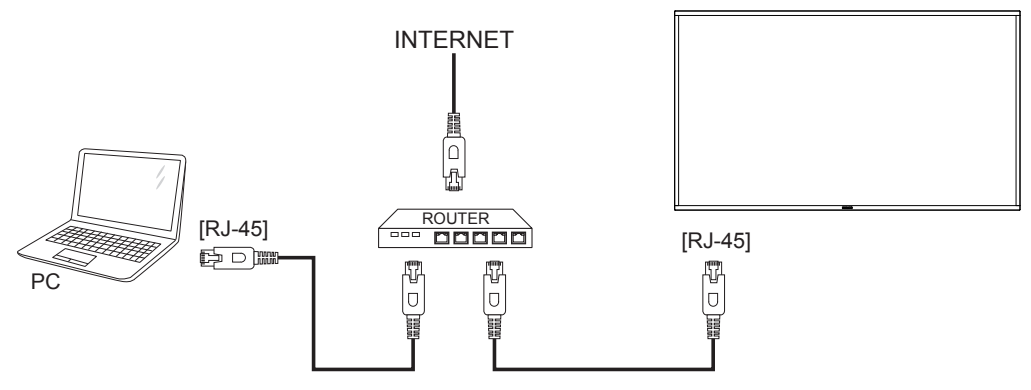

## <span id="page-22-0"></span>**4. Działanie**

UWAGA: Przyciski sterowania opisane w tej sekcji znajdują się głównie na pilocie zdalnego sterowania, chyba że zaznaczono inaczej.

## **4.1. Oglądanie obrazu z podłączonego źródła wideo**

Podłączanie urządzeń zewnętrznych opisano na stronie 11.

1. Naciśnij przycisk [**+D**] SOURCE.

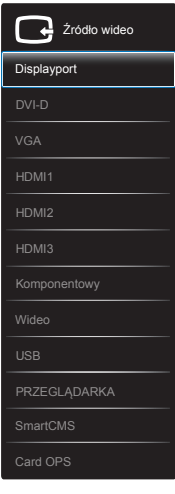

2. Naciśnij przycisk [1] lub [1], aby wybrać urządzenie, a następnie naciśnij przycisk  $\textsf{ICK}$ 1.

## **4.2. Odtwarzanie plików multimedialnych z urządzenia USB**

1. Podłącz urządzenie USB do portu USB wyświetlacza.

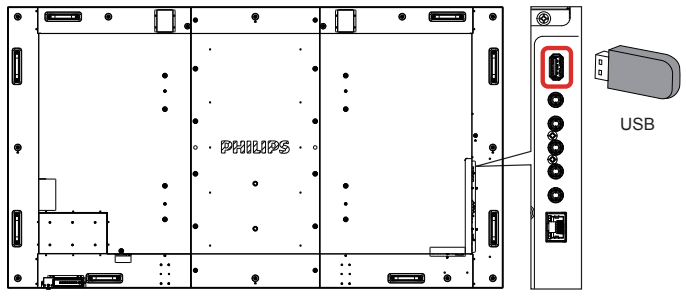

- 2. Naciśnij przycisk [**+**1] SOURCE, wybierz USB i naciśnij przycisk  $IOK1.$
- 3. Nastąpi automatyczne przeszukanie nośnika pamięci USB. Wszystkie znalezione pliki multimedialne zostaną podzielone na 3 grupy: **Muzyka**, **Film** i **Zdjęcie**.
- 4. Naciśnij przycisk [1] BACK, aby wrócić do najwyższej warstwy na ekranie. Naciśnij przycisk [-] lub [-], aby wybrać typ pliku. Naciśnij przycisk  $[OK]$ , aby przejść do listy odtwarzania.
- 5. Wybierz poszukiwany plik. Naciśnij przycisk  $[OK]$ , aby rozpocząć odtwarzanie.
- 6. Wykonuj instrukcje na ekranie, aby sterować odtwarzaniem.
- 7. Naciskaj przyciski [PLAY] (**H F G I G I G I DE E G)**, aby sterować odtwarzaniem.

## **4.3. Opcje odtwarzania**

## **4.3.1. Odtwarzanie plików z muzyką**

1. Na górnym pasku wybierz opcję **Muzyka**.

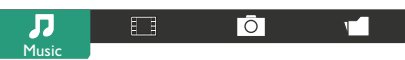

- 2. Wybierz ścieżkę z muzyką i naciśnij przycisk  $[OK]$ .
	- W celu odtworzenia wszystkich ścieżek w folderze, wybierz jeden plik z muzyką. Następnie, naciśnij [**word**], aby wybrać opcję **Odtwarzaj**.
	- • Aby przejść do następnej lub poprzedniej śceiżki, naciśnij przycisk  $[\Box]$  lub  $[\Box]$ .
	- Aby wstrzymać odtwarzanie ścieżki, naciśnij przycisk  $[OK]$ . Ponownie naciśnij przycisk  $[OK]$ , aby wznowić odtwarzanie.
	- Aby przejść o 10 sekund do przodu lub do tyłu, naciśnij przycisk  $[-1]$  lub  $[-1]$ .
	- Aby wyszukać do tyłu lub do przodu, naciśnij przycisk [<1] lub [J], naciskaj powtarzająco, aby przełączyć pomiędzy różnymi szybkościami.
	- Aby zatrzymać muzykę, naciśnij przycisk [H].

## **4.3.2. Odtwarzanie filmów**

1. Na górnym pasku wybierz **Film**.

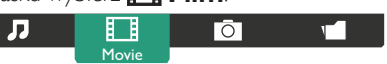

- 2. Wybierz wideo i naciśnij przycisk  $[OK]$ .
	- W celu odtworzenia wszystkich plików wideo w folderze, wybierz jeden plik wideo. Następnie, naciśnij [ in aby wybrać opcję **Odtwarzaj**.
	- Aby wstrzymać odtwarzanie wideo, naciśnij przycisk  $[OK]$ . Ponownie naciśnij przycisk  $[OK]$ , aby wznowić odtwarzanie.
	- Aby przejść o 10 sekund do przodu lub do tyłu, naciśnij przycisk  $[-]$  lub  $[-]$ .
	- Aby wyszukać do tyłu lub do przodu, naciśnij przycisk [<1] lub [ $\blacktriangleright$ ], naciskaj powtarzająco, aby przełączyć pomiędzy różnymi szybkościami.
	- Aby zatrzymać wideo, naciśnij przycisk [H].

## **4.3.3. Odtwarzanie plików zdjęć**

1. Na górnym pasku wybierz *D* **Zdjęcie**.

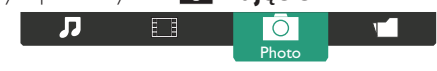

2. Wybierz miniaturę zdjęcia i naciśnij przycisk  $IOK$ ].

### **Uruchamianie pokazu slajdów**

Jeśli w folderze znajduje się wiele zdjęć, wybierz jedno zdjęcie. Następnie, naciśnij [ ], aby wybrać opcję **Odtwarzaj**.

- Aby przejść do następnego lub poprzedniego zdjęcia, naciśnij przycisk  $[-]$  lub  $[-]$  a następnie naciśnij przycisk  $[OK]$ .
- Aby zatrzymać pokaz slajdów, naciśnij przycisk [H].

## **4.4. Jako korzystać z przeglądarki Opera (HTML5)**

1. Naciśnij przycisk [-D] SOURCE, wybierz opcję **PRZEGLĄDARKA** i naciśnij przycisk [OK].

#### BDL9870EU

2. Przesuń kursor na pasek adresu URL. Naciśnij przycisk  $[OK]$ , co spowoduje wyświetlenie klawiatury ekranowej.Aby wprowadzić adres URL, można przesunąć kursor. Po zakończeniu wprowadzania adresu URL, wybierz **Done**.

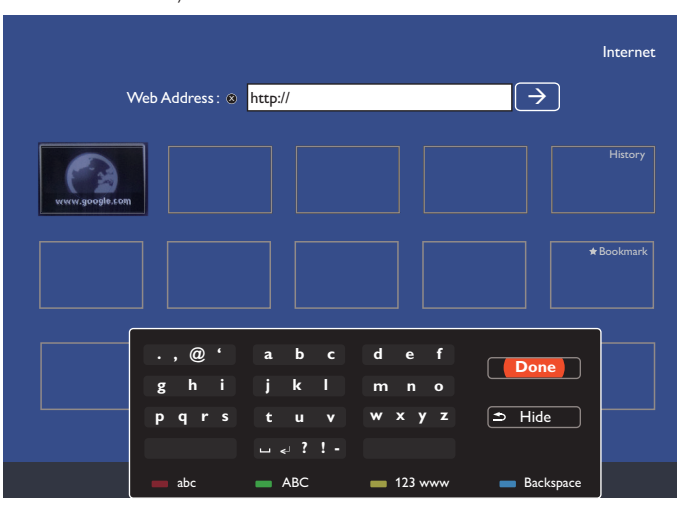

3. Przesuń kursor na ikonę " $\rightarrow$ " i naciśnij przycisk  $[OK]$ .

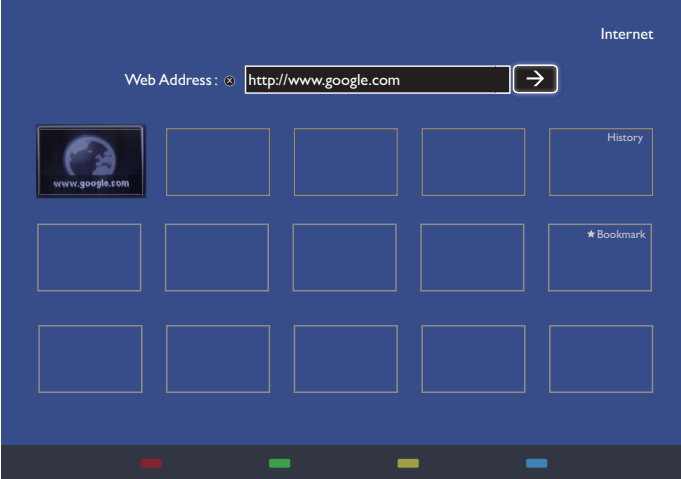

4. Można teraz przeglądać stronę sieci web.

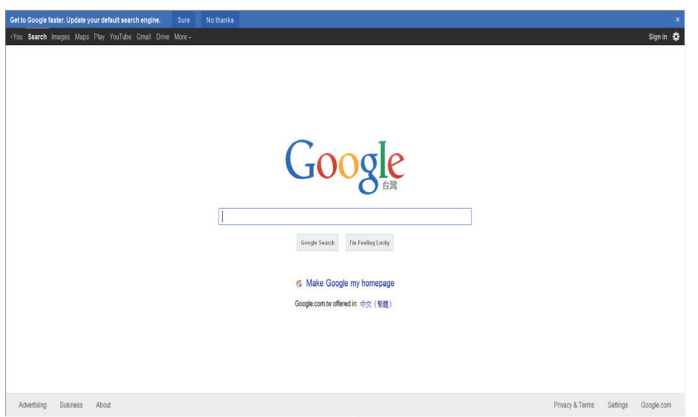

#### UWAGI:

- • Przeglądarka Opera nie obsługuje formatu FLASH.
- • Przeglądarka nie jest źródłem wideo. Ekran przeglądarki nie pozostanie, po ponownym uruchomieniu wyświetlacza.

## <span id="page-24-0"></span>**5. Menu OSD**

Ogólny widok struktury menu ekranowego (OSD) jest przedstawiony poniżej. Można z niego korzystać jako punktu odniesienia w celu dalszego dostosowywania wyświetlacza.

## **5.1. Poruszanie się po menu OSD**

### **5.1.1. Poruszanie się po menu OSD za pomocą pilota zdalnego sterowania**

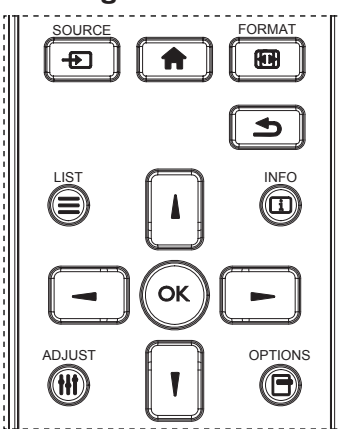

- 1. Naciśnij przycisk [ ]na pilocie zdalnego sterowania, aby wyświetlić menu OSD.
- 2. Naciśnij przycisk [ ] lub [ ], aby wybrać pozycję, którą chcesz dostosować.
- 3. Naciśnij przycisk [OK] lub [-], aby otworzyć podmenu.
- 4. W podmenu naciśnij przycisk [1] lub [7], aby przechodzić pomiędzy pozycjami, oraz przycisk [-] lub [-], aby dostosować ustawienia. Jeśli dostępne jest podmenu, naciśnij przycisk [OK] lub [-], aby je otworzyć.
- 5. Naciśnij przycisk [1, aby wrócić do poprzedniego menu, lub naciśnij przycisk [11], aby wyjść z menu OSD.

#### UWAGI:

- Jeśli na ekranie nie ma menu OSD, naciśnij przycisk [1], aby wyświetlić menu {Inteligentny obraz}.
- $\epsilon$ leśli na ekranie nie ma menu OSD, naciśnij przycisk  $[\mathbf{F}],$  aby wyświetlić menu {**Źródło audio**}.

### **5.1.2. Poruszanie się po menu OSD za pomocą przycisków sterowania wyświetlaczem**

- 1. Naciśnij przycisk [MENU], aby wyświetlić menu OSD.
- 2. Naciśnij przycisk [+] lub [-], aby wybrać pozycję, którą chcesz dostosować.
- 3. Naciśnij przycisk [+], aby otworzyć podmenu.
- 4. W podmenu naciśnij przycisk  $\lceil \bigwedge \rceil$  lub  $\lceil \bigvee \rceil$ , aby przechodzić pomiędzy pozycjami, oraz przycisk [+] lub [-], aby dostosować ustawienia. Jeśli dostępne jest podmenu, naciśnij przycisk [+], aby je otworzyć.
- 5. Naciśnij przycisk [MENU], aby wrócić do poprzedniego menu, lub kilkakrotnie naciśnij przycisk [MENU], aby wyjść z menu OSD.

## **5.2. Przegląd menu OSD**

### **5.2.1. Menu obrazu**

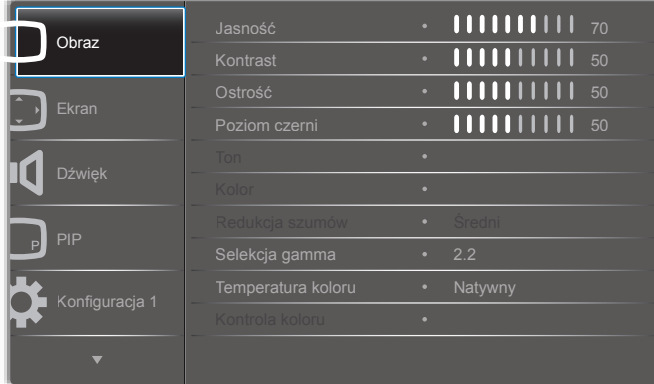

#### **Jasność**

Regulacja całkowitej jasności obrazu poprzez zmianę intensywności podświetlenia panelu LCD.

#### **Kontrast**

Regulacja wyrazistości obrazu. Czarne elementy obrazu będą ciemniejsze, a białe będą jaśniejsze.

#### **Ostrość**

Regulacja umożliwia poprawę szczegółowości obrazu.

#### **Poziom czerni**

Poziom czerni wideo jest określany jako poziom jasności najciemniejszej (czarnej) części obrazu. Regulacja umożliwia zmianę jasności obrazu.

#### **Ton**

Regulacja umożliwia zmianę tonu koloru obrazu.

Użyj przycisku [-] lub [-], aby dostosować to ustawienie. Naciśnij przycisk [-], a kolor ciała zrobi się lekko zielonkawy. Naciśnij przycisk [-], a kolor ciała zrobi się lekko fioletowy.

UWAGA: Ta pozycja działa wyłącznie w trybie Wideo (przestrzeń kolorówYUV).

#### **Kolor**

Regulacja umożliwia zwiększenie lub zmniejszenie intensywności kolorów obrazu.

UWAGA: Ta pozycja działa wyłącznie w trybie Wideo (przestrzeń kolorówYUV).

#### **Redukcja szumów**

Regulacja umożliwia usunięcie zakłóceń obrazu. Możliwy jest wybór odpowiedniego poziomu redukcji zakłóceń.

#### Dostępne opcje: {Wyłącz} / {Niski} / {Średni} / {Wysoki}.

UWAGA: Ta pozycja działa wyłącznie w trybie Wideo (przestrzeń kolorówYUV).

#### **Selekcja gamma**

Gamma steruje ogólną jasnością obrazu. Obrazy, które nie są poprawnie skorygowane, mogą wydawać się zbyt jasne lub zbyt ciemne, więc właściwe kontrolowanie ustawienia gamma może mieć ogromny wpływ na ogólną jakość obrazu wyświetlacza.

Dostępne są następujące opcje: {Natywny} / {2,2} / {2,4} / {S gamma} / {D-image}.

#### <span id="page-25-0"></span>**Temperatura koloru**

Wybór temperatury koloru dla obrazu. Niższa temperatura koloru oznacza czerwonawy odcień, natomiast wyższa temperatura koloru oznacza bardziej niebieskawy odcień.

Dostępne opcje: {3000K} / {4000K} / {5000K} / {6500K} / {7500K} / {9300K} / {10000K} / {Natywny} / {Użytkownik 1} / {Użytkownik 2}.

#### **Kontrola koloru**

Możliwe jest precyzyjne dostosowanie odcieni kolorów poprzez niezależną modyfikację ustawień User-R (czerwony), User-G (zielony) i User-B (niebieski), o ile spełniony jest następujący warunek:

W obszarze {Obraz} - {Temperatura koloru} - {Użytkownik} wybrano opcję [Użytkownik 1]

Możliwe jest również dostosowanie odcieni kolorów co 100 K w zakresie od 2000 K do 10 000 K, o ile spełniony jest następujący warunek:

W obszarze {Obraz} - {Temperatura koloru} - {Użytkownik} wybrano opcję [Użytkownik 2]

#### **Inteligentny obraz**

Następujące tryby inteligentnego obrazu są dostępne dla:

- Trybu komputera: {Standard} / {Podświetl.} / {Srgb}.
- Trybu wideo: {Standard} / {Podświetl.} / {Kino}.

#### **Intel.kontrast**

Zadaniem funkcji inteligentnego kontrastu jest wzmocnienie kontrastu obrazu w ciemniejszych scenach. Ustawienie {Jasność} w menu Obraz zostanie wyłączone po włączeniu ustawienia Intel.kontrast.

#### **Intel. włącznik**

Ustawienie wyświetlacza w celu automatycznego zmniejszenia zużycie energii.

Dostępne są następujące opcje: {Wyłącz} / {Średni} / {Wysoki}.

#### **Czujnik światła**

Funkcja czujnika światła umożliwia automatyczne dostosowanie jasności w przypadku zmiany oświetlenia otoczenia.

#### **Tryb skanowania**

Zmiana obszaru wyświetlania obrazu.

- • {Powiększ.} wyświetlanie około 95% oryginalnego rozmiaru obrazu. Pozostała część obszaru otaczająca obraz zostanie przycięta.
- {Pomniejsz.} wyświetlanie obrazu w jego oryginalnym rozmiarze.

#### **Reset ustawień obrazu**

Resetowanie wszystkich ustawień w menu Obraz.

#### **5.2.2. Menu Ekran**

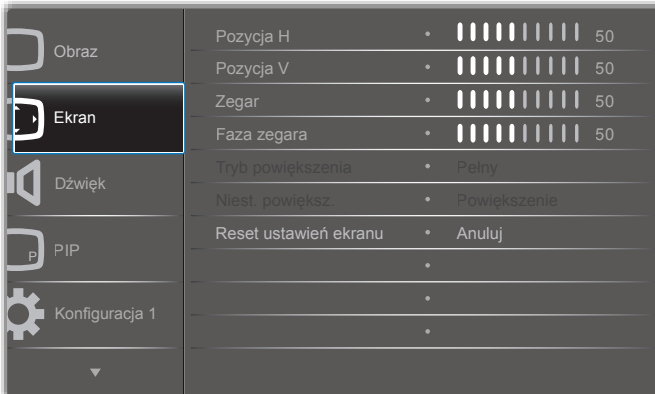

#### **Pozycja H**

Naciśnij przycisk [-], aby przesunąć obraz w prawo, lub przycisk [-], aby przesunąć obraz w lewo.

UWAGI: 

- Regulacja pozycji H jest możliwa wyłącznie dla wejścia VGA.
- Pozycji H nie można dostosować, kiedy włączona jest opcja {Pixel shift}.

#### **Pozycja V**

Naciśnij przycisk [-], aby przesunąć obraz w górę, lub przycisk [-], aby przesunąć obraz w dół.

UWAGI:

- Regulacja pozycji V jest możliwa wyłącznie dla wejścia VGA.
- Pozycji V nie można dostosować, kiedy włączona jest opcja {Pixel shift}.

#### **Zegar**

Regulacja szerokości obrazu.

UWAGA: Ta opcja jest aktywna wyłącznie dla wejścia VGA.

#### **Faza zegara**

Regulacja w celu poprawienia ostrości, wyrazistości i stabilności obrazu. UWAGA: Ta opcja jest aktywna wyłącznie dla wejścia VGA.

#### **Tryb powiększenia**

Odbierane obrazy mogą być przesyłane w formacie 16:9 (panoramiczny) lub formacie 4:3 (ekran standardowy). Obrazy 16:9 mają czasami czarne paski u góry i u dołu ekranu (format letterbox).Tryb powiększenia zostanie wyłączony po włączeniu opcji {Pixel Shift} i po włączeniu opcji {Nakładanie}.

Dostępne opcje: {Pełny} / {Normalny} / {Realny} / {21:9} / {Zwyczaj}.

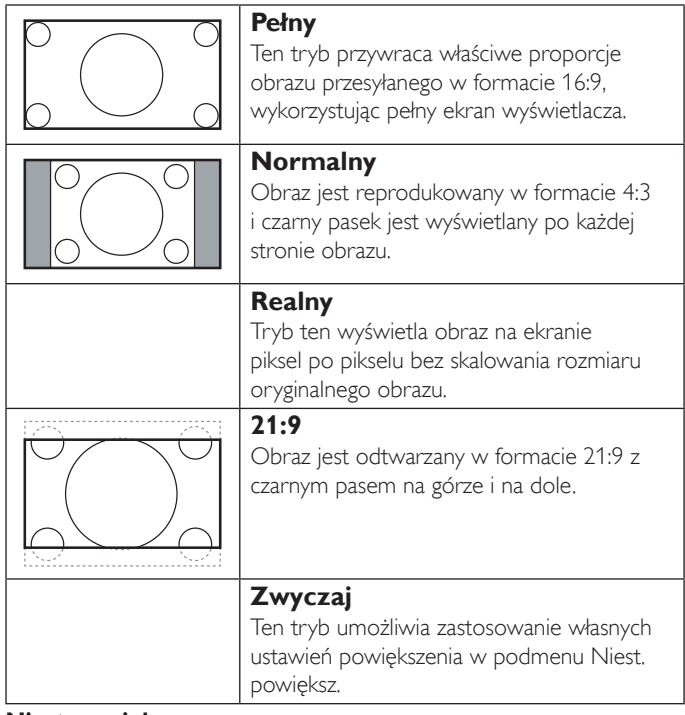

#### **Niest. powiększ.**

Funkcja umożliwia dalsze dostosowanie ustawień powiększenia, aby obraz odpowiadał preferencjom użytkownika.

UWAGA: Ta opcja jest aktywna tylko wtedy, gdy w menu {Tryb} powiększenia} wybrano opcję {Zwyczaj}.

<span id="page-26-0"></span>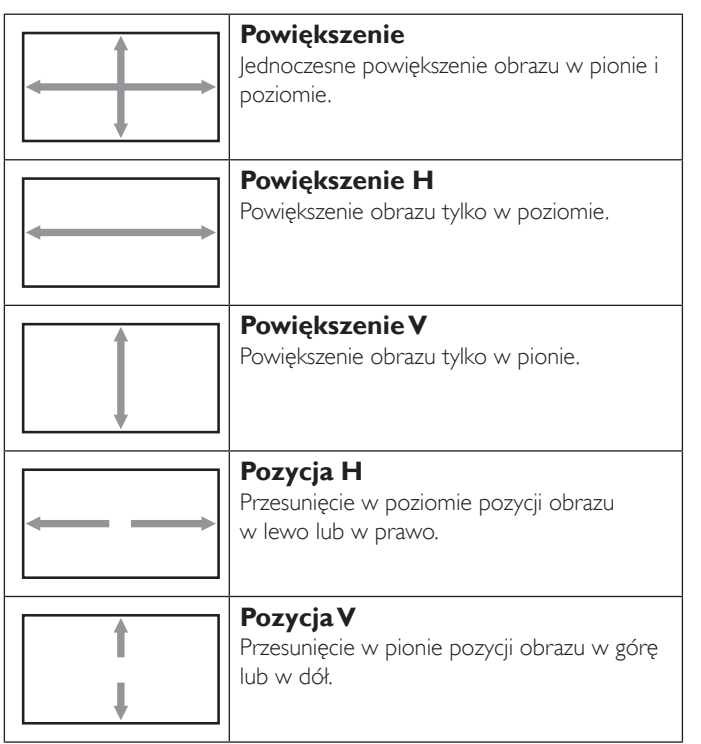

#### **Reset ustawień ekranu**

Resetowanie wszystkich ustawień w menu Ekran do domyślnych wartości fabrycznych.

## **5.2.3. Menu Dźwięk**

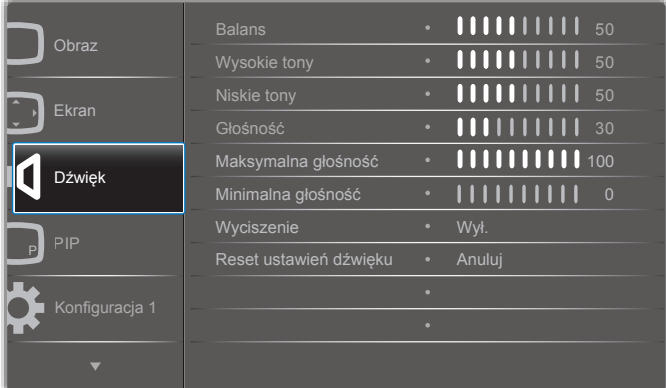

#### **Balans**

Podkreślenie balansu prawego lub lewego wyjścia audio.

#### **Wysokie tony**

Zwiększenie lub zmniejszenie dźwięków o wysokiej częstotliwości.

#### **Niskie tony**

Zwiększenie lub zmniejszenie dźwięków o niskiej częstotliwości.

#### **Głośność**

Zwiększenie lub zmniejszenie poziomu głośności sygnału wyjściowego audio.

#### **Maksymalna głośność**

Określenie niestandardowych ograniczeń dla maksymalnego ustawienia głośności. Uniemożliwia to odtwarzanie dźwięku na zbyt wysokim poziomie głośności.

#### **Minimalna głośność**

Określenie niestandardowych ograniczeń dla minimalnego ustawienia głośności.

#### **Wyciszenie**

Włączenie/wyłączenie funkcji wyciszenia.

#### **Reset ustawień dźwięku**

Resetowanie wszystkich ustawień w menu Dźwięk do domyślnych wartości fabrycznych.

## **5.2.4. Menu PIP**

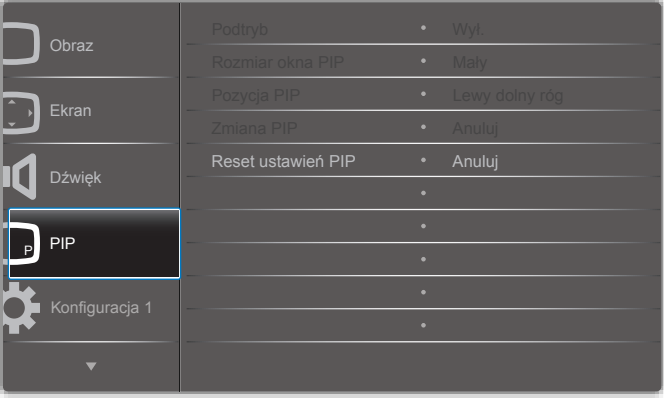

#### **Podtryb**

Wybór trybu PIP (obraz w obrazie).

Dostępne opcje: {Wyłącz} / {PIP} / {POP} / {Szybka zamiana} / {PBP 2Win} / {PBP 3Win} / {PBP 4Win}.

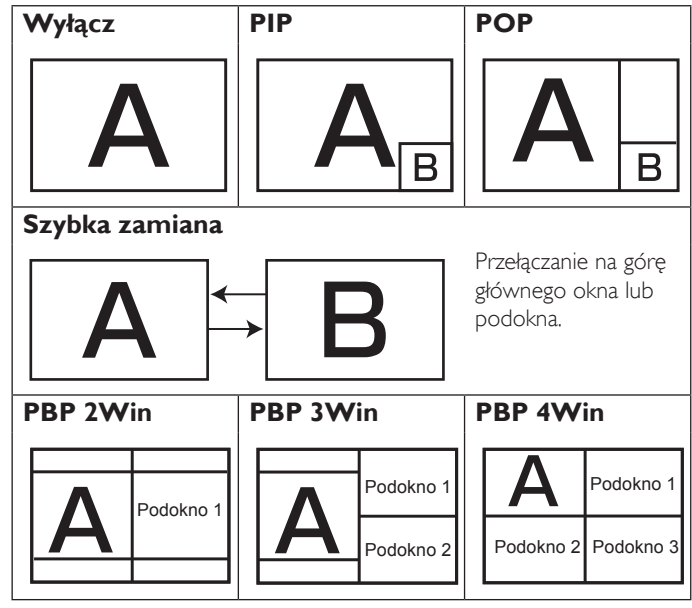

#### **Rozmiar okna PIP**

Wybór rozmiaru podokna w trybie PIP (obraz w obrazie). Dostępne opcje: {Mały} / {Średni} / {Duży}.

#### **Pozycja PIP**

Wybór pozycji podokna w trybie PIP (obraz w obrazie).

Dostępne opcje: {Prawy dolny róg} / {Lewy dolny róg} / {Prawy górny róg} / {Lewy górny róg}.

#### <span id="page-27-0"></span>BDL9870EU

#### **Zmiana PIP**

Zamiana sygnału wejściowego głównego okna i podokna w trybie PIP / POP / Szybka zamiana.

#### **Reset ustawień PIP**

Resetowanie wszystkich ustawień w menu PIP do domyślnych wartości fabrycznych.

#### UWAGI:

- Funkcja PIP jest dostępna wyłącznie wtedy, gdy spełniony jest następujący warunek:W obszarze {Opcje zaaw.} - {Nakładanie} - {Dostępny} wybrano opcję [Nie].
- Funkcja PIP jest dostępna jedynie dla pewnych kombinacji źródeł sygnałów. Informacje na ten temat przedstawiono w poniższej tabeli.

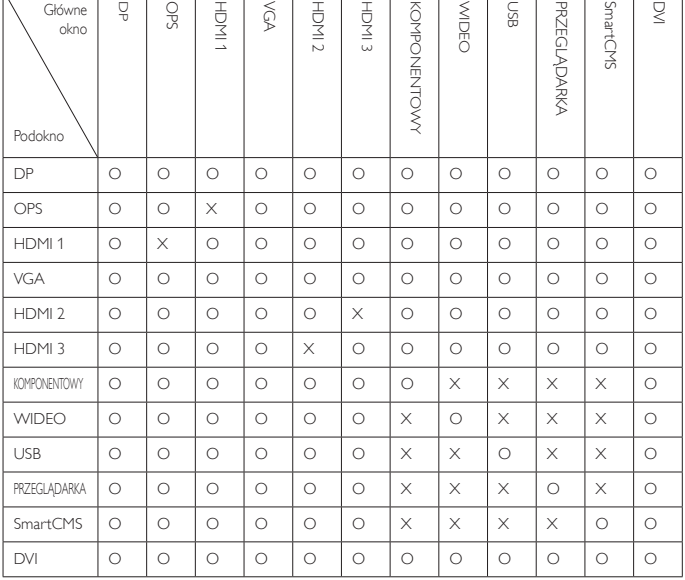

(O: funkcja PIP jest dostępna, X: funkcja PIP jest niedostępna)

Dostępność funkcji PIP zależy również od rozdzielczości wybranego sygnału wejściowego.

## **5.2.5. Menu Konfiguracja 1**

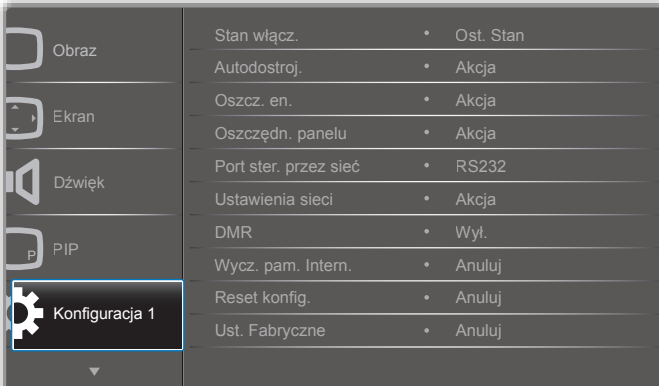

#### **Stan włącz.**

Wybór stanu wyświetlacza, który zostanie zastosowany po następnym podłączeniu przewodu zasilającego.

- • {Wyłącz. Zasilania} wyświetlacz pozostanie wyłączony po podłączeniu przewodu zasilającego do gniazdka elektrycznego.
- • {Wymuszone włącz.} wyświetlacz włączy się po podłączeniu przewodu zasilającego do gniazdka elektrycznego.

• {Ost. Stan} — wyświetlacz powróci do poprzedniego stanu zasilania (wł./wył./tryb gotowości) po odłączeniu i ponownym podłączeniu przewodu zasilającego.

#### **Autodostroj.**

Ta funkcja umożliwia automatyczne zoptymalizowanie wyświetlania obrazu z wejściaVGA.

UWAGA: Ta opcja jest aktywna wyłącznie dla wejściaVGA.

#### **Oszcz. en.**

To ustawienie umożliwia automatyczne zmniejszenie zużycia energii.

- {RGB} wybierz opcję {Włączo}, aby wyświetlacz przeszedł w tryb oszczędzania energii, gdy w ciągu 10 sekund nie wykryje żadnego sygnału z trybu komputera (przestrzeń kolorów RGB).
- • {Wideo} wybierz opcję {Włączo}, aby wyświetlacz przeszedł w tryb oszczędzania energii, gdy w ciągu 10 sekund nie wykryje żadnego sygnału z trybu WIDEO (przestrzeń kolorówYUV).

#### **Oszczędn. panelu**

Ta opcja umożliwia włączenie funkcji oszczędzania panelu i ograniczenie ryzyka "wypalenia obrazu" lub pojawienia się "podwójnego obrazu".

• {Wiatrak chło.} — umożliwia regulację prędkości obrotów wiatraka chłodzącego.Wybierz opcję {Auto}, aby włączać lub wyłączać wiatrak chłodzący w zależności od temperatury wyświetlacza.

Dostępne opcje: {Auto} / {Wyłącz} / {Niski} / {Średni} / {Wysoki}. UWAGI:

- Domyślna opcja {Auto} spowoduje włączenie wiatraka chłodzącego, gdy temperatura wzrośnie do 45°C, i wyłączenie go, gdy temperatura spadnie do 43°C.
- • Na ekranie zostanie wyświetlony komunikat z ostrzeżeniem dotyczącym temperatury, gdy temperatura osiągnie 58°C. Wszystkie kluczowe funkcje poza przyciskiem [(1)] zostaną wtedy wyłączone.
- Jeśli temperatura wzrośnie do 60°C, zasilanie wyświetlacza zostanie automatycznie wyłączone.
- {Jasność} wybierz opcję {Włączo}, aby jasność obrazu została zmniejszona do odpowiedniego poziomu.W przypadku wyboru tej opcji ustawienie jasności w menu Obraz będzie niedostępne.
- $\{ \text{Pixel shift} \}$  wybierz przedział czasowy  $(\{ \text{Auto} \} / \{10-900 \} \text{ s} / \{10\} )$ {Wyłącz}), w którym wyświetlacz nieznacznie powiększy rozmiar obrazu i przesunie piksele w czterech kierunkach (w górę, w dół, w lewo lub w prawo).Włączenie funkcji Pixel shift spowoduje wyłączenie funkcji Pozycja H, PozycjaV iTryb powiększenia w menu Ekran.

#### **Port ster. przez sieć**

Wybór portu sterowania przez sieć.

Dostępne opcje: {RS232} / {Card OPS RS232} / {LAN ->RS232}.

UWAGA: Po podłączeniu urządzenia OPS opcja {Card OPS RS232} będzie aktywna.

#### **Ustawienia sieci**

Przypisz do wyświetlacza ustawienia: {Adres IP}, {Maska podsieci} i {Domyślna bramka}.

<span id="page-28-0"></span>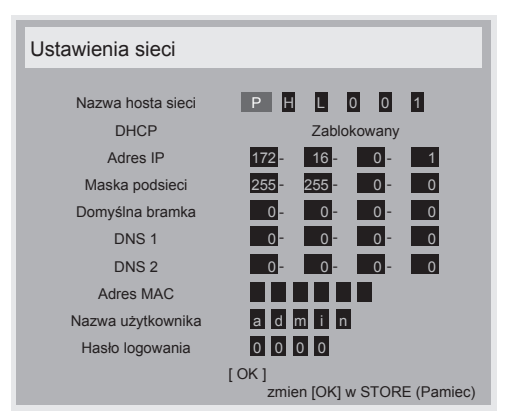

- Network host name
- DHCP włączanie i wyłączanie funkcji DHCP. Jeśli ta funkcja zostanie włączona, adres IP, maska podsieci i domyślna bramka zostaną przypisane do wyświetlacza automatycznie. Jeśli ta funkcja zostanie wyłączona, pojawi się monit o ręczne wprowadzenie poniższych wartości. Naciśnij przycisk [OK], aby zapisać wybrane wartości.
- Adres IP
- Maska podsieci
- Domyślna bramka
- DNS<sub>1</sub>
- DNS<sub>2</sub>
- Adres MAC
- Nazwa użytkownika (domyślna nazwa użytkownika to {admin})
- Hasło logowania (domyślne hasło to {0000})

#### **DMR**

Otrzymywanie plików multimedialnych z podłączonego urządzenia za pośrednictwem sieci.

#### **Wycz. pam. Intern.**

Usunięcie wszystkich plików cookie, zakładek, historii i tekstu używanego do automatycznego uzupełniania.

#### **Reset konfig.**

Resetowanie wszystkich ustawień w menu Konfiguracja 1 do domyślnych wartości fabrycznych.

#### **Ust. Fabryczne**

Resetowanie wszystkich ustawień w menu OSD {Obraz}, {Ekran}, {Dźwięk}, {PIP}, {Konfiguracja 1}, {Konfiguracja 2} i {Opcje zaaw.} do domyślnych wartości fabrycznych.

Naciśnij przycisk  $\left[\right]=\right]$  lub  $\left[\right]=\right]$ , aby wybrać opcję {Resetuj}, a następnie naciśnij przycisk [OK], aby wykonać reset.

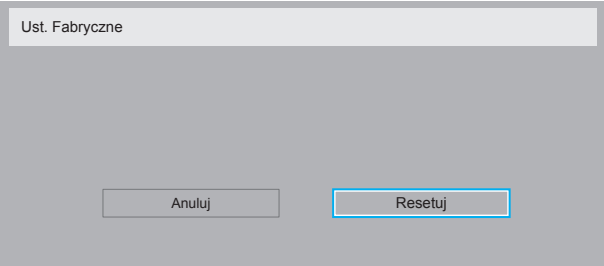

#### **5.2.6. Menu Konfiguracja 2**

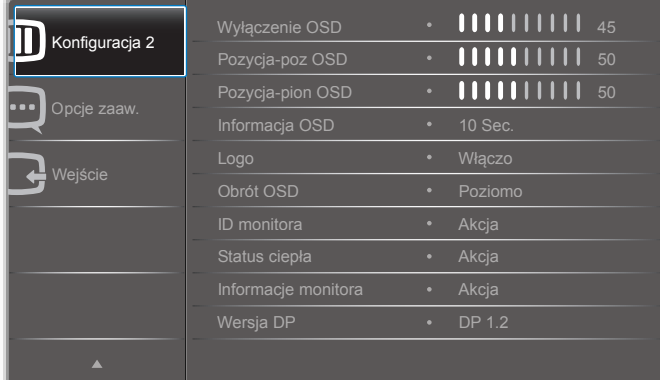

#### **Wyłączenie OSD**

Ustawienie czasu wyświetlania menu ekranowego (OSD) na ekranie. Dostępne są następujące opcje: {0–120} sekund.

#### **Pozycja-poz OSD**

Regulacja pozycji menu OSD w poziomie.

#### **Pozycja-pion OSD**

Regulacja pozycji menu OSD w pionie.

#### **Informacja OSD**

Określenie przedziału czasu, przez który informacja OSD będzie wyświetlana w prawym górnym rogu ekranu. Informacja OSD jest wyświetlana po zmianie sygnału wejściowego.

Informacja OSD pozostanie na ekranie po wybraniu opcji {Wyłącz}.

Dostępne są następujące opcje: {Wyłącz, 1–60} sekund.

#### **Logo**

Włączenie lub wyłączenie wyświetlania logo PHILIPS po włączeniu wyświetlacza.

#### **Obrót OSD**

Obracanie menu OSD.

Dostępne są następujące opcje:

- • {Poziomo} (domyślnie)
- • {Pionowo}

#### **ID monitora**

Określenie numeru ID w celu sterowania wyświetlaczem przez połączenie RS232C. Każdy wyświetlacz musi mieć unikalny numer ID, jeśli kilka modeli tego wyświetlacza jest ze sobą połączonych. Zakres numerów ID monitora zawiera się w przedziale od 1 do 255.

Dostępne są następujące opcje: {Grupa monit.} / {Matr. nakł.} / {Automat. ID}

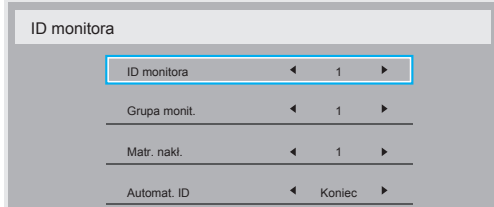

• {Grupa monit.}

Dostępne są następujące opcje: {1-255}. Domyślne ustawienie to 1.

#### <span id="page-29-0"></span>• {Matr. nakł.}

Zakres numerów matrycy nakładania zawiera się w przedziale od 1 do 15. Domyślne ustawienie to 1. Funkcja konfiguracji {Automat. ID} umożliwia skonfigurowanie opcji {ID monitora} podłączonego urządzenia zgodnie z ustawieniami {Matr. nakł.}.

Przykład: Matryca nakładania ustawiona jako 4

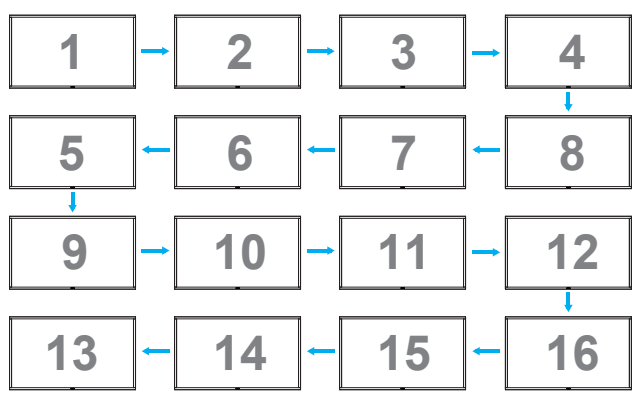

#### • {Automat. ID}

Dostępne są następujące opcje: {Początek} / {Koniec}. Domyślna opcja to {Koniec}.

- Przełącz na opcję Początek, aby skonfigurować numery ID urządzeń od końca, od bieżącego urządzenia.
- Po zakończeniu konfiguracji opcja automatycznie przełącza się na wartość Koniec.
- Aby korzystać z tej funkcji, należy połączyć szeregowo wszystkie urządzenia za pomocą kabla RS-232, a jako porty sterowania wybrać RS-232.

#### **Status ciepła**

Ta funkcja umożliwia sprawdzenie temperatury wyświetlacza w dowolnym momencie.

#### **Informacje monitora**

Wyświetlanie informacji o wyświetlaczu, takich jak numer modelu, numer seryjny, czas działania i wersja oprogramowania.

Informacje monitora Nazwa modelu Serial NO. Godz. operacyjne Wersja SW BDL9870EU CNCA123456789 46H45M V0.300

#### **Wersja DP**

Dostępne są następujące opcje: {DP 1.1} / {DP 1.2} / {DP 1.2 multi}. Domyślna opcja to {DP 1.1}.

#### **Wykr. użytk.**

Konfigurowanie wyświetlacza, aby włączał podświetlenie, jeśli wykryje obecność człowieka, i wyłączał je po określonym czasie.

Dostępne są następujące opcje: {Wyłącz, 10–60} min.

#### **HDMI EDID**

Dostępne są następujące opcje: {HDMI 1.4} / {HDMI 2.0}. Domyślna opcja to {HDMI 1.4}.

UWAGA: Opcja HDMI 2.0 zapewnia obsługę urządzeń HDMI 2.0.

#### **Obracanie obrazu**

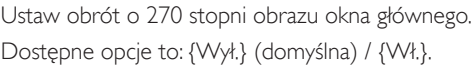

#### **Dioda zasilania**

Wybierz, aby sterować diodą zasilania.

Dostępne opcje to: {Wył.} / {Wł.} (domyślna).

#### **Reset konfiguracji**

Resetowanie wszystkich ustawień w menu Konfiguracja 2 do domyślnych wartości fabrycznych.

### **5.2.7. Menu Opcje zaaw.**

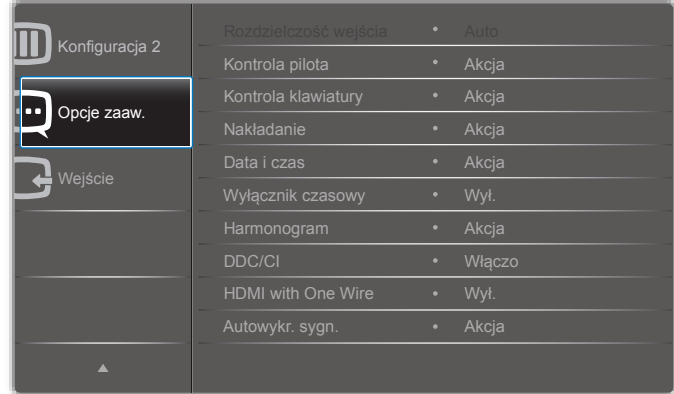

#### **Rozdzielczość wejścia**

Ustawienie rozdzielczości wejściowejVGA. Jest to wymagane tylko wtedy, gdy wyświetlacz nie może poprawnie wykryć rozdzielczości wejściowejVGA.

UWAGA: Ta opcja jest aktywna wyłącznie dla wejścia VGA.

Dostępne są następujące opcje:

- • {1024x768 / 1280x768 / 1360x768 / 1366x768}
- • {1400x1050 / 1680x1050}
- • {1600x1200 / 1920x1200}
- {Auto}: Automatyczne określenie rozdzielczości.

Wybrane ustawienia będą aktywne po wyłączeniu i ponownym włączeniu zasilania.

#### **Kontrola pilota**

Wybór trybu działania pilota zdalnego sterowania, jeśli kilka wyświetlaczy jest połączonych przez RS232C.

- • {Normalny} wszystkie wyświetlacze są sterowane normalnie za pomocą pilota zdalnego sterowania.
- • {Pierwotny} wyznaczenie tego wyświetlacza jako głównego wyświetlacza do sterowania za pomocą pilota zdalnego sterowania. Tylko tym wyświetlaczem można sterować za pomocą pilota zdalnego sterowania.
- • {Wtórny} wyznaczenie tego wyświetlacza jako wyświetlacza dodatkowego.Tym wyświetlaczem nie można sterować za pomocą pilota zdalnego sterowania; będzie on odbierał sygnał sterujący wyłącznie od wyświetlacza głównego przez połączenie RS232C.
- $\{Zablokuj$  wszystko $\}/\{Zabl$ . wsz. bez głoś. $\}/\{Zabl$ . wsz. bez zasil $\}$ — blokowanie funkcji zdalnego sterowania tego wyświetlacza. Aby odblokować, naciśnij przycisk INFO [i] na pilocie zdalnego sterowania i przytrzymaj go przez 5 (pięć) sekund.
- UWAGA: Po zniknięciu głównego menu OSD Pierwotne / Wtórne menu OSD wyświetli się na 3 sekundy. Można też nacisnąć przycisk [OK], aby wyświetlić Pierwotne / Wtórne menu OSD, gdy nie jest wyświetlone żadne inne menu OSD.

1. W pierwotnym menu OSD naciśnij przycisk [-] lub [-], aby dostosować wartość opcji {Control Monitor ID} (Kontrola ID monitora), a następnie naciśnij przycisk [1] lub [1], aby dostosować wartość opcji {Control Group ID} (Kontrola ID grupy).

#### **Kontrola klawiatury**

Włączanie lub wyłączanie funkcji klawiatury ekranowej (przycisków sterujących).

- {Odblok} włączenie funkcji klawiatury.
- • {Zablokuj wszystko} / {Zabl. wsz. bez głoś.} / {Zabl. wsz. bez zasil} — wyłączenie funkcji klawiatury.
- UWAGA: Aby włączyć lub wyłączyć blokadę kontroli klawiatury, naciśnij i przytrzymaj przyciski [+] i [1] przez co najmniej 3 sekundy.

#### **Nakładanie**

Dzięki tej funkcji można skonfigurować matrycę wieloekranową (ścianę wideo), która może się składać z maksymalnie 150 wyświetlaczy (do 10 wyświetlaczy w pionie i 15 w poziomie).Ta funkcja wymaga zastosowania połączenia łańcuchowego.

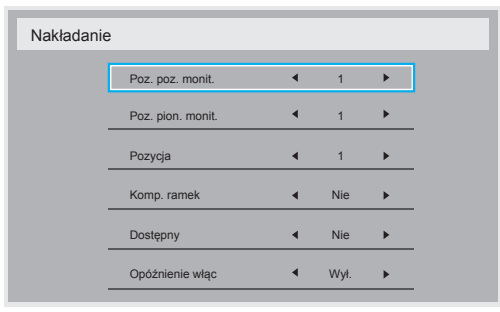

#### Przykład: Matryca ekranowa 2 x 2 (4 wyświetlacze)

Monitory w poziomie  $= 2$  wyświetlacze Monitory w pionie = 2 wyświetlacze

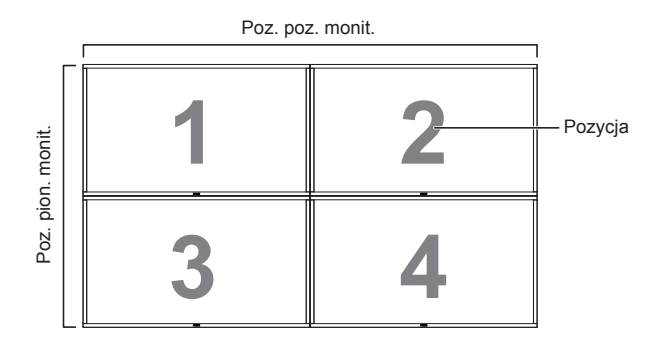

### Przykład: Matryca ekranowa 5 x 5 (25 wyświetlaczy)

Monitory w poziomie = 5 wyświetlaczy Monitory w pionie = 5 wyświetlaczy

Poz. poz. monit.

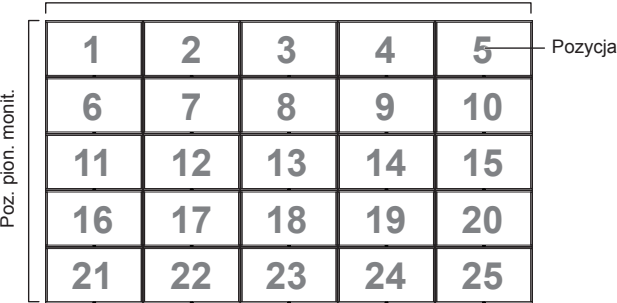

- • {Poz. poz. monit.} wybór liczby wyświetlaczy w poziomie.
- ${Pos. pion.monit.} \longrightarrow wybofliczby wyświetlaczy w pionie.$
- {Pozycja} wybór pozycji tego wyświetlacza w matrycy ekranowej.
- ${Komp.}$  ramek $}$  włączenie lub wyłączenie funkcji kompensacji ramek. W przypadku wybrania opcji {Tak} wyświetlacz dostosuje obraz, aby skompensować szerokość ramek wyświetlacza w celu prawidłowego wyświetlania obrazu.

#### **Komp. ramek - Tak**

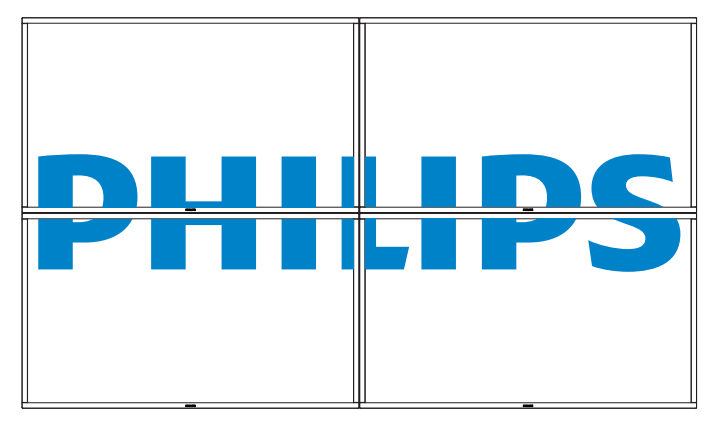

#### **Komp. ramek - Nie**

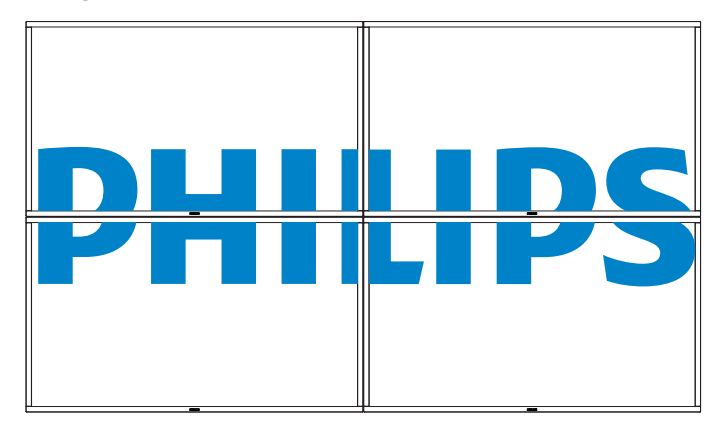

- • {Dostępny} włączenie lub wyłączenie funkcji Nakładanie. Jeśli funkcja jest włączona, wyświetlacz zastosuje ustawienia w opcjach {Poz. poz. monit.}, {Poz. pion. monit.}, {Pozycja} i {Komp. ramek}.
- {Opóźnienie włąc} ustawienie czasu opóźnienia włączenia (w sekundach).W przypadku podłączenia wielu wyświetlaczy domyślna opcja {Auto} umożliwia ich sekwencyjne włączanie według numerów ID. Dostępne są następujące opcje: {Wyłącz / Auto / 2–255}
- UWAGA: Funkcja Nakładanie będzie wyłączona podczas korzystania z funkcji PIP.

#### **Data i czas**

Regulacja daty i godziny w wewnętrznym zegarze wyświetlacza.

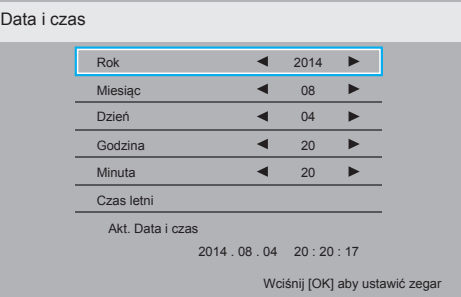

1. Naciśnij przycisk [OK], aby otworzyć podmenu.

#### BDL9870EU

- 2. Naciśnij przycisk [ ] lub [ ], aby przełączać pomiędzy polami {Rok}, {Miesiąc}, {Dzień}, {Godzina}, {Minuta} i {Czas letni}.
- 3. Naciśnij przycisk [-] lub [-], aby dostosować wszystkie ustawienia oprócz opcji {Czas letni}.
- 4. Naciśnij przycisk [OK], aby otworzyć podmenu opcji {Czas letni}.

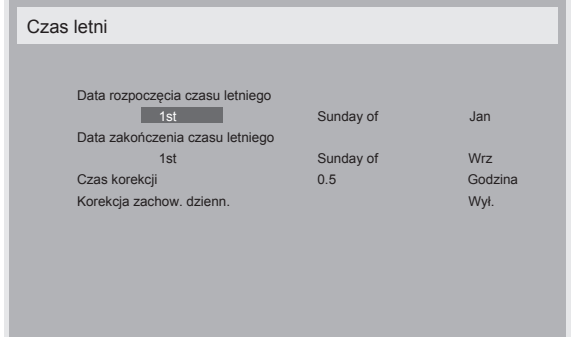

- 5. Naciśnij przycisk [-1 lub [-], aby wybrać element, a następnie naciśnij przycisk [1] lub [1], aby wprowadzić zmiany.
- {Start zachow. dziennej daty} wybierz opcję  $\{1st / 2nd / 3rd / 3rd\}$ 4th / Ostatni} niedziela miesiąca {Jan-Dec}.
- • {Stop zachow. dziennej daty} wybierz opcję {1st / 2nd / 3rd / 4th / Ostatni} niedziela miesiąca {Jan-Dec}.
- ${Czas korekcji}$  dostępne opcje to:  ${0,5 / 1,0 / 1,5 / 2,0}$
- • {Korekcja zachow. dzienn.} wybierz opcję {Włączo}, aby włączyć tę funkcję.

#### **Wyłączenie czasownika**

Przełączanie wyświetlacza w tryb gotowości po określonym czasie.

Dostępne są następujące opcje: {Wyłącz, 1–24} godz. od aktualnej godziny.

UWAGA: W przypadku aktywacji opcji "Wyłączenie czasownika" ustawienia funkcji "Harmonogram" zostaną wyłączone.

#### **Harmonogram**

Ta funkcja umożliwia zaprogramowanie maksymalnie 7 (siedmiu) różnych przedziałów czasowych, w których wyświetlacz się włączy. Można wybrać:

- czas włączenia i wyłączenia wyświetlacza;
- dni tygodnia, w których wyświetlacz ma się włączyć;
- źródło, którego wyświetlacz użyje przy każdym zaplanowanym włączeniu.
- UWAGA: Przed użyciem tej funkcji zalecamy ustawienie aktualnej daty i godziny w menu {Data i czas}.
- 1. Naciśnij przycisk [OK] lub [-], aby otworzyć podmenu.

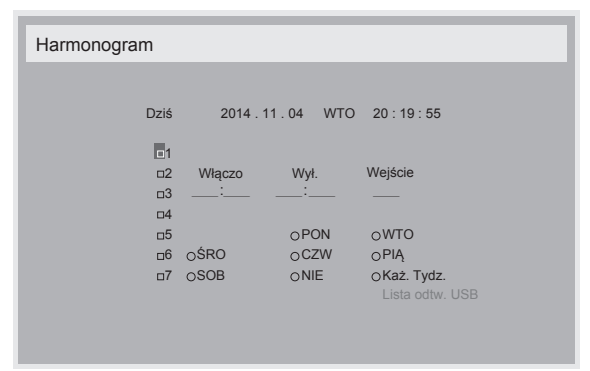

2. Naciśnij przycisk [1] lub [1], aby wybrać zaplanowane zdarzenie (o numerze od 1 do 7), a następnie naciśnij przycisk [OK], aby nadać mu wybrany numer.

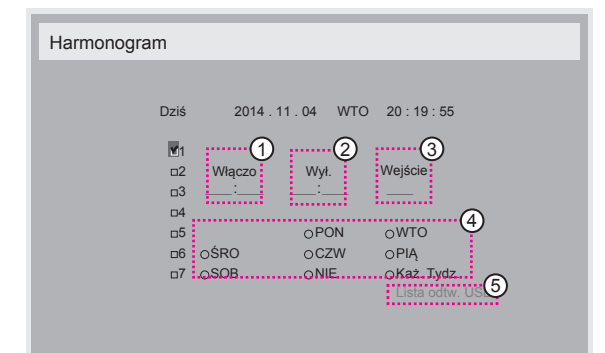

- 3. Naciśnij przycisk [-] lub [-], aby wybrać harmonogram:
	- 1 Zaplanowane włączenie: Naciśnij przycisk [1] lub [7], aby ustawić godzinę i minutę włączenia wyświetlacza.
	- 2) Zaplanowane wyłączenie: Naciśnij przycisk [1] lub [1], aby ustawić godzinę i minutę wyłączenia wyświetlacza.

Zostaw puste miejsce "\_\_" w polu godziny i minuty, jeśli nie chcesz korzystać z funkcji zaplanowanego włączenia i wyłączenia.

- 3) Wybór źródła sygnału wejściowego: Naciśnij przycisk [1] lub [], aby wybrać źródło sygnału wejściowego. Jeśli nie wybierzesz źródła sygnału wejściowego, zostanie użyte ostatnio wybrane źródło.
- $(4)$  Zaplanowana data: Naciśnij przycisk  $\left[\rule{0pt}{13pt}\right]$ , aby określić, w który dzień tygodnia to zaplanowane zdarzenie będzie miało miejsce, a następnie naciśnij przycisk [OK].
- 5 W przypadku wybrania USB jako źródła sygnału wejściowego możliwe jest otwarcie ustawień listy odtwarzania USB:

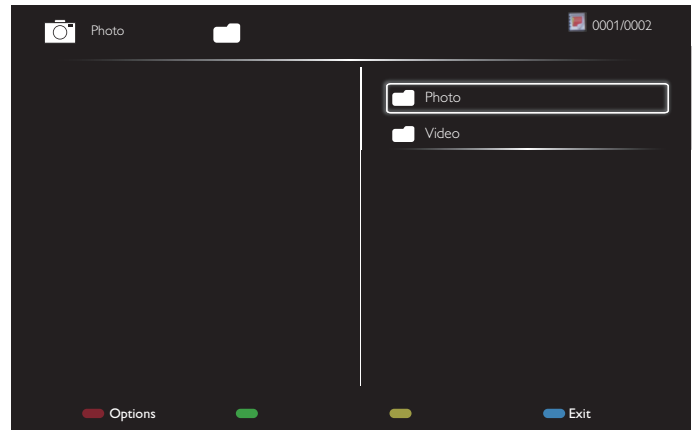

- Naciśnij przyciski **[ ] [ ],** aby wybrać pliki.
- Naciśnij przyciski [-1] [-], aby przełączać pomiędzy listą odtwarzania i menedżerem plików.
- Naciśnij przycisk [OK], aby ustawić lub usunąć listę odtwarzania.
- Aby zapisać listę odtwarzania, naciśnij przycisk<sup>[ [13]</sup> i wybierz opcję **Save list** (Zapisz listę).

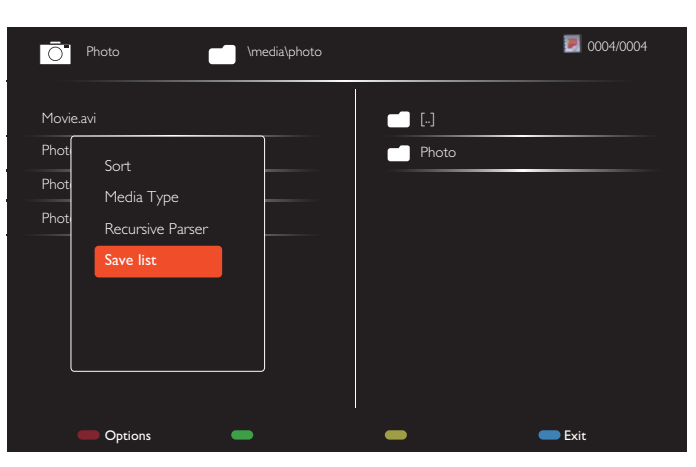

4. Aby uzyskać dostęp do dodatkowych ustawień harmonogramu, naciśnij przycisk [1, a następnie powtórz powyższe czynności. Zaznaczenie pola wyboru obok numeru pozycji harmonogramu oznacza,że wybrany harmonogram jest aktywny.

#### UWAGI:

- Jeśli harmonogramy się na siebie nakładają, zaplanowany czas włączenia zasilania ma pierwszeństwo nad zaplanowanym czasem wyłączenia.
- Jeśli dwa zdarzenia są zaplanowane na tę samą godzinę, pierwszeństwo ma zdarzenie o wyższym numerze. Na przykład, jeśli w zdarzeniach nr 1 i nr 2 zaplanowano włączenie wyświetlacza o godzinie 7:00 i wyłączenie go o 17:00,zostanie aktywowane tylko zdarzenie nr 1.
- Każda lista odtwarzania może się składać maksymalnie z 30 plików.
- Listy odtwarzania nie są usuwane w przypadku przywrócenia {Ustawień fabrycznych}.Trzeba ręcznie usunąć pliki lub usunąć plik usb\_schedulinglist.txt w urządzeniu USB.

#### **DDC/CI**

Ta opcja służy do włączania i wyłączania funkcji komunikacji DDC/CI. Wybierz opcję {Włączo} w celu normalnego korzystania.

Funkcja DDC/CI (Command Interface) daje komputerowi możliwość wysyłania poleceń do monitora, a także odbierania danych z czujników monitora za pośrednictwem dwukierunkowego połączenia, takiego jak DDC2Ab/Bi/B+.

Komendy służące do obsługi monitorów opisano w osobnym dokumencie MMCS (Monitor Control Command Set).

Monitory DDC/CI są czasami wyposażone w zewnętrzny czujnik kolorów, który umożliwia automatyczną kalibrację balansu kolorów monitora. Niektóre monitory DDC/CI z funkcją nachylenia obsługują też funkcję automatycznego obracania.W tym przypadku czujnik obrotów w monitorze umożliwia systemowi operacyjnemu utrzymanie prostej pozycji monitora, gdy przechodzi on z pozycji pionowej do poziomej.

Następujące polecenia DDC/CI powinny być obsługiwane za pomocą wiersza poleceń:

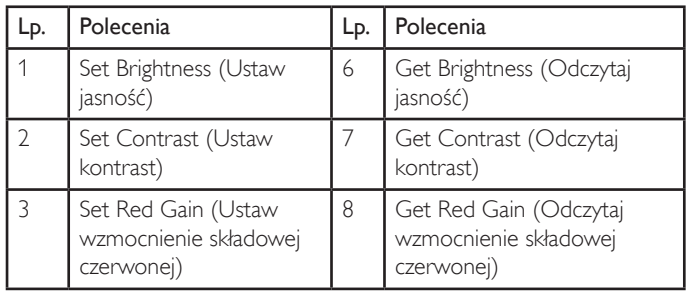

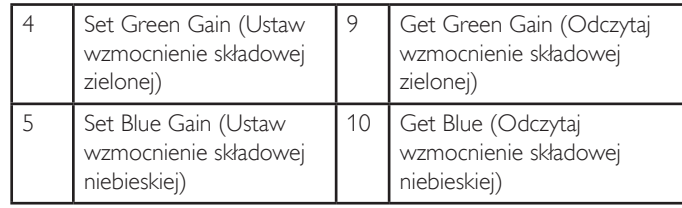

#### **HDMI with One Wire**

Sterowanie CEC.

- • {Wyłącz} wyłączenie CEC (ustawienie domyślne).
- • {Włączo} włączenie CEC.

#### **Autowykr. sygn.**

Określenie, czy wyświetlacz będzie automatycznie wykrywał i wyświetlał dostępne źródła sygnału.

• {Wyłącz} — po podłączeniu sygnału można go wybrać wyłącznie ręcznie.

Brak sygnału, ustaw automatyczne wyświetlanie obrazu zgodnie z kolejnością wyszukiwania każdej opcji.

Dostępne są następujące opcje: {All} / {Tylko źr. PC} / {Tylko źr. wideo} / {Failover}

- • {All}: DP / HDMI 1 / HDMI 2 / HDMI 3 / DVI /VGA / Komponentowy / OPS.
- {Tylko źr. PC}: DP / DVI / VGA / Card OPS.
	- {Tylko źr. wideo}: HDMI 1 / HDMI 2 / HDMI 3 / Komponentowy.
- ${Failover}$ 
	- Failover 1–12: Ustawienie zdefiniowane przez użytkownika. Domyślne: HDMI.

#### **Ustawienia OPS**

Wybór konfiguracji OPS dla każdej opcji zasilania.

- • {Auto} po wybraniu {Card OPS} jako źródła sygnału wejściowego wideo, funkcja OPS wyłączy się, jeśli zasilanie wyświetlacza zostanie wyłączone, lub włączy się, jeśli zasilanie wyświetlacza zostanie włączone.W przypadku innych źródeł sygnału wejściowego wideo funkcja OPS będzie zawsze włączona.
- {Zawsze wyłaczone} funkcja OPS bedzie zawsze wyłączona.
- {Zawsze włączone} funkcja OPS będzie zawsze włączona.

#### **Język**

Wybór języka używanego w menu OSD.

Dostępne są następujące opcje: {English} / {Deutsch} / { 简体中文 } / {Français} / {Italiano} / {Español} / {Русский} / {Polski} / {Türkçe} / { 繁體中文 } / { 日本語 } / {Português}.

#### **Reset opcji zaawansowan.**

Resetowanie do domyślnych wartości fabrycznych wszystkich ustawień w menu zaawansowanych opcji z wyjątkiem opcji {Data i czas}.

- 1. Naciśnij przycisk [OK] lub [-], aby otworzyć podmenu.
- 2. Naciśnij przycisk [-] lub [-], aby wybrać opcję {Resetuj}, a następnie naciśnij przycisk [OK], aby przywrócić ustawienia do domyślnych wartości fabrycznych.
- 3. Naciśnij przycisk [1] lub wybierz opcję {Anuluj}, a następnie naciśnij przycisk [OK], aby anulować i powrócić do poprzedniego menu.

#### **APM**

Oszczędność poboru mocy.

- • {Wyłącz} Brak sygnału, natychmiastowe wyłączenie. ( Domyślnie ).
- • {Włączo} Brak sygnału, przejście w tryb oszczędzania energii.

### <span id="page-33-0"></span>**5.2.8. Menu Wejście**

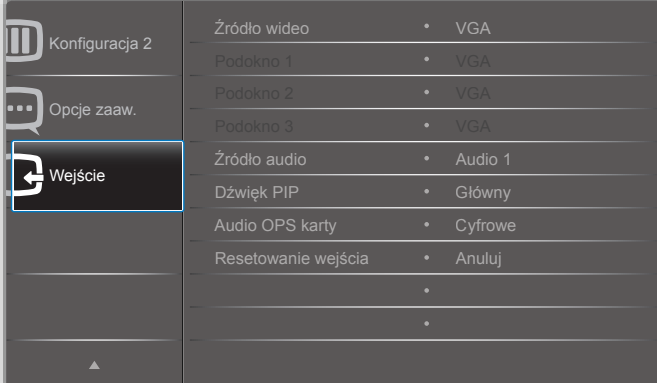

#### **Źródło wideo**

Wybór źródła sygnału wejściowego wideo.

Dostępne opcje: {Displayport} / {DVI-D} / {VGA} / {HDMI 1} / {HDMI 2} / {HDMI 3} / {Komponentowy} / {Wideo} / {USB} / {PRZEGLĄDARKA} / {SmartCMS} / {Card OPS}.

#### **Podokno 1**

Wybór sygnału wejściowego obrazu dla podokna Win1.

Dostępne opcje: {Displayport} / {DVI-D} / {VGA} / {HDMI 1} / {HDMI 2} / {HDMI 3} / {Komponentowy} / {Wideo} / {USB} / {PRZEGLĄDARKA} / {SmartCMS} / {Card OPS}.

#### **Podokno 2**

Wybór sygnału wejściowego obrazu dla podokna Win2.

Dostępne opcje: {Displayport} / {DVI-D} / {VGA} / {HDMI 1} / {HDMI 2} / {HDMI 3} / {Komponentowy} / {Wideo} / {USB} / {PRZEGLĄDARKA} / {SmartCMS} / {Card OPS}.

#### **Podokno 3**

Wybór sygnału wejściowego obrazu dla podokna Win3.

Dostepne opcje: {Displayport} / {DVI-D} / {VGA} / {HDMI 1} / {HDMI 2} / {HDMI 3} / {Komponentowy} / {Wideo} / {USB} / {PRZEGLĄDARKA} / {SmartCMS} / {Card OPS}.

#### **Źródło audio**

Wybór źródła sygnału wejściowego audio zgodnie ze źródłem sygnału audio, które jest podłączone do wejścia audio i gniazd HDMI wyświetlacza.

Dostepne opcje: {Analogowe} / {Displayport} / {Audio1} / {Audio2} / {Nośniki}.

#### **Dźwięk PIP**

Umożliwia wybór źródła dźwięku w trybie PIP (obraz w obrazie).

- {Główny} wybór dźwięku z głównego okna.
- • {Podokno 1} wybór dźwięku z podokna 1.
- • {Podokno 2} wybór dźwięku z podokna 2.
- {Podokno 3} wybór dźwięku z podokna 3.

#### **Audio OPS karty**

Wybór trybu dźwięku analogowego lub cyfrowego dla OPS karty.

#### **Resetowanie wejścia**

Resetowanie wszystkich ustawień w menu Wejście do domyślnych wartości fabrycznych.

## <span id="page-34-0"></span>**6. Kompatybilność urządzenia USB**

**Formaty napisów wideo USB (dla języków napisów, itp.)**

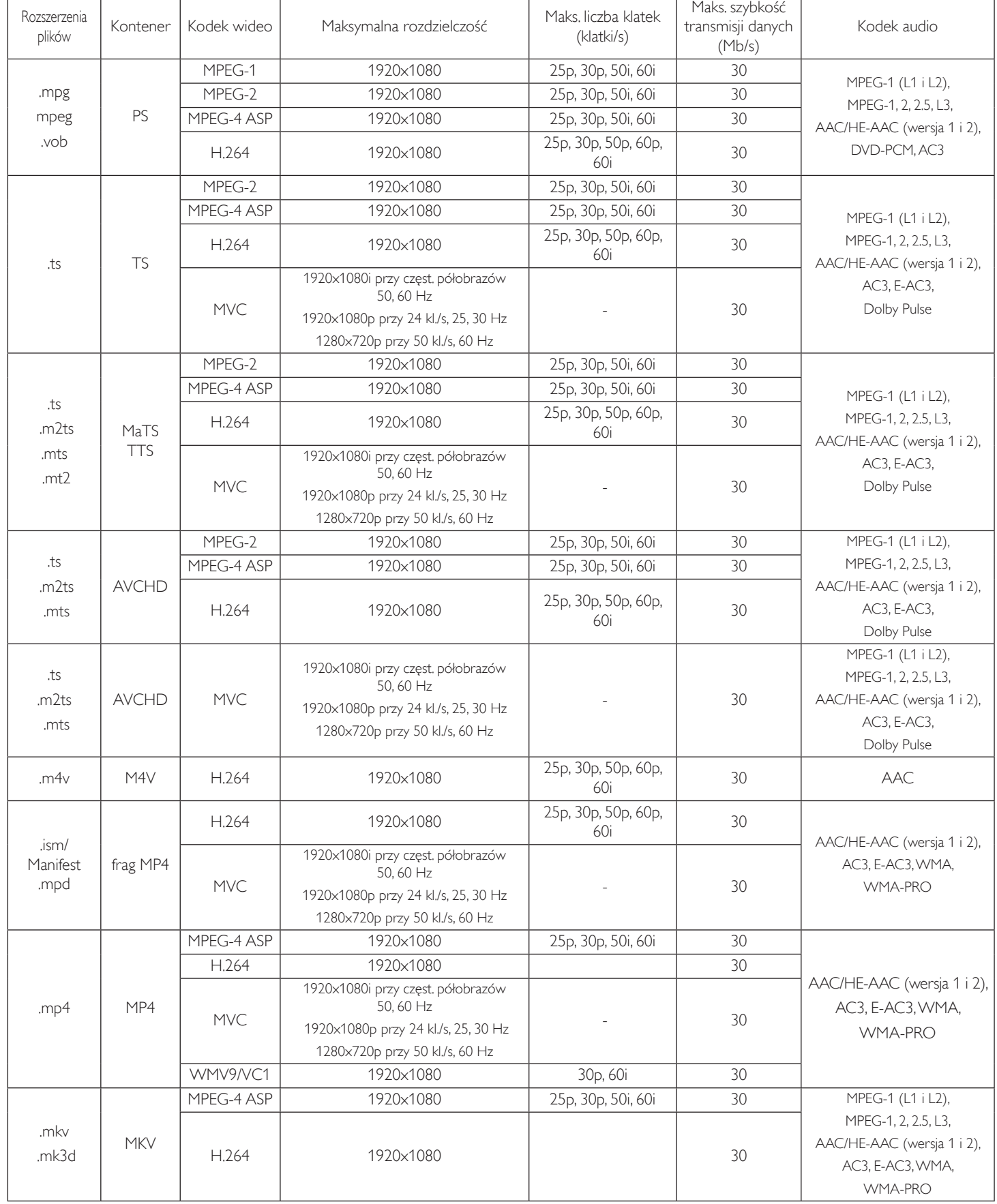

### **Formaty multimediów USB**

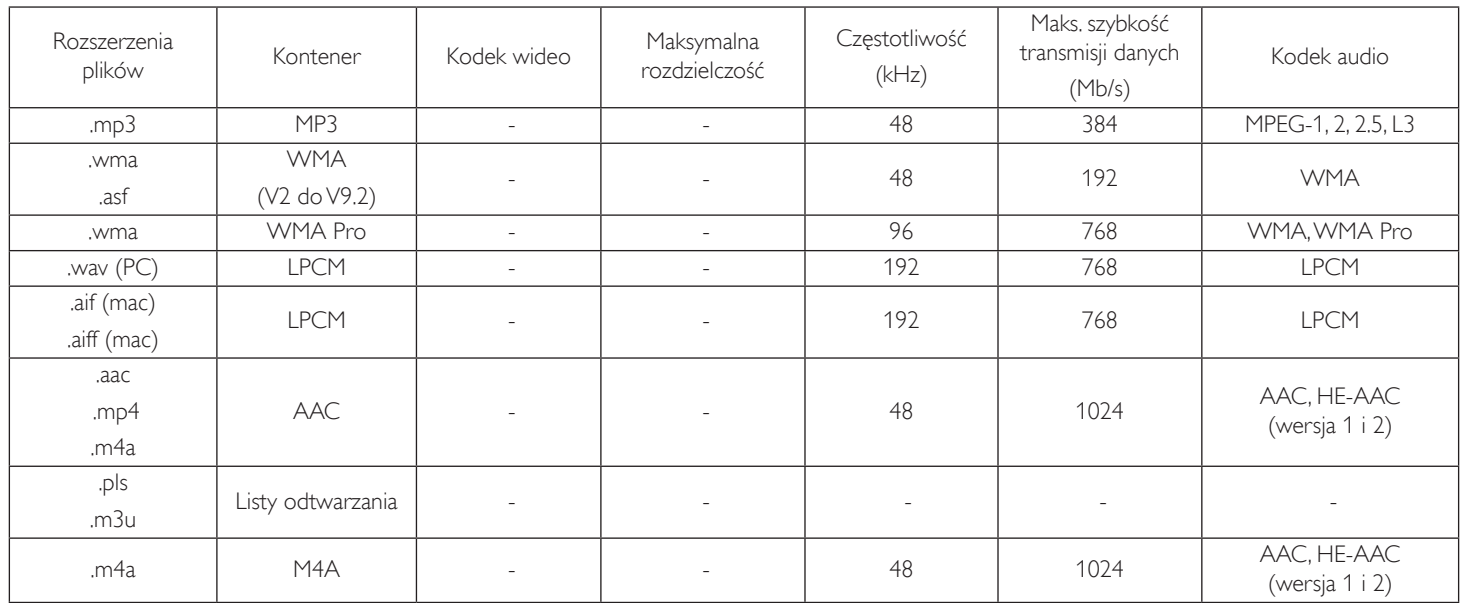

Format pliku ze zdjęciem z pamięci USB: JPEG, BMP, PNG, GIF

UWAGI:

• Dźwięk lub wideo mogą nie działać, jeśli standardowa szybkość transmisji/szybkość przesyłania klatek treści, jest wyższa od kompatybilnej szybkości transmisji/szybkości przesyłania klatek w tabeli powyżej.

• Odtwarzanie treści wideo z szybkością transmisji lub z szybkością przesyłania klatek wyższyą od określonej w tabeli powyżej, może być zakłócone.

## <span id="page-36-0"></span>**7. Tryb wejścia**

#### **Tryb prezentacji FHD (obsługa synchronizacji VGA/DVI):**

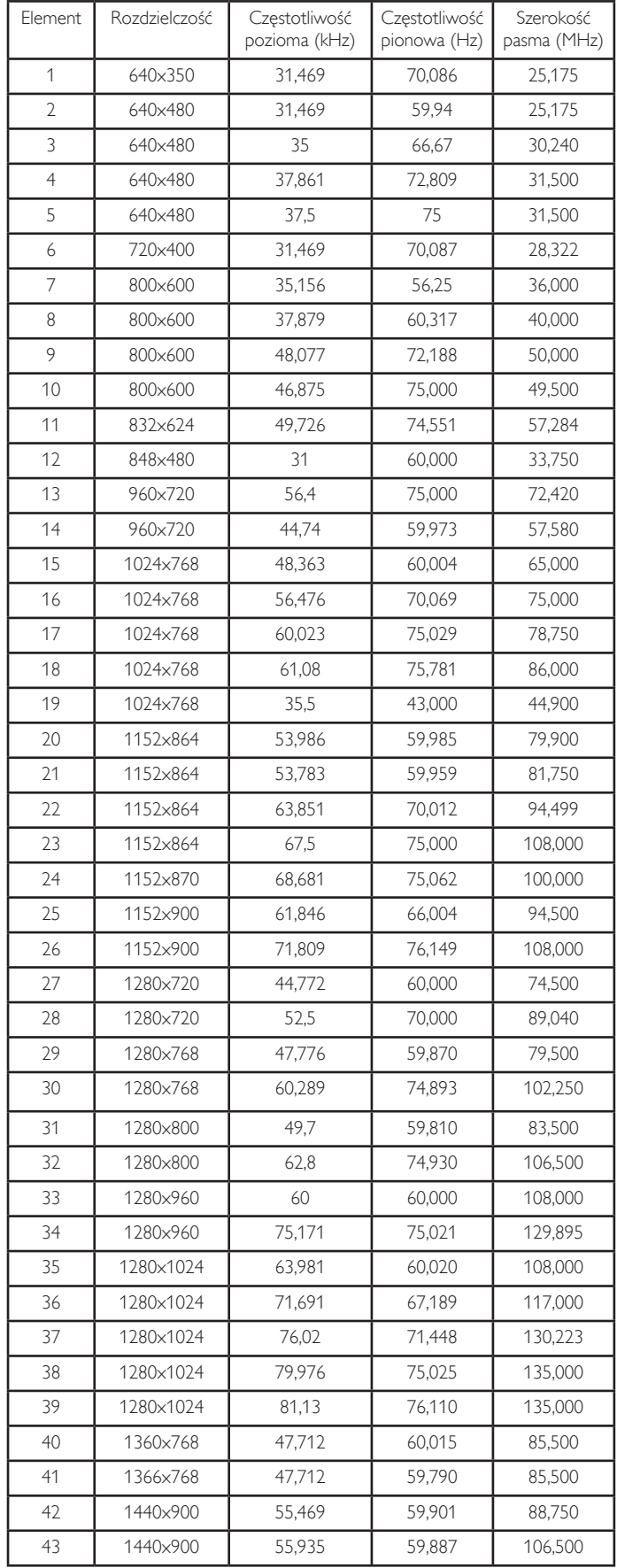

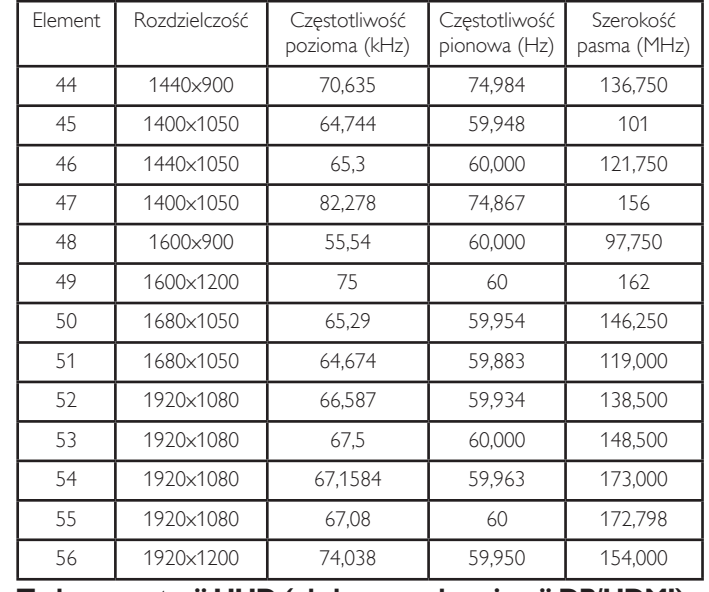

#### **Tryb prezentacji UHD (obsługa synchronizacji DP/HDMI):**

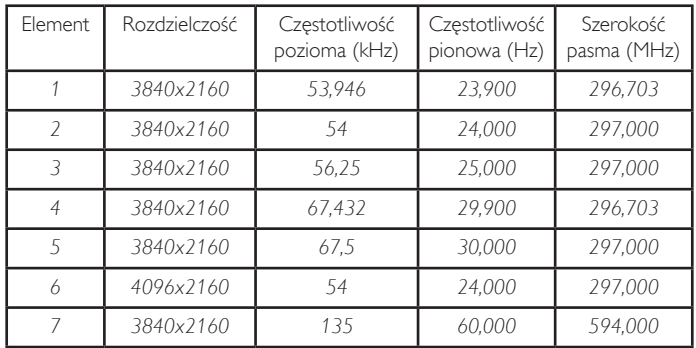

#### **Obsługa synchronizacji wideo (HDMI/DVD HD/DVI):**

480i, 480p, 576i, 576p, 720p, 1080i, 1080p, 4Kx2K (oprócz DVI).

#### UWAGI:

- Jakość tekstu PC jest optymalna w trybie HD 1080 (1920 x 1080, 60Hz).
- Wygląd ekranu wyświetlacza komputera PC zależy od producenta (i określonej wersji Windows).
- Sprawdź podręcznik instrukcji komputera PC w celu uzyskania informacji o podłączeniu komputera PC do wyświetlacza.
- Jeśli istnieje tryb częstotliwości pionowej i poziomej, wybierz 60Hz (w pionie) i 31,5KHz (w poziomie).W niektórych przypadkach, po wyłączeniu zasilania komputera PC (lub po odłączeniu komputera PC), na ekranie mogą pojawić się nienormalne sygnały (takie jak paski).W takiej sytuacji, naciśnij przycisk [INPUT] w celu przejścia do trybu video. Należy także sprawdzić, czy komputer PC jest podłączony.
- Gdy sygnały synchronizacji poziomej są nieregularne w trybie RGB, sprawdź tryb oszczędzania energii komputera PC lub połączenia kablowe.
- Tabela ustawień wyświetlania jest zgodna ze standardami IBM/VESA i opiera się na wejściu analogowym.
- Tryb obsługi DVI odnosi się do tego samego co tryb obsługi PC.
- Najlepsze taktowanie dla częstotliwości pionowej w każdym trybie, to 60Hz.
- Jeśli źródłem sygnału wejściowego jest wejście komponentowe lub wideo, informacja OSD będzie wyświetlana wolniej niż w przypadku innych źródeł sygnału wejściowego.
- Bez względu na rozdzielczość źródła sygnału wejściowego (wejścia komponentowego lub wideo), w wyniku ustawienia trybu powiększenia rozdzielczość będzie wynosiła 1080P.

## <span id="page-37-0"></span>**8. Polityka defektów pikseli**

Dokładamy wszelkich starań w celu zapewnienia najwyższej jakości produktów i stosujemy jedne z najbardziej zaawansowanych procesów produkcyjnych, jak również rygorystyczną kontrolę jakości. Jednakże, czasami nie można uniknąć defektów pikseli lub subpikseli paneli PDP/TFT stosowanych w wyświetlaczach plazmowych i LCD. Żaden producent nie może zagwarantować wykluczenia defektu pikseli ze wszystkich paneli, firma Philips gwarantuje natomiast,że każdy wyświetlacz plazmowy i LCD, w którym stwierdzi się niedopuszczalną ilość defektów,zostanie naprawiony lub wymieniony w ramach gwarancji, na warunkach gwarancji lokalnej.

W tej informacji objaśniono różne rodzaje defektów pikseli i określono dopuszczalny poziom defektów dla ekranu LCD.Aby wyświetlacz został zakwalifikowany do naprawy na podstawie gwarancji, liczba defektów pikseli musi przekraczać określony poziom, jak wskazano w tabeli referencyjnej. Jeśli defekty pikseli ekranu LCD mieszczą się w zakresie specyfikacji, wymiana gwarancyjna/żądanie naprawy, zostaną odrzucone. Dodatkowo, ponieważ niektóre rodzaje lub kombinacje defektów pikseli są bardziej widoczne niż inne, firma Philips ustala dla nich nawet wyższe standardy jakości.

## **8.1. Piksele i subpiksele**

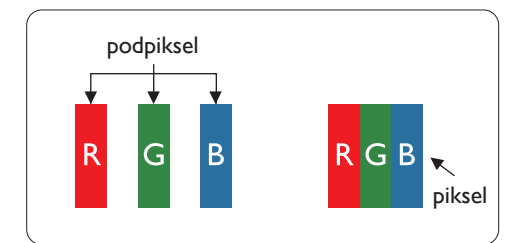

Piksel lub inaczej element obrazu, składa się z trzech subpikseli w kolorach podstawowych: czerwonym, zielonym i niebieskim. Wiele pikseli tworzy razem obraz. Gdy świecą wszystkie subpiksele danego piksela, trzy kolorowe subpiksele wyglądają jak pojedynczy biały piksel. Kiedy wszystkie subpiksele są ciemne, trzy kolorowe subpiksele wyglądają jak pojedynczy czarny piksel. Inne kombinacje świecących i ciemnych subpikseli wyglądają jak pojedyncze piksele innych kolorów.

## **8.2. Rodzaje defektów pikseli + definicja punktu**

Piksele i subpiksele są wyświetlane na ekranie w różny sposób. Istnieją trzy kategorie defektów pikseli, a każda z nich obejmuje kilka rodzajów defektów subpikseli.

#### **Definicja punktu = Co to jest uszkodzony "punkt"? :**

Jeden lub więcej uszkodzonych, sąsiadujących ze sobą podpikseli określa się jako jeden "punkt". Liczba uszkodzonych podpikseli nie ma znaczenia dla definicji uszkodzonego punktu. Oznacza to,że uszkodzony punkt może składać się z jednego, dwóch lub trzech uszkodzonych podpikseli, które mogą być ciemne lub świecić.

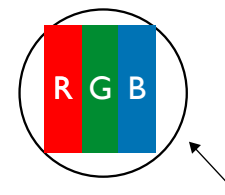

Jeden punkt = jeden piksel; składa się z trzech podpikseli czerwonego,zielonego i niebieskiego.

## **8.3. Defekty jasnych punktów**

Defekty jasnych punktów wyglądają tak, jakby piksele lub subpiksele stale świeciły lub stale były "włączone". Można wyróżnić następujące typy defektów jasnych punktów:

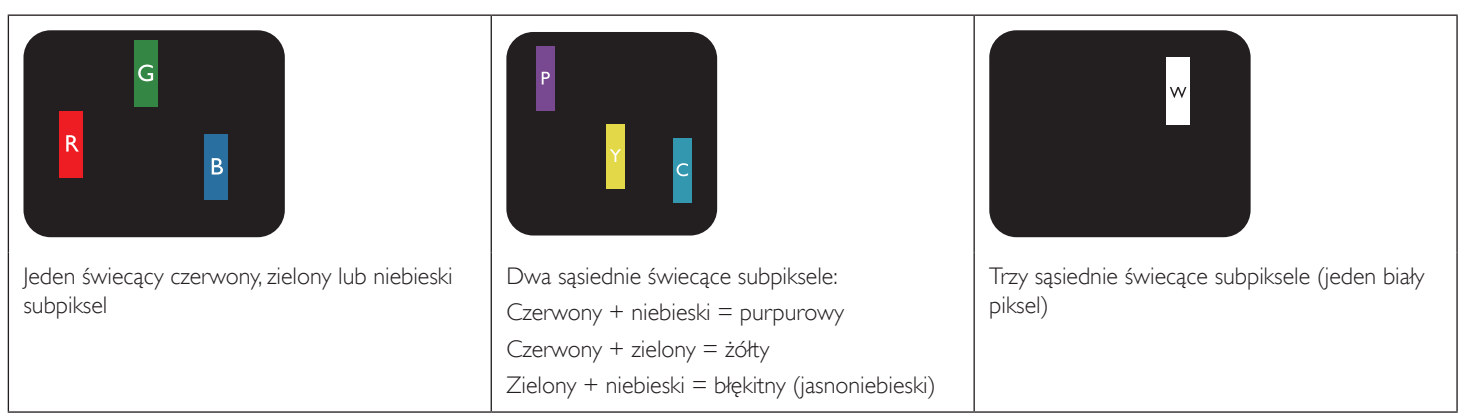

## <span id="page-38-0"></span>**8.4. Defekty ciemnych punktów**

Defekty czarnych punktów wyglądają tak, jakby piksele lub subpiksele były stale ciemne lub stale "wyłączone". Poniżej znajdują się przykłady defektów czarnych punktów:

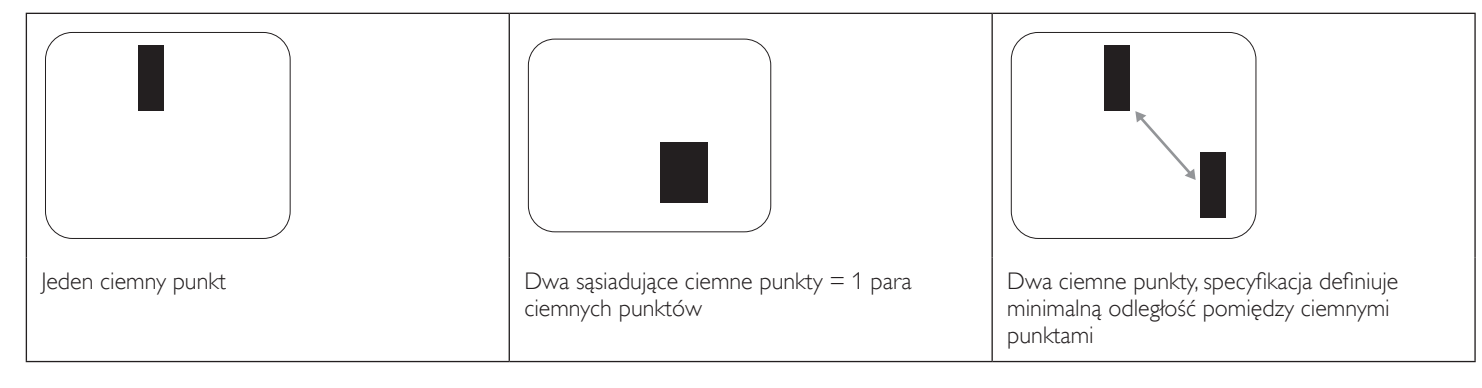

## **8.5. Bliskość defektów pikseli**

Ponieważ mogą być bardziej zauważalne defekty pikseli i subpikseli tego samego rodzaju,znajdujące się niedaleko siebie, firma Philips określa również tolerancje bliskości defektów pikseli.Tabela poniżej zawiera właściwe specyfikacje:

- Dozwolona liczba sąsiadujących ciemnych punktów = (sąsiadujące ciemne punkty = 1 para ciemnych punktów)
- Minimalna odległość pomiędzy ciemnymi punktami
- Łączna liczba wszystkich uszkodzonych punktów

### **8.6. Tolerancje defektów pikseli**

Aby panel PDP/TFT wyświetlacza plazmowego/LCD Philips został zakwalifikowany w okresie gwarancyjnym do naprawy z powodu defektów pikseli, muszą w nim wystąpić defekty pikseli przekraczające tolerancje podane w tabeli poniżej.

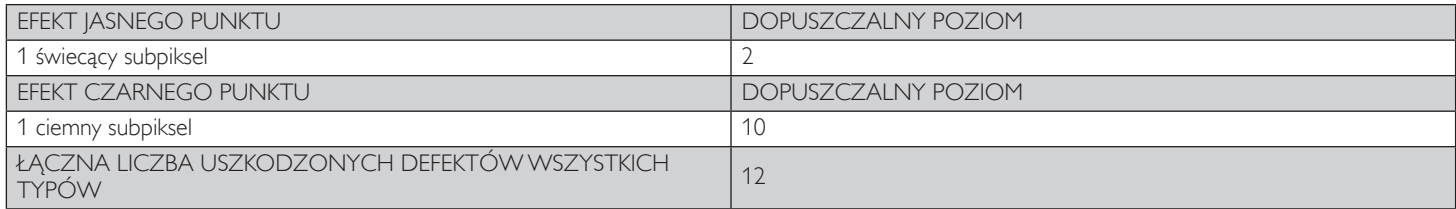

UWAGA: \* Defekty 1 lub 2 sąsiadujących subpikseli = 1 defekt punktu

## **8.7. MURA**

Ciemne punkty lub plamki mogą być czasami widoczne w niektórych panelach ciekłokrystalicznych (LCD). Efekt ten jest określany w branży jako Mura, co jest japońskiem odpowiednikiem terminu "nierówność". Termin ten jest wykorzystywany do opisu nieregularnego wzoru lub obszaru, w którym, w pewnych warunkach, występuje niejednolitość ekranu. Mura to wynik nierówności warstwy ciekłokrystalicznej, w większości przypadków spowodowany długim działaniem, przy wysokiej temperaturze otoczenia. Efekt Mura jest to dobrze znany w przemyśle i jest nienaprawialny. Nie jest on także objęty warunkami gwarancji.

Efekt Mura został dostrzeżony od momentu wprowadzenia technologii LCD, dla ekranów większych ekranów, przy działaniu w cyklu 24/7 i przy działaniu wielu wyświetlaczy przy słabym oświetleniu.Wszystkie te czynniki zwiększają możliwość efektu Mura w wyświetlaczach.

#### **JAK STWIERDZIĆ EFEKT MURA**

Istnieje wiele symptomów Mura i wiele przyczyn. Kilka z nich wymieniono poniżej:

- Zanieczyszczenia lub obce cząstki w matrycy ciekłokrystalicznej
- Nierówna dystrybucja matrycy LCD podczas produkcji
- Niejednolita dystrybucja luminancji podświetlenia
- Naprężenie panela podczas montażu
- Wady w komórkach LCD
- Napreżenia wywołane temperatura wydłużone działanie przy wysokiej temperaturze

#### **JAK UNIKNĄĆ EFEKTU MURA**

Chociaż nie gwarantujemy każdorazowego całkowitego usunięcia efektu Mura, ogólnie efekt Mura można zminimalizować jedną z podanych metod:

- • Obniżenie jasności podświetlenia
- Używanie wygaszacza ekranu
- Obniżenie temperatury w pobliżu urządzenia

## <span id="page-39-0"></span>**9. Czyszczenie i rozwiązywanie problemów**

## **9.1. Czyszczenie**

#### **Ostrzeżenie dotyczące używania wyświetlacza**

- Nie należy przybliżać rąk, twarzy lub obiektów do otworów wentylacyjnych wyświetlacza. Górna część wyświetlacza jest zwykle bardzo gorąca, ponieważ przez otwory wentylacyjne wychodzi powietrze o wysokiej temperaturze. Zbyt duże przybliżenie części ciała może spowodować poparzenia lub obrażenia osobiste. Umieszczenie obiektu w pobliżu górnej części wyświetlacza, może spowodować uszkodzenia związane z ciepłem obiektu oraz obrażenia użytkownika.
- Przed przeniesieniem wyświetlacza należy odłączyć wszystkie kable. Przenoszenie wyświetlacza z podłączonymi kablami, może spowodować uszkodzenie kabli, a przez to pożar lub porażenie prądem elektrycznym.
- Przed wykonaniem jakichkolwiek procedur związanych z czyszczeniem lub konserwacją należy odłączyć wtyczkę zasilania od ściennego gniazda zasilania.

#### **Instrukcje czyszczenia panela przedniego**

- Przedni panel monitora został specjalnie zabezpieczony. Powierzchnię należy delikatnie wytrzeć wyłącznie szmatką do czyszczenia lub miękką, niestrzępiącą się szmatką.
- Jeśli powierzchnia zostanie zabrudzona, miekką, niestrzepiącą się szmatkę należy namoczyć w wodzie z dodatkiem łągodnego detergentu. Szmatkę należy następnie wykręcić, aby usunąć nadmiar płynu. Powierzchnię ekranu należy wytrzeć w celu usunięcia brudu. Następnie należy wysuszyć tego samego rodzaju szmatką.
- Nie należy dopuszczać do zarysowania lub uderzenia powierzchni panela palcami lub twardymi obiektami dowolnego rodzaju.
- Nie należy stosować substancji lotnych, takich jak substancje w sprayu, rozpuszczalniki czy rozcieńczalniki.

#### **Instrukcje czyszczenia obudowy**

- Jeśli obudowa zostanie zabrudzona, należy ją wytrzeć miękką, suchą szmatką.
- leśli obudowa zostanie silnie zabrudzona, niestrzepiąca się szmatkę należy namoczyć w wodzie z dodatkiem łagodnego detergentu. Szmatkę należy następnie wykręcić, aby usunąć możliwie najwięcej wilgoci.Wytrzyj obudowę. Użyj do wytarcia innej suchej szmatki, aż do wysuszenia powierzchni.
- Nie należy dopuszczać do kontaktu wody czy detergentu z powierzchnią wyświetlacza. Jeśli do środka urządzenia dostanie się woda lub wilgoć, mogą wystąpić problemy w działaniu oraz niebezpieczeństwo porażenia prądem elektrycznym.
- Nie należy dopuszczać do zarysowania lub uderzania obudowy palcami lub twardymi obiektami dowolnego rodzaju.
- Nie należy stosować do czyszczenia obudowy substancji lotnych, takich jak substancje w sprayu, rozpuszczalniki czy rozcieńczalniki.
- • W pobliżu obudowy nie należy umieszczać na dłużej żadnych przedmiotów wykonanych z gumy lub PCW.

## <span id="page-40-0"></span>**9.2. Rozwiązywanie problemów**

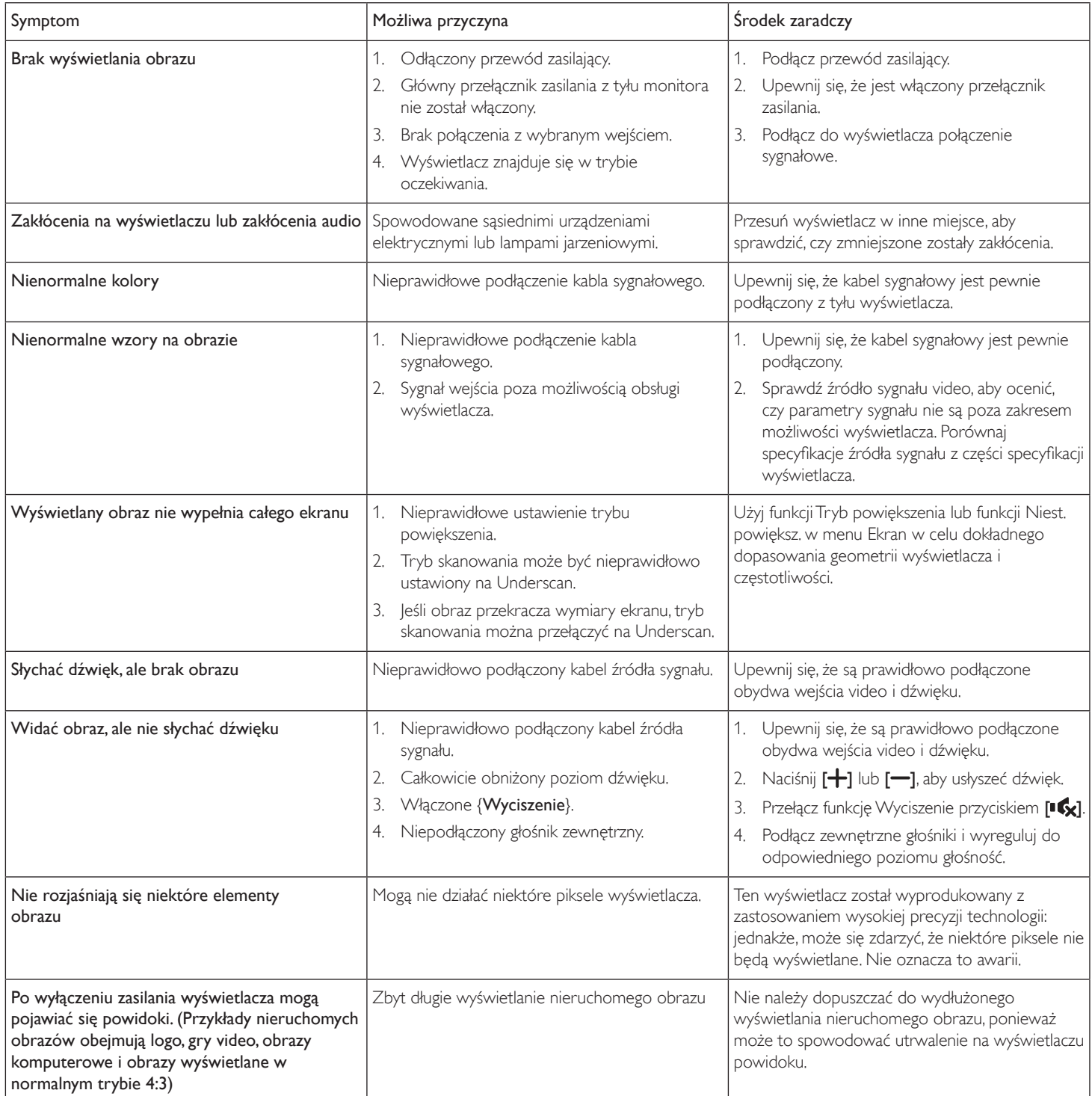

## <span id="page-41-0"></span>**10. Dane techniczne**

## **Wyświetlacz:**

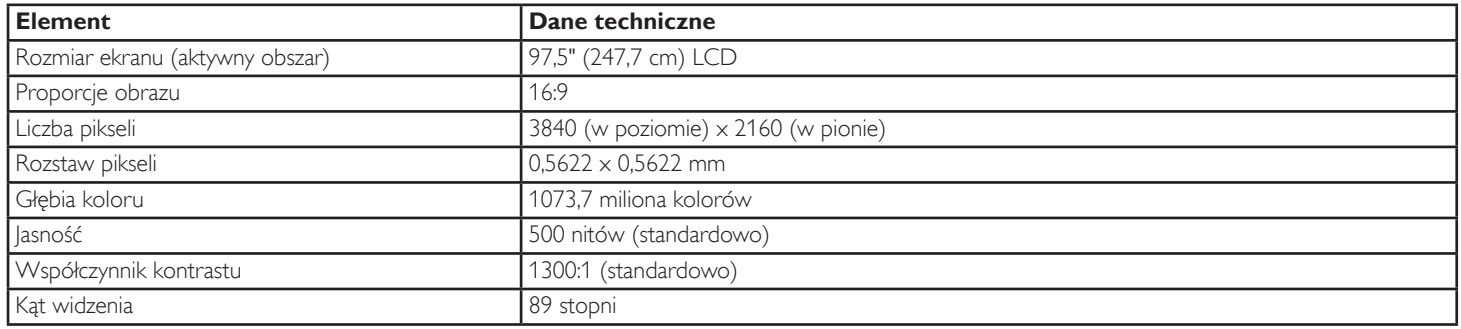

## **Złącza wejścia/wyjścia:**

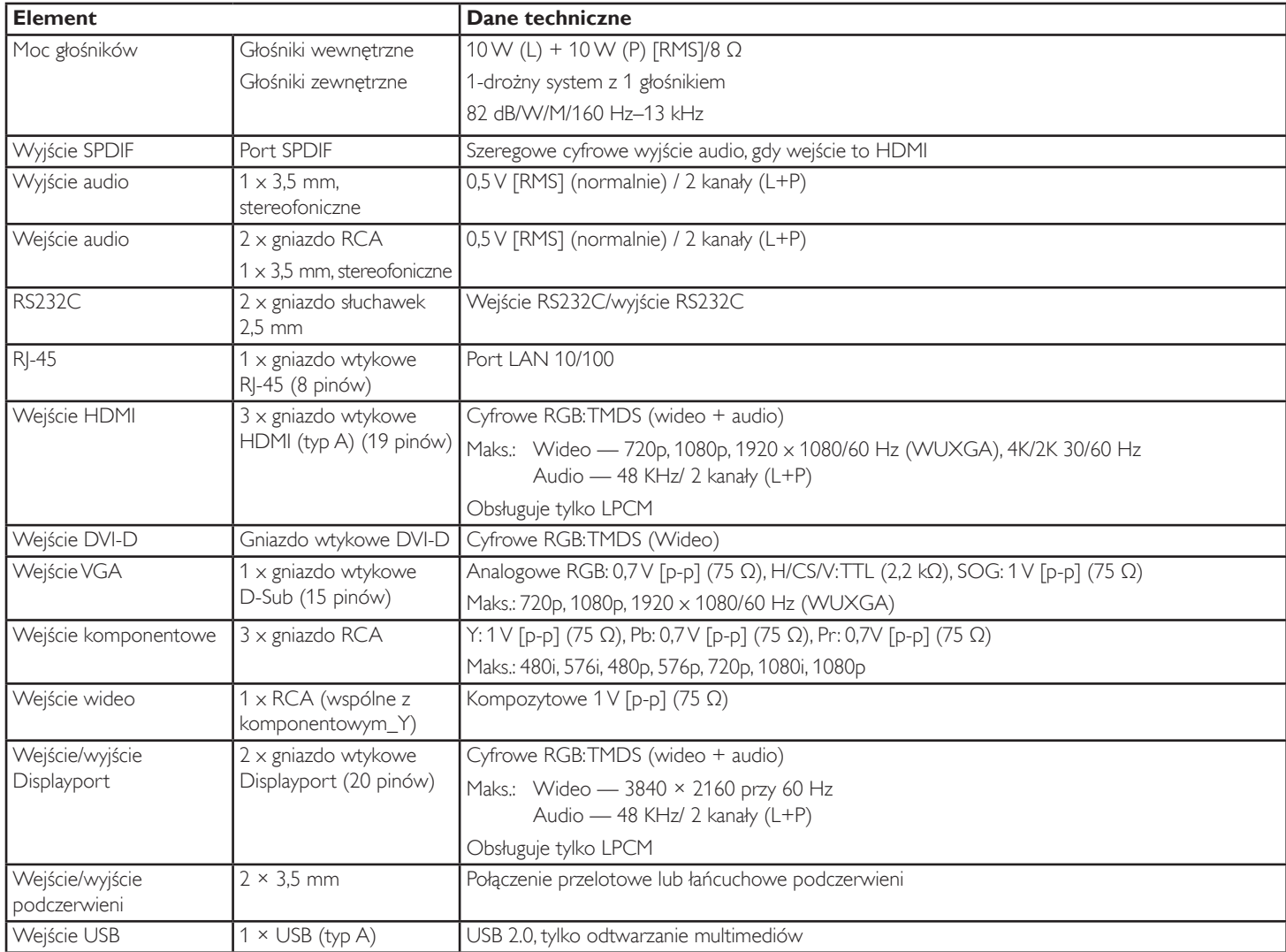

## **Ogólne:**

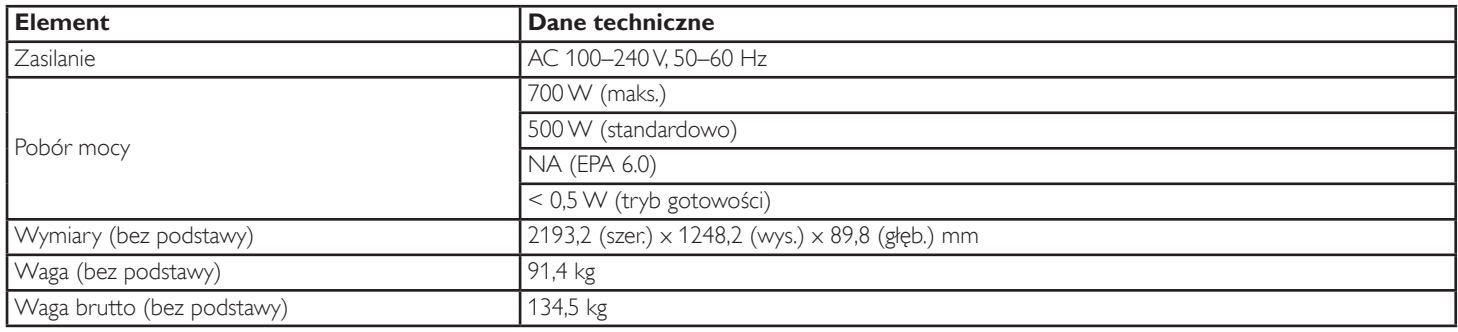

### **Warunki środowiskowe:**

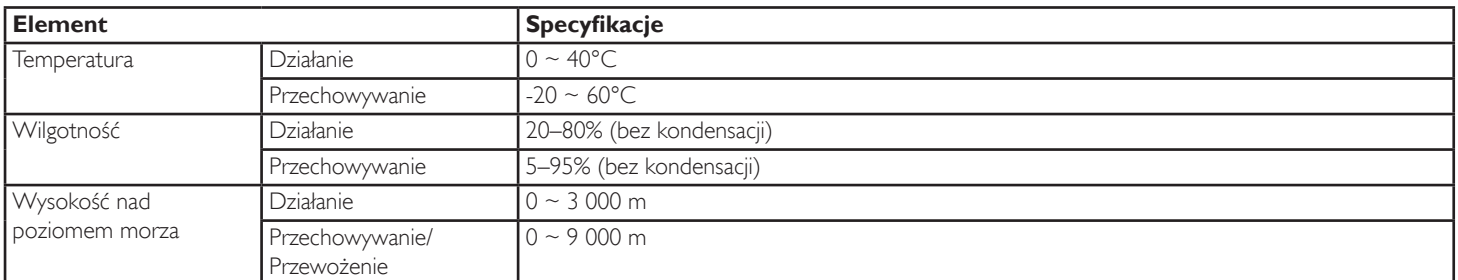

## **Głośnik wewnętrzny:**

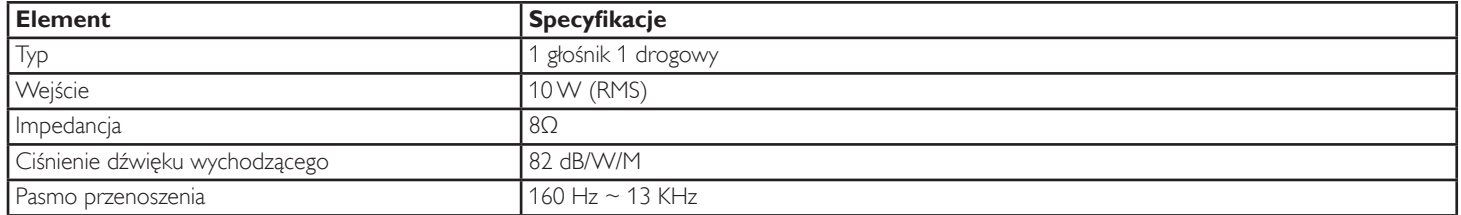

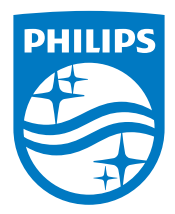

2015 © Koninklijke Philips N.V. Wszystkie prawa zastrzeżone.

Philips i Philips Shield Emblem to zastrzeżone znaki towarowe Koninklijke Philips N.V. i są używane na podstawie licencji Koninklijke Philips N.V.

Specyfikacje mogą zostać zmienione bez powiadomienia.